# HOD  $\overline{\mathbf{m}}$ ONNE  $\alpha$ Ш N ┝  $\frac{1}{2}$  $\overline{\mathbf{u}}$

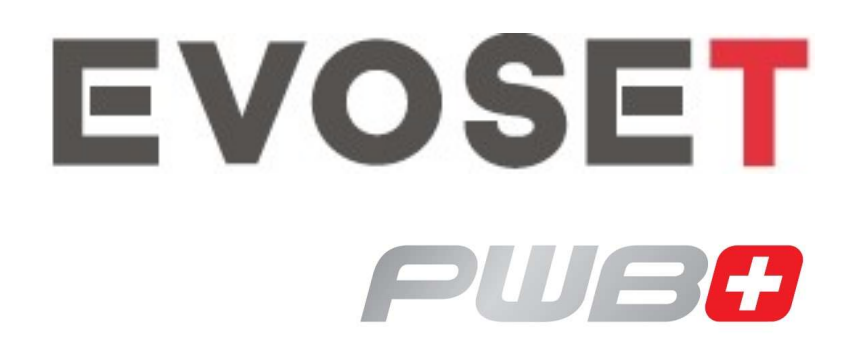

### TOOL MASTER Basic

### EyeRay®

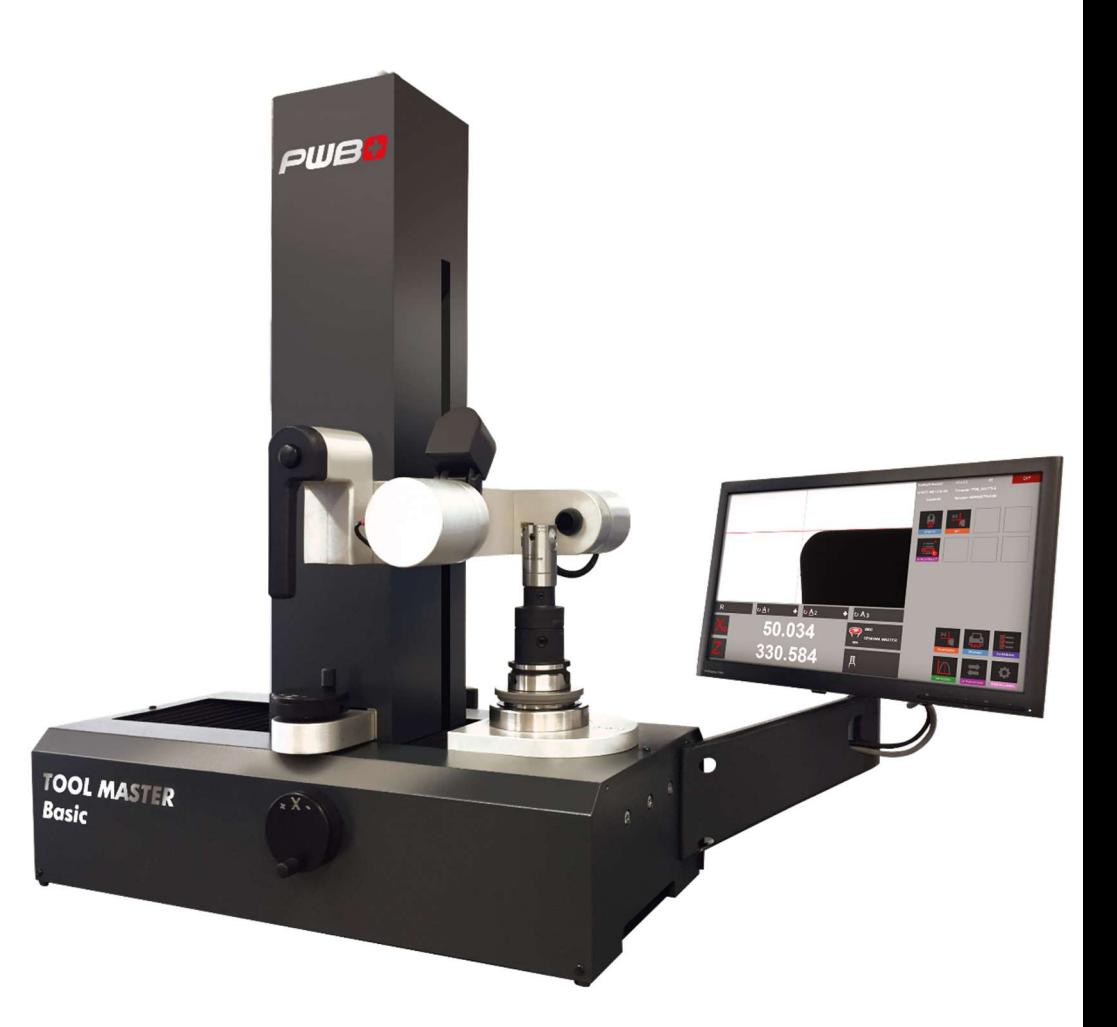

d ) and the contract of the contract of the contract of the contract of the contract of the contract of the contract of the contract of the contract of the contract of the contract of the contract of the contract of the co

www.evoset.com

Diese Anleitung darf weder als Ganzes noch in Auszügen vervielfältigt werden, an Dritte abgegeben, in einem Datenbanksystem gespeichert oder in irgendeine andere Sprache übersetzt werden ohne schriftliche Genehmigung der Evoset AG.

Steg, Oktober 2023

Gültig ab Software Version: V.3.12.0.0

## **EVOSET**

Die in diesem Dokument enthaltenen Informationen können ohne vorherige Mitteilung geändert werden. Daher übernimmt die Evoset AG keine Haftung.

Die Evoset AG übernimmt keine Garantie noch die juristische Verantwortung oder irgendeine Haftung für Folgeschäden, die auf den Gebrauch oder den Inhalt dieses Benutzerhandbuches zurückzuführen sind.

Weiterhin sei darauf hingewiesen, dass die Evoset AG keine Garantie noch die juristische Verantwortung oder irgendeine Haftung für Folgeschäden übernimmt, die auf falschen Einsatz der Hard- bzw. Software zurückzuführen sind.

Layout oder Design der Hardware können ohne vorherige Mitteilung geändert werden. Daher übernimmt die Evoset AG keine Haftung.

Alle anderen in diesem Benutzerhandbuch verwendeten Warenzeichen und Produktbezeichnungen sind Eigentum der entsprechenden Firmen und Hersteller. Die Evoset AG verzichtet auf alle Besitzrechte an den genannten Warenzeichen und Produktbezeichnungen, die nicht ihr Eigentum sind.

#### Inhalt

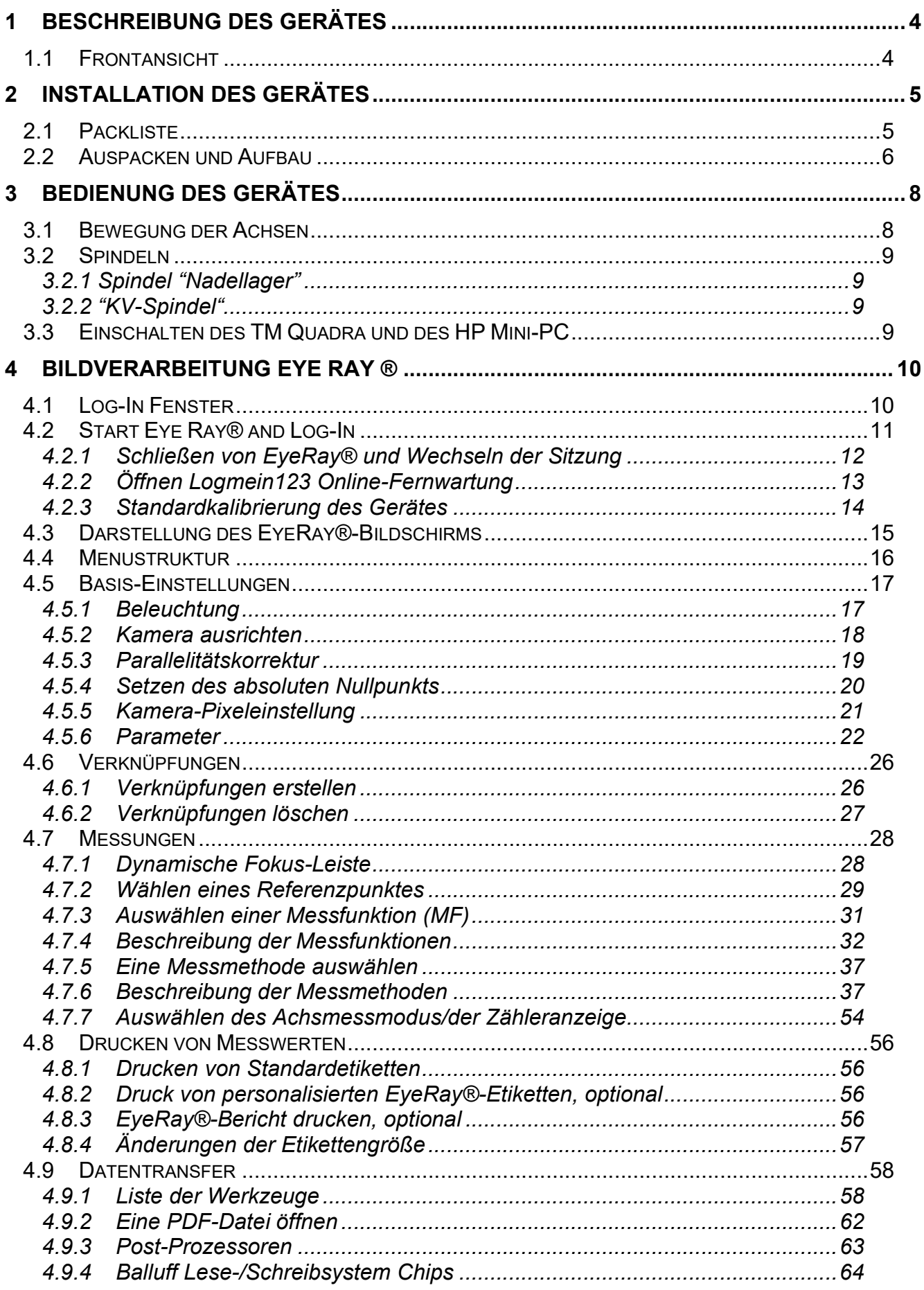

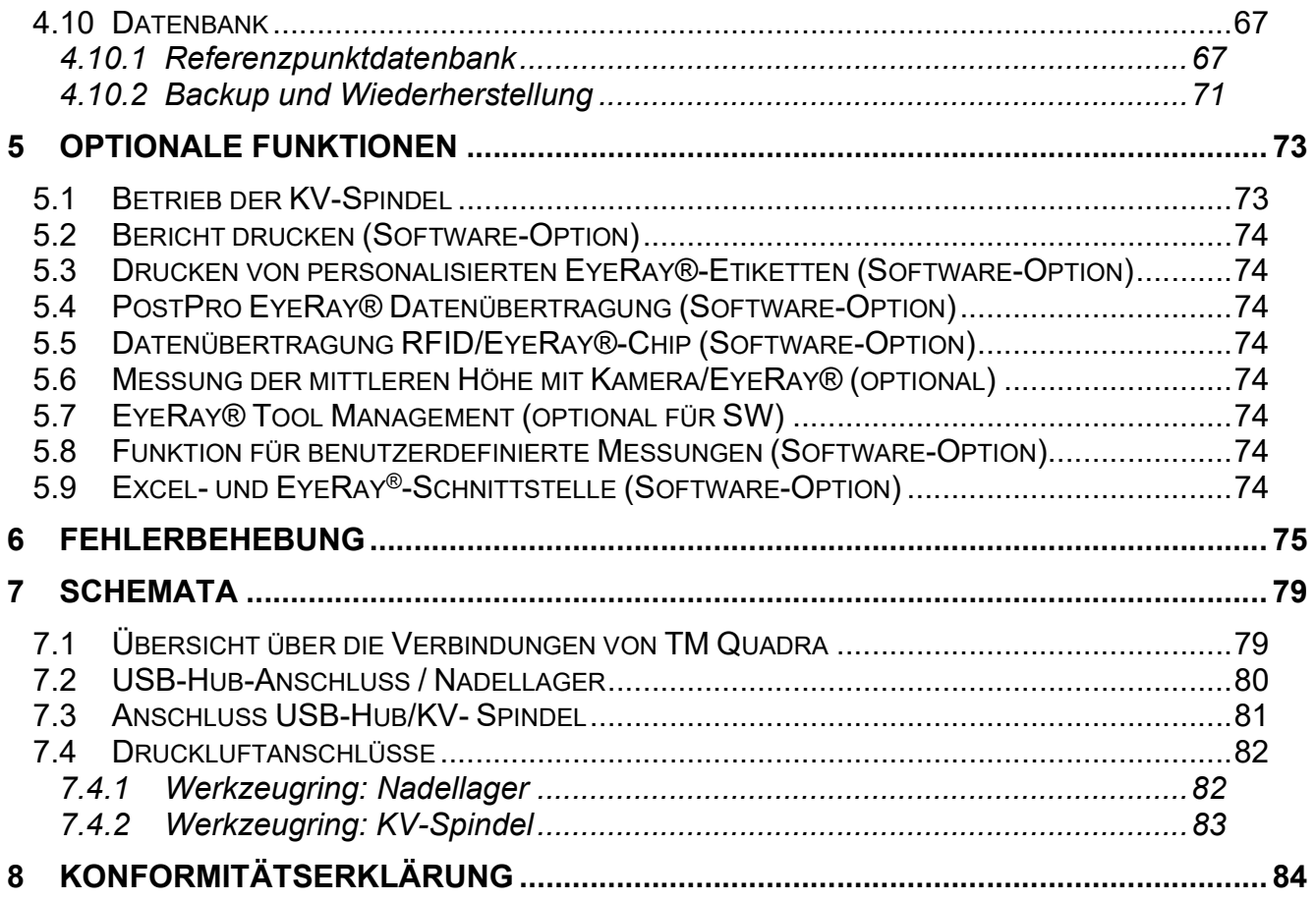

#### 1 Beschreibung des Gerätes

#### 1.1 Frontansicht

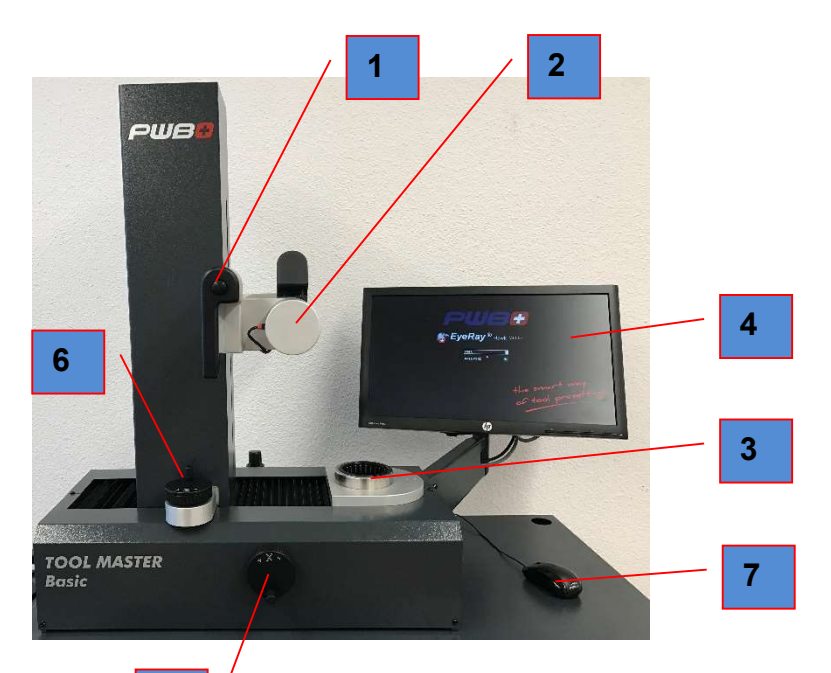

5

Rückansicht

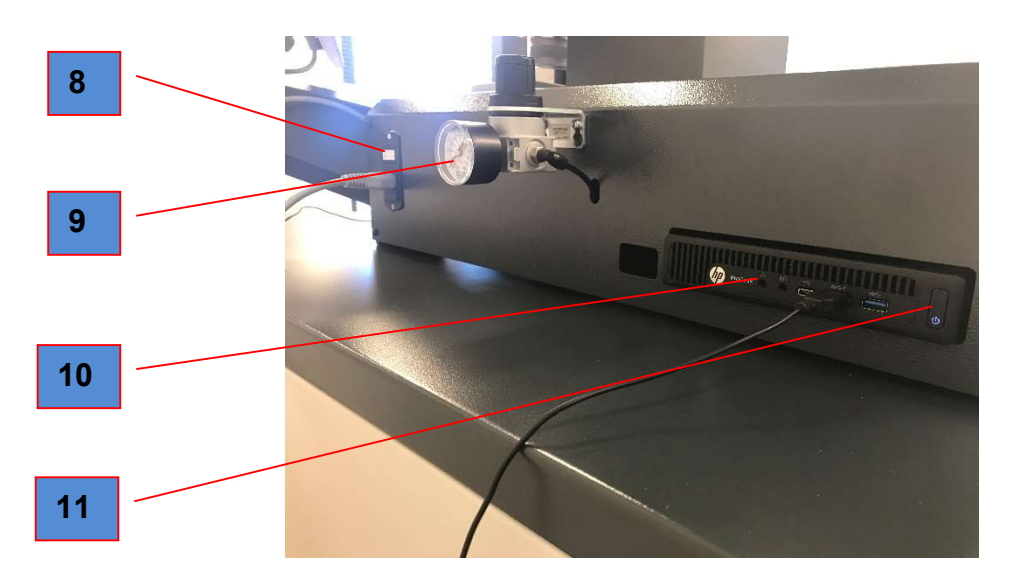

- 1. Verriegelungsgriff/Entriegelungsgriff und Griff zum Bewegen der beiden Achsen
- 2. Kamera
- 3. Werkzeug Spindel
- 4. HP Monitor (non touch)
- 5. Feineinstellrad der X-Achse
- 6. Feineinstellrad der Y-Achse
- 7. Maus
- 8. Ein/Aus Schalter (230V)
- 9. Luftversorgungseinheit
- 10. HP ProDesk 600 G2 DM i3-6100 3.20Ghz
- 11. PC einschalten ausschalten

#### 2 Installation des Gerätes

#### 2.1 Packliste

.

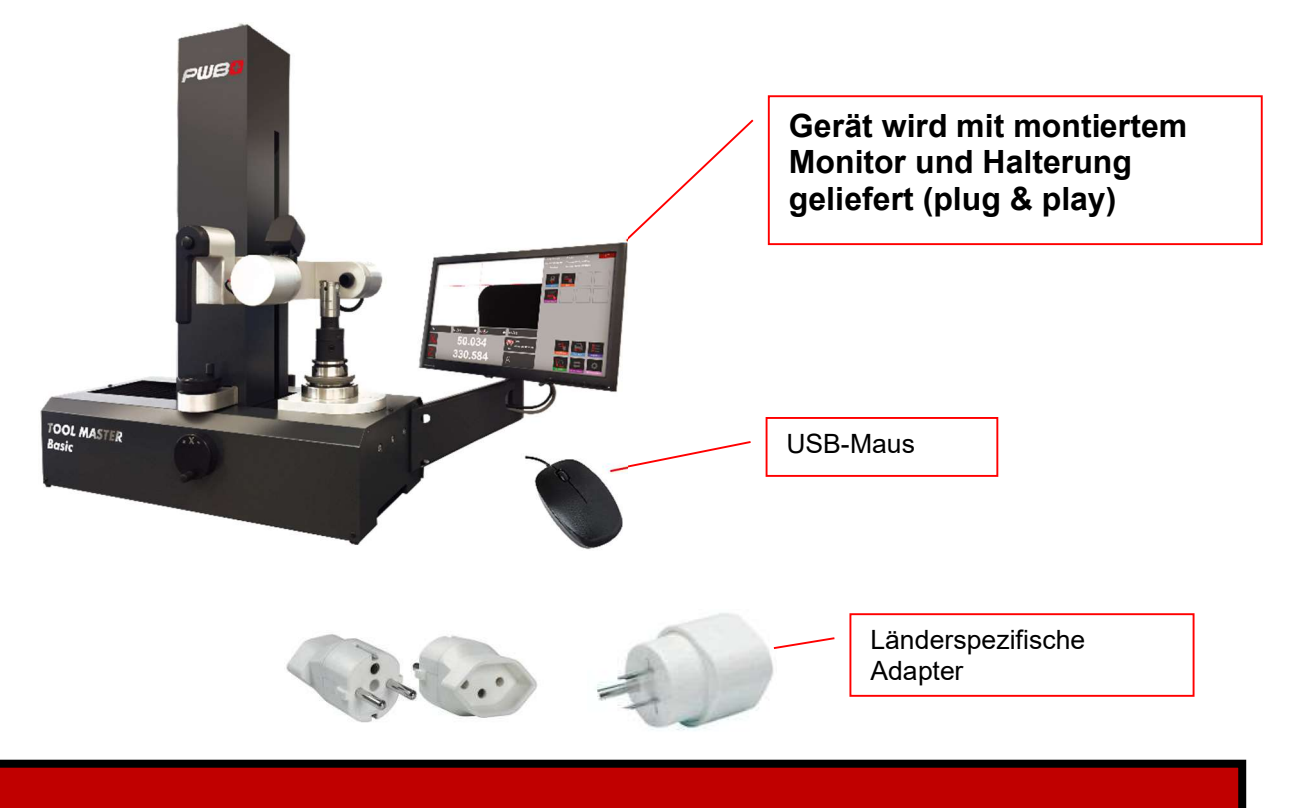

**ACHTUNG**: War das Gerät während des Transportes Temperaturen unter 5°C ausgesetzt müssen Sie einige Stunden mit dem Auspacken warten. Es kann sich sonst Kondenswasser bilden. Kondensation kann Teile in der Funktion beeinträchtigen. Lassen Sie das Gerät in der Originalpackung stehen

#### 2.2 Auspacken und Aufbau

Bitte beachten: Aufbau durch 2 Personen!!

Das Gerät wird in einer Holzkiste geliefert.

Das Gerät ist am Boden der Verpackung verschraubt.

Das Zubehör ist auf dem Unterbau zu finden.

- 1.) Entfernen Sie den Deckel der Holzkiste und entnehmen Sie das Zubehör.
- 2.) Demontieren Sie nun die Seitenwände der Holzkiste.
- 3.) Heben Sie mit Hilfe einer 2. Person den Unterbau vorsichtig von der Palette, und platzieren Sie Ihn neben der Holzkiste.

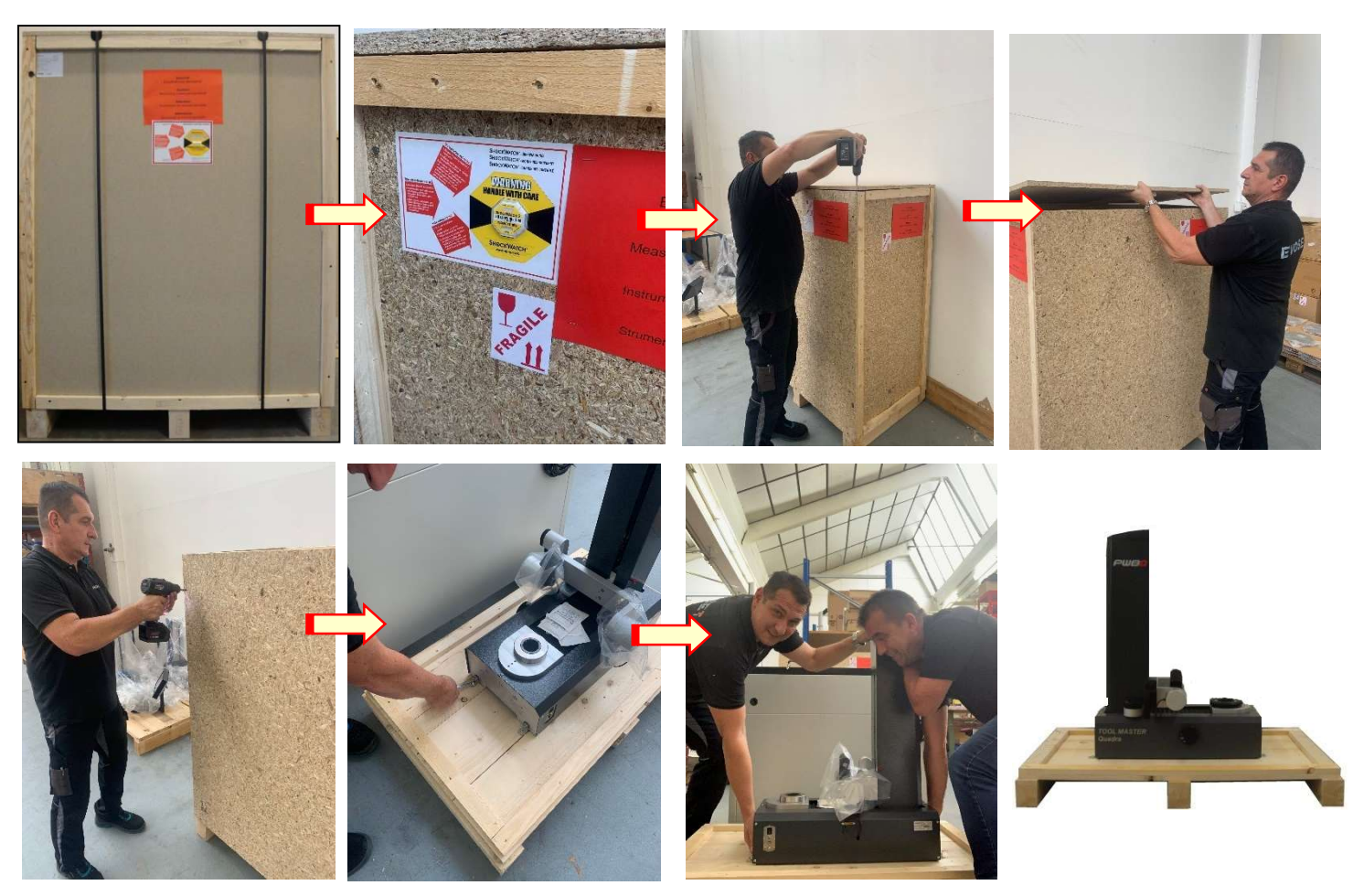

Das Gerät ist mittels 4 Alu Transportwinkeln auf dem Boden der Holzkiste verschraubt.

4.) Befestigen Sie die Luftversorgungseinheit an der Rückseite des Geräts und schließen Sie sie an die Druckluftzufuhr an (5-6 bar, öl und wasserfreie Luft).

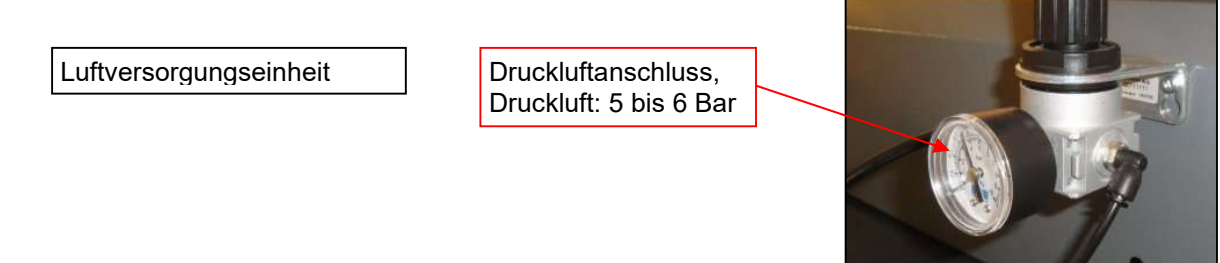

- 5.) Entfernen Sie die Transportsicherung in Z-Achse. Sie finden diese Schraube auf der Rückseite des Turmbleches
- Die X-Achse ist mittels einem Stahlwinkel gesichert, der auf der Grundplatte platziert wird (siehe Pfeil =>).

Lösen Sie die Faltenbälge und bewegen Sie sie nach hinten. Lösen Sie die Befestigungsschrauben des Winkels und nehmen Sie ihn ab. Bringen Sie die Faltenbälge wieder in ihre vorgesehene Position.

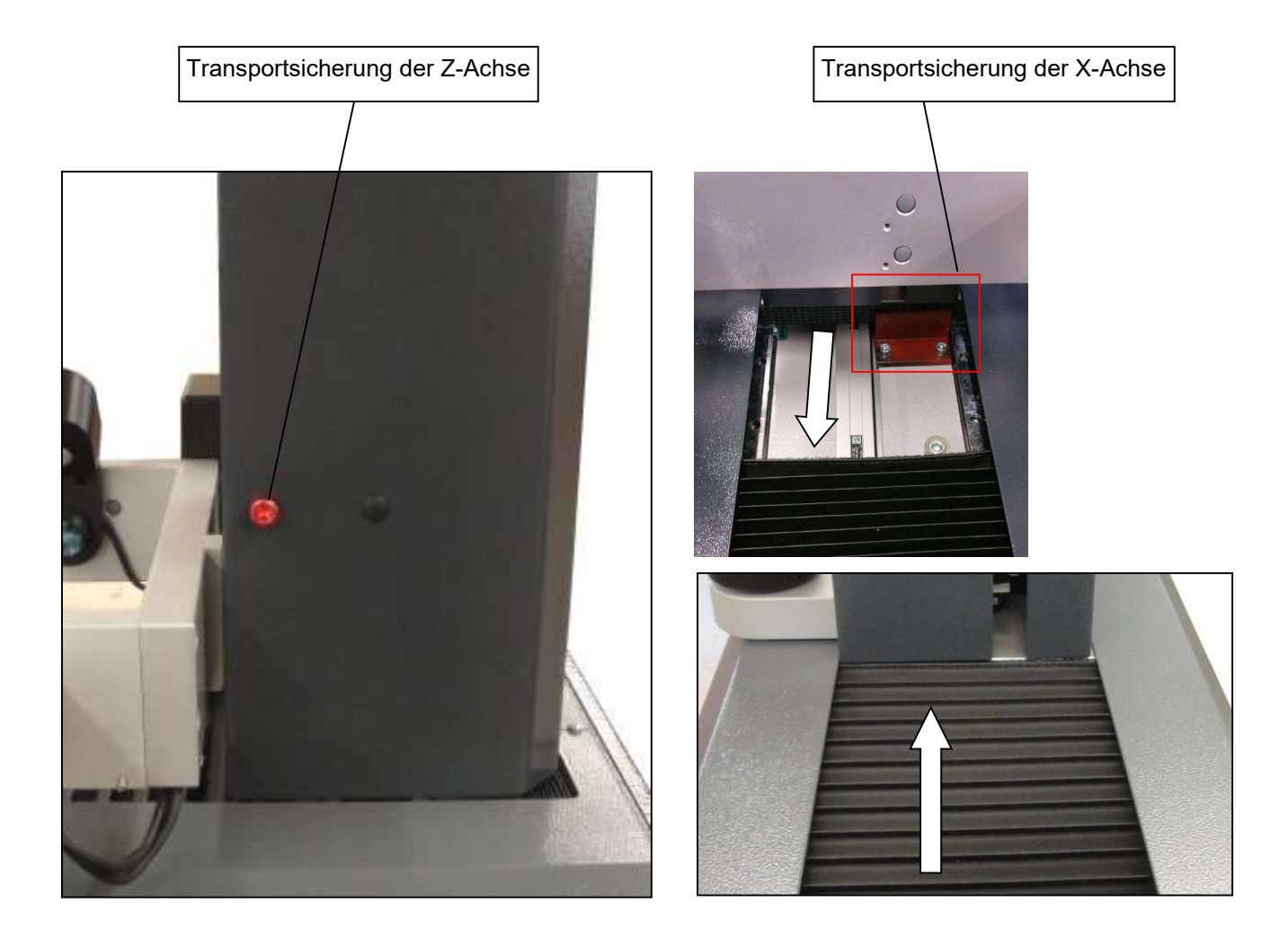

.

#### 3 Bedienung des Gerätes

#### 3.1 Bewegung der Achsen

Nach Anschluss der Hauptluft sind beide Achsen blockiert.

#### Schnellvorschub:

Drücken Sie den Knopf im Handgriff Um die Klemmung der Achsen zu lösen und Die Kamera an die gewünschte Position zu bewegen.

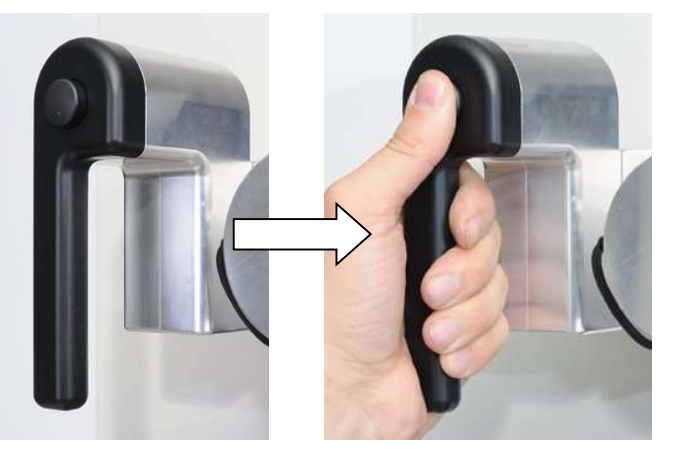

Feineinstellung:

Lassen Sie den Knopf des Hangriffs los und benutzen Sie die Feineinstellräder "X" und "Z" um die Kamera Mikron-weise zu bewegen.

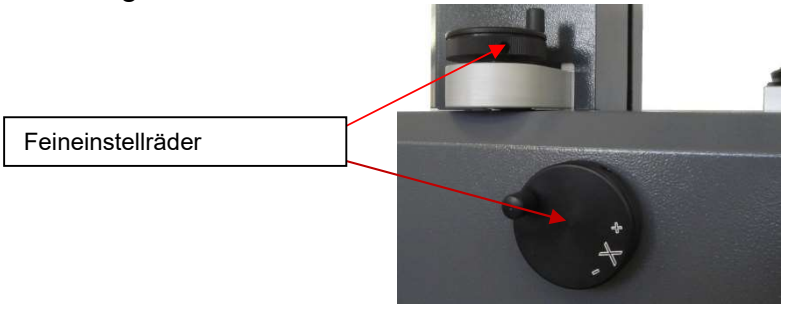

#### 3.2 Spindeln

Der TOOL MASTER Quadra ist in 2 Spindelvarianten erhältlich.

Nadellager (Standard) KV- Spindel (optional) Verfügbare Größen: ISO40 und ISO50 Verfügbare Größe: ISO50

#### 3.2.1 Spindel "Nadellager"

- Praktisch kein Verschleiß/ vermeidet Beschädigungen der Werkzeugaufnahme.
- Bessere Zentrierung im Vergleich zu vollflächigen Aufnahmen.
- Öl und Schmutz wird in die Lücken der Nadeln verdrängt => Dadurch keine Fehlmessungen
- Einfach zu reinigen/ keine Unterhaltskosten
- Sehr guter Rundlauf

#### 3.2.2 "KV-Spindel"

Die Funktionen der KV- Spindel können durch die EyeRay® Software gesteuert werden.

- Hochpräzise, unter Vorspannung montierte Teile.
- Rotationsklemmung durch Luftdruck/Vakuum Funktion/Luftlagerung
- Steuerung: Siehe Kapitel 5.1 Bedienung KV-Spindel

#### 3.3 Einschalten des TM Quadra und des HP Mini-PC

Schalter Hauptstromversorgung des Geräts

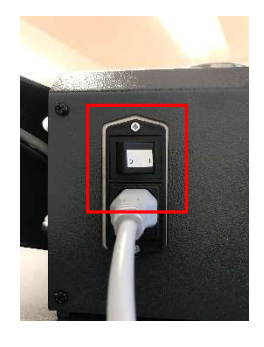

Hauptschalter des Mini-PCs

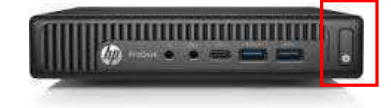

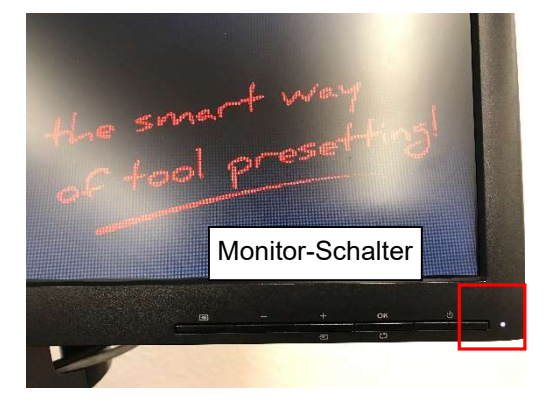

#### 4 Bildverarbeitung Eye Ray ®

#### 4.1 Log-In Fenster

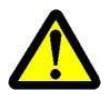

Achtung: Stellen Sie sicher, dass während des Startens des Shuttle-PCs kein USB-Stick o.ä. angeschlossen ist. Das System wird ansonsten nicht korrekt starten!!

Der folgende Bildschirm wird angezeigt, wenn der PC bereit ist:

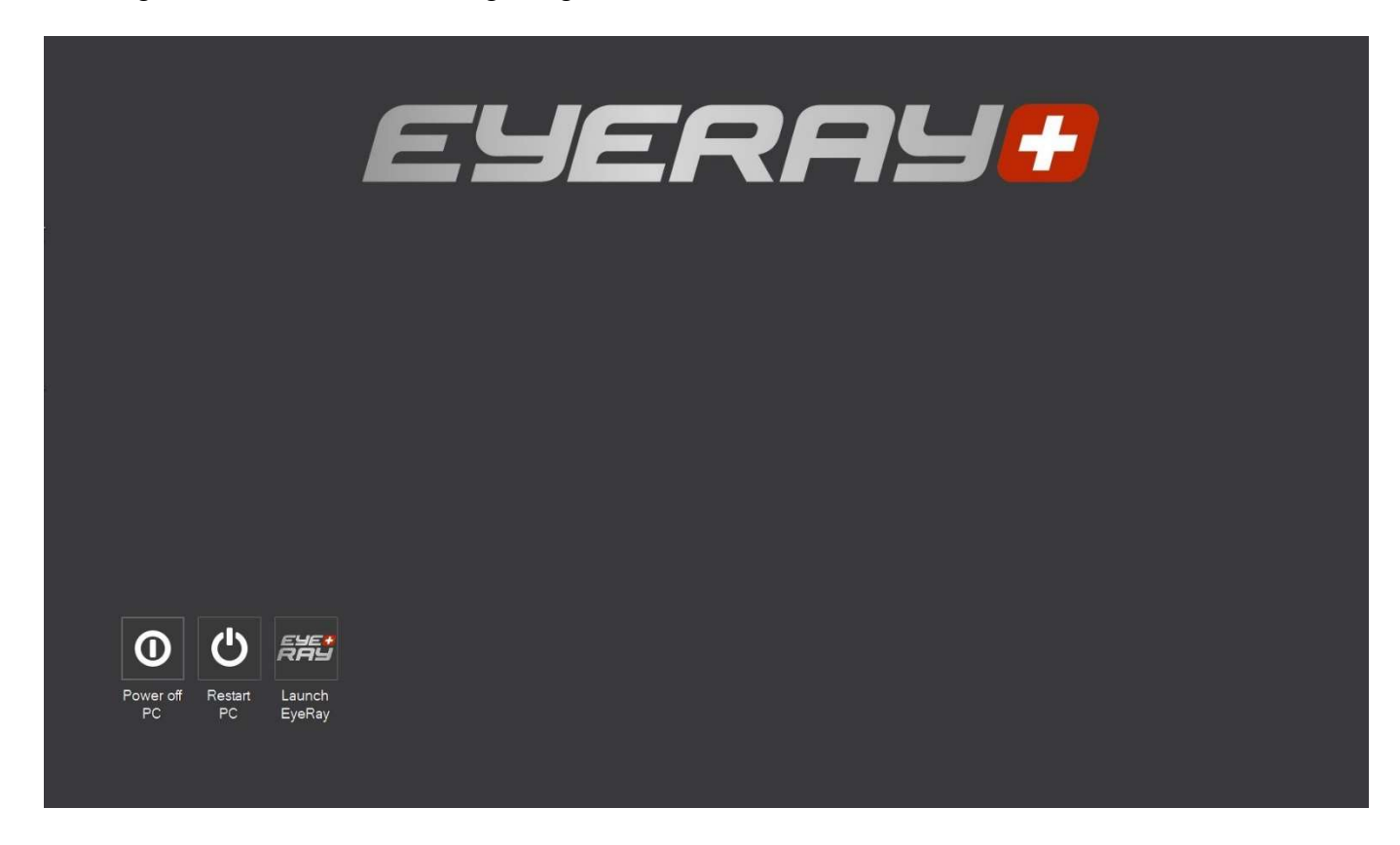

Symbole:

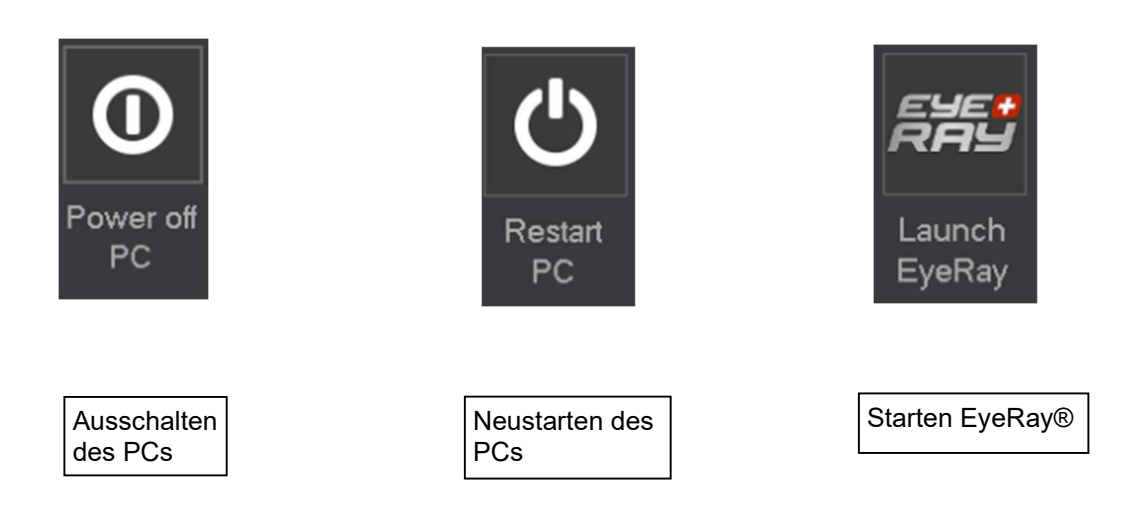

#### 4.2 Start Eye Ray® and Log-In

Drücken Sie das SYMBOL "Launch Eye Ray"

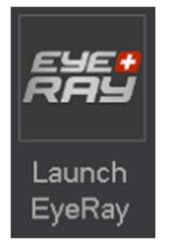

Die Software startet und zeigt das Eingabe Fenster an:

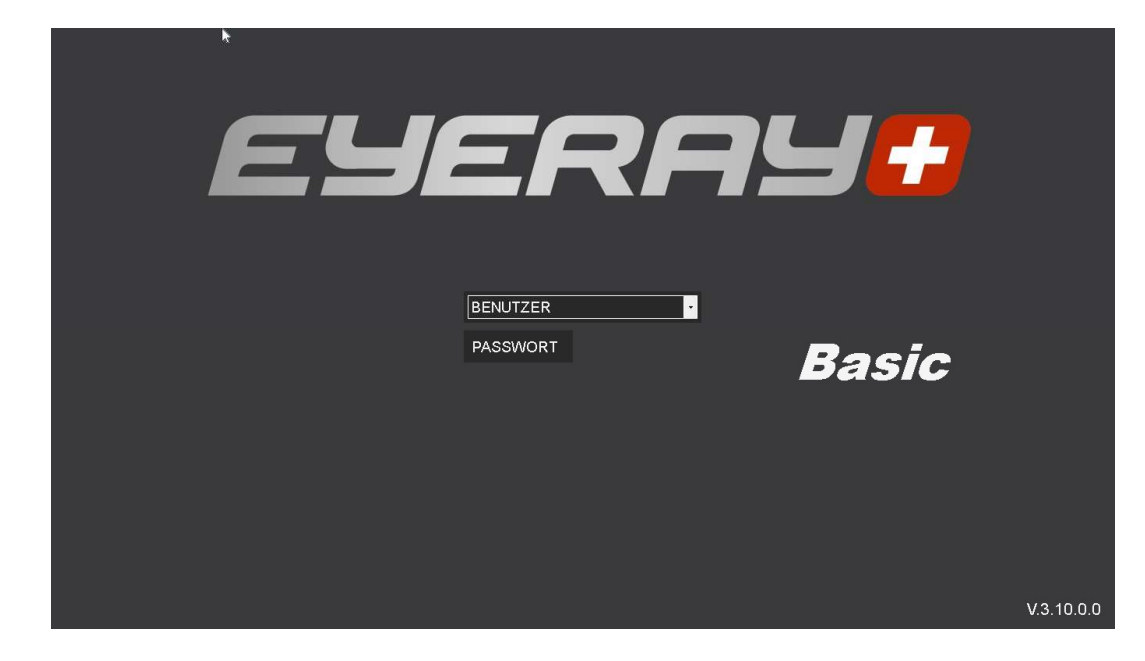

Klicken Sie auf den Pfeil zur Auswahl des Benutzers (User ID). Das Programm zeigt die Liste aller definierten Benutzer.

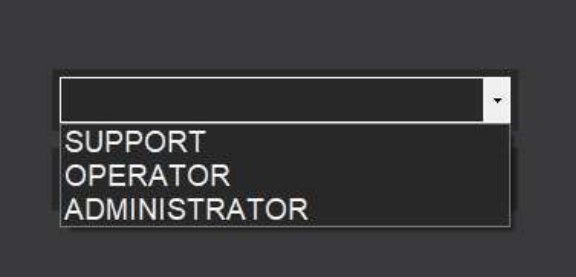

Auswahl:

User ID ADMINISTRATOR Passwort admin

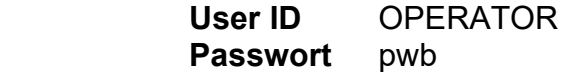

 User ID: Support (Nur für den Onlinegebrauch / Support) Passwort:

Bestätigen:

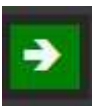

#### 4.2.1 Schließen von EyeRay® und Wechseln der Sitzung

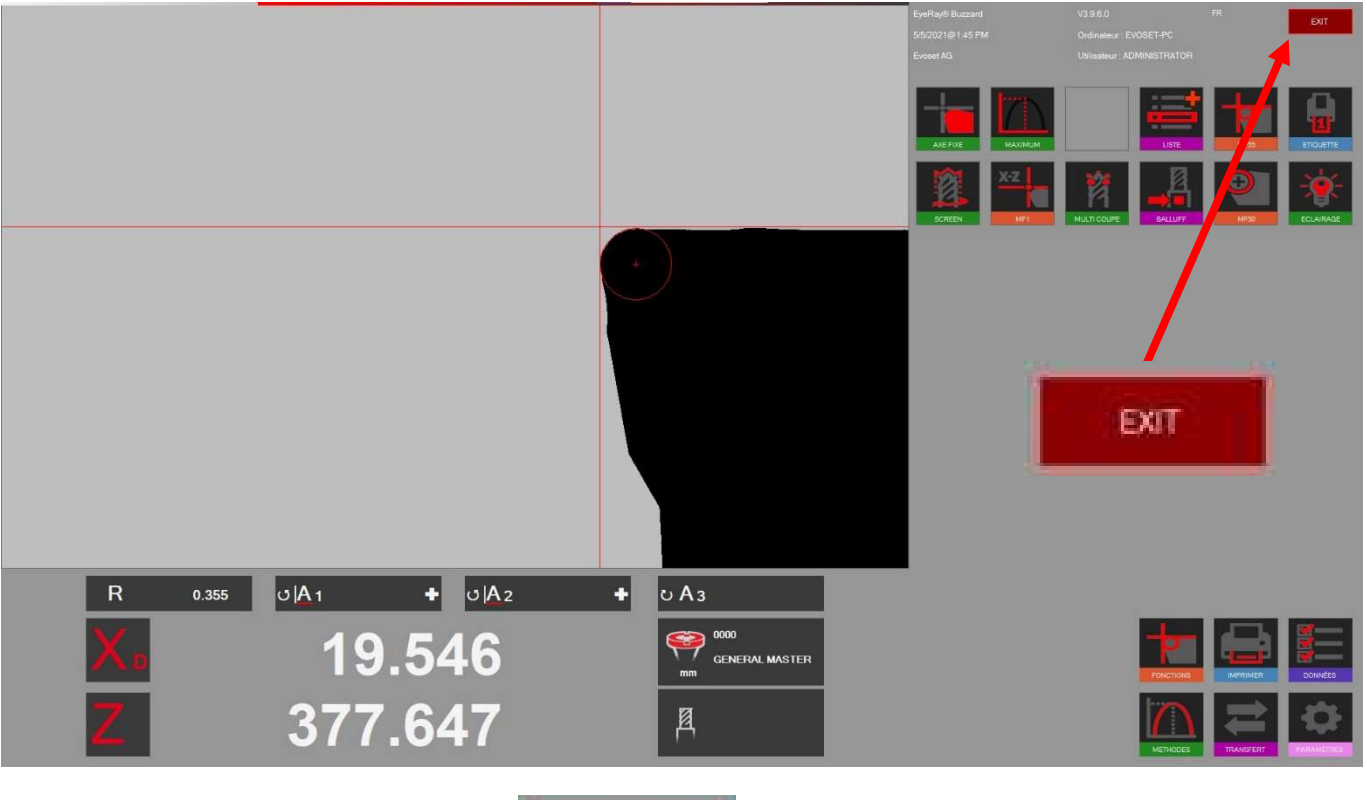

Klicken Sie auf die Schaltfläche

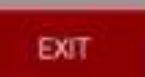

Anschließend werden mehrere Möglichkeiten angezeigt:

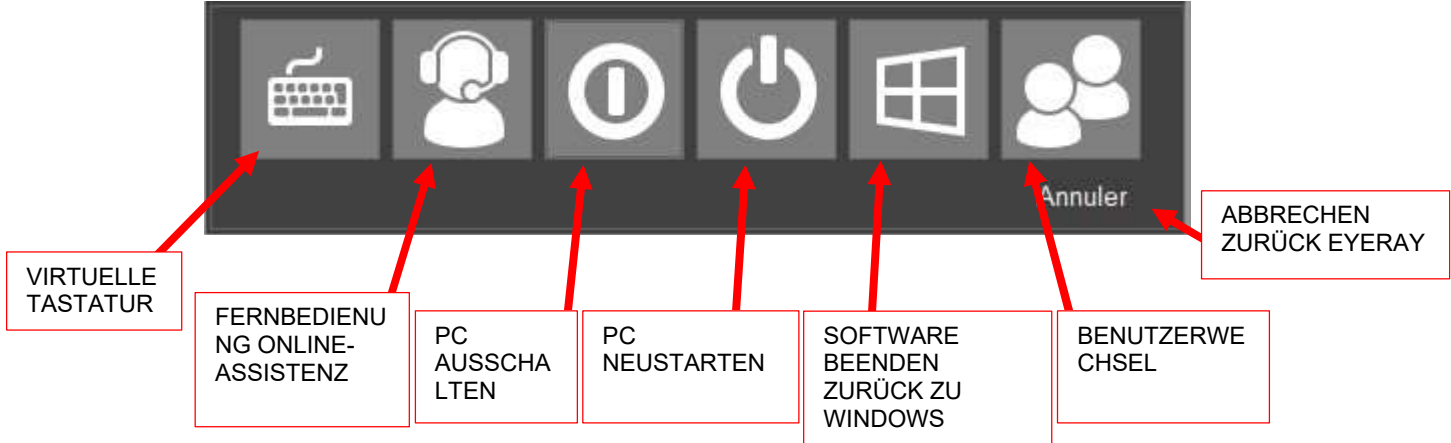

#### 4.2.2 Öffnen Logmein123 Online-Fernwartung

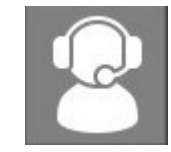

Ein Klick auf das Symbo öffnet die Logmein123-Assistenz

Es gibt zwei Möglichkeiten für den Zugriff:

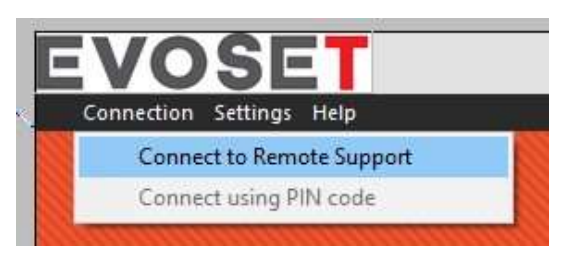

1- Mit einem sechsstelligen Code, der vom Kundendienst vergeben wird

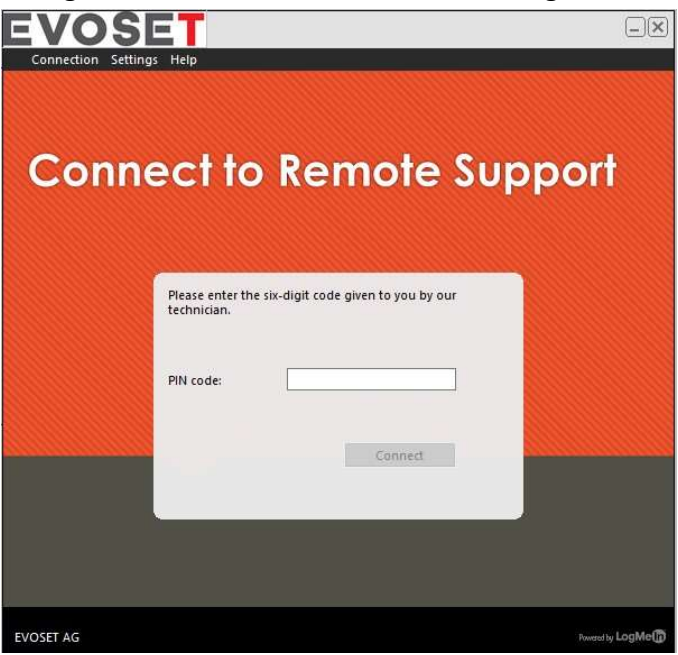

2- Indem Sie eine Anfrage direkt von der Softwareoberfläche aus senden

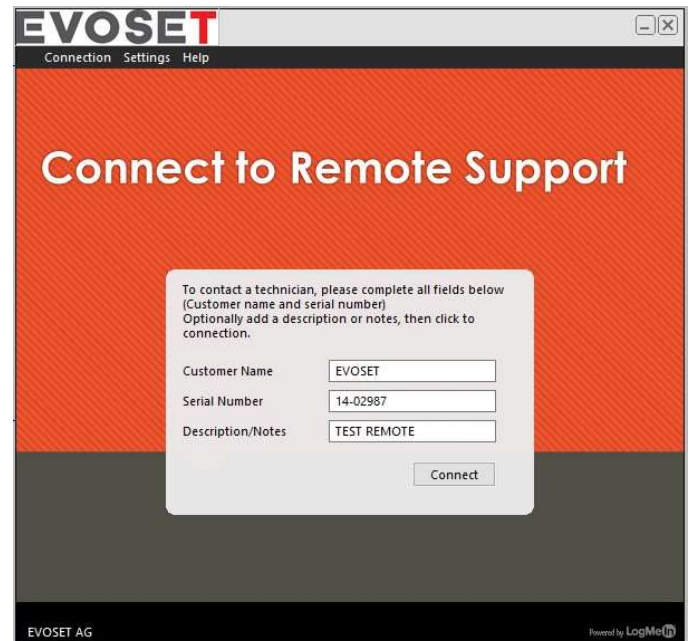

#### 4.2.3 Standardkalibrierung des Gerätes

EyeRay® startet und das Kalibrierungsfenster wird angezeigt.

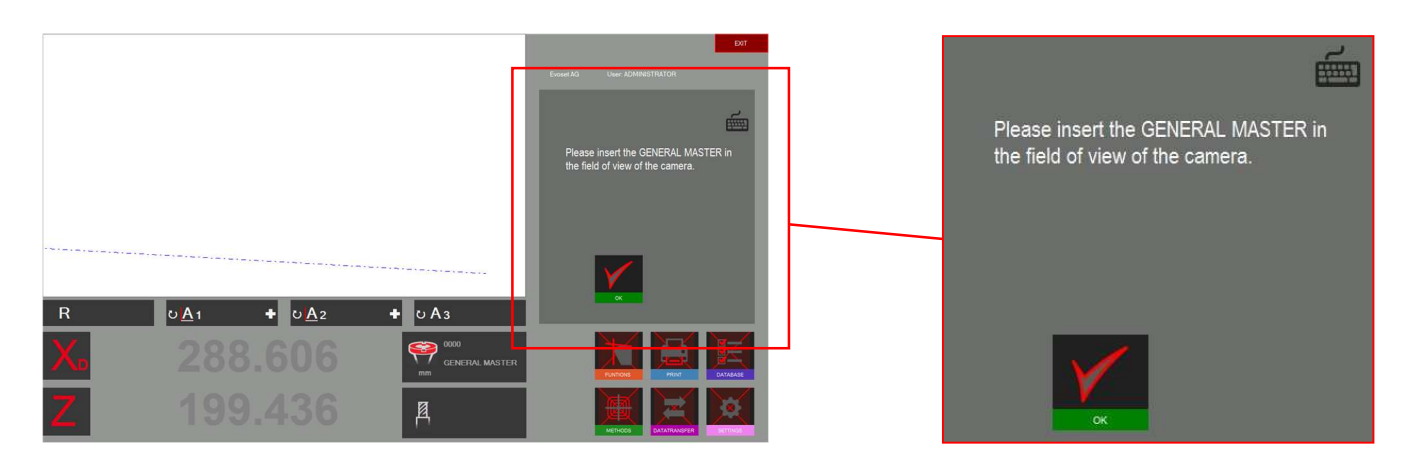

Setzen Sie den Einstelldorn in die Spindel ein und positionieren Sie ihn im Sichtfeld der Kamera.

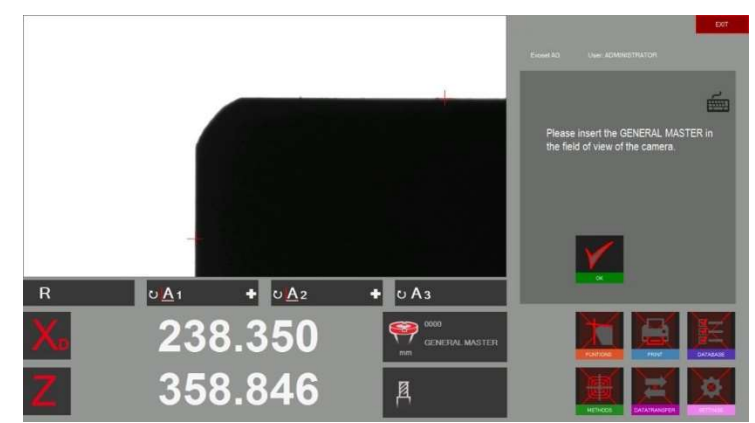

Bestätigen:

Nach der Bestätigung erscheint eine Meldung, die die Werte des Einstelldorns anzeigt.

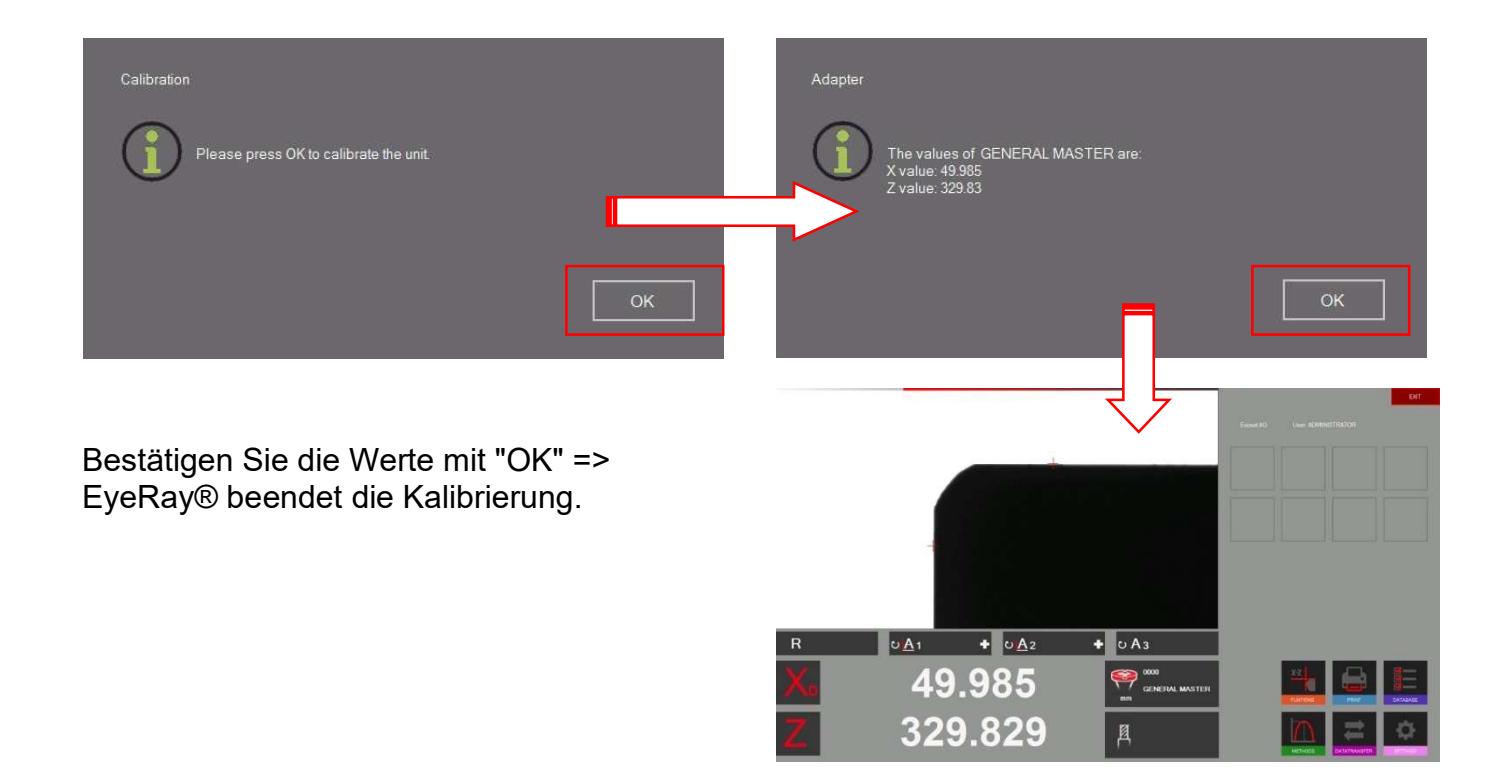

#### 4.3 Darstellung des EyeRay®-Bildschirms

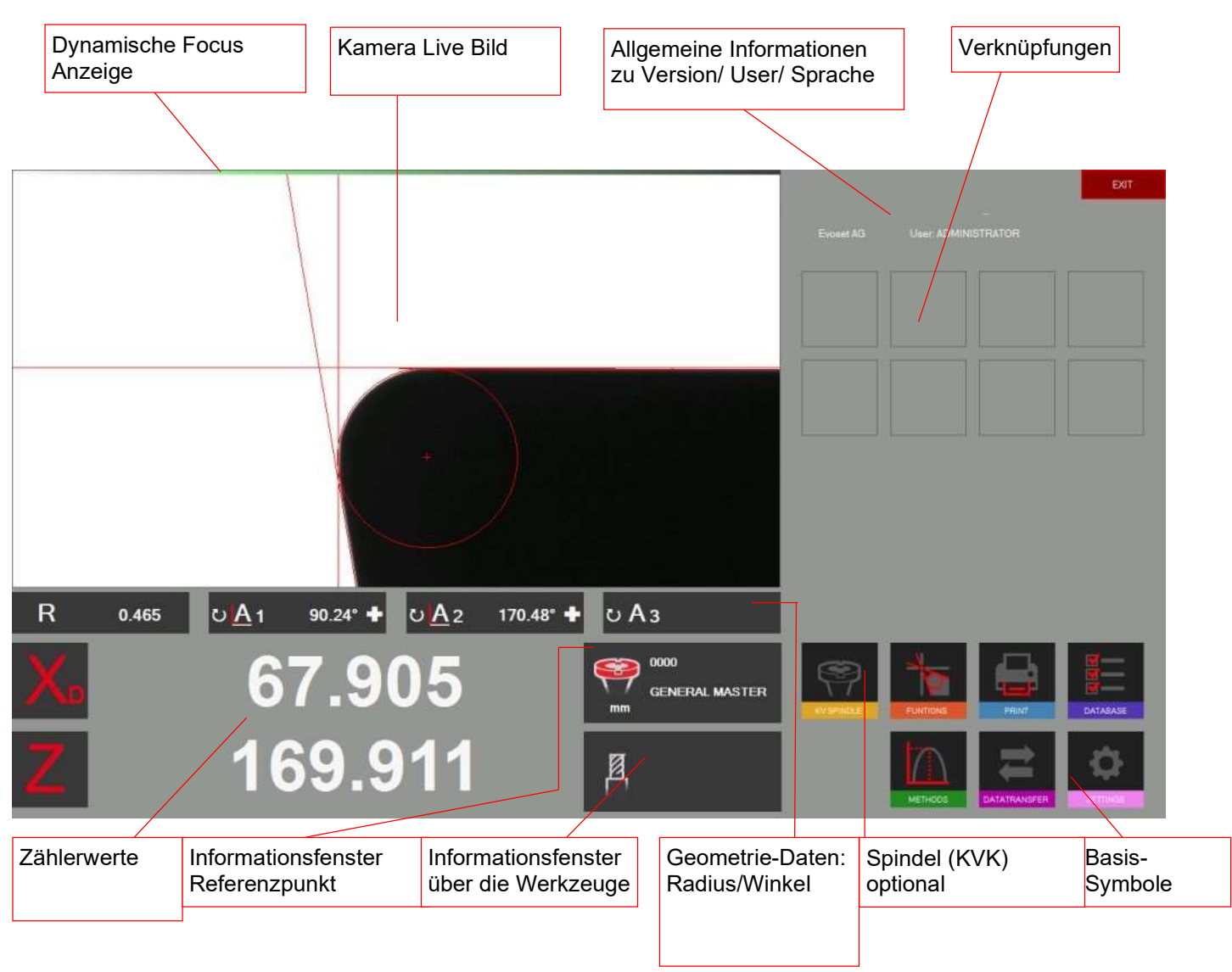

#### EyeRay® => Einfach zu bedienen:

Bedienung des Programms mittels 6 Basis-Symbolen.

#### 4.4 Menustruktur

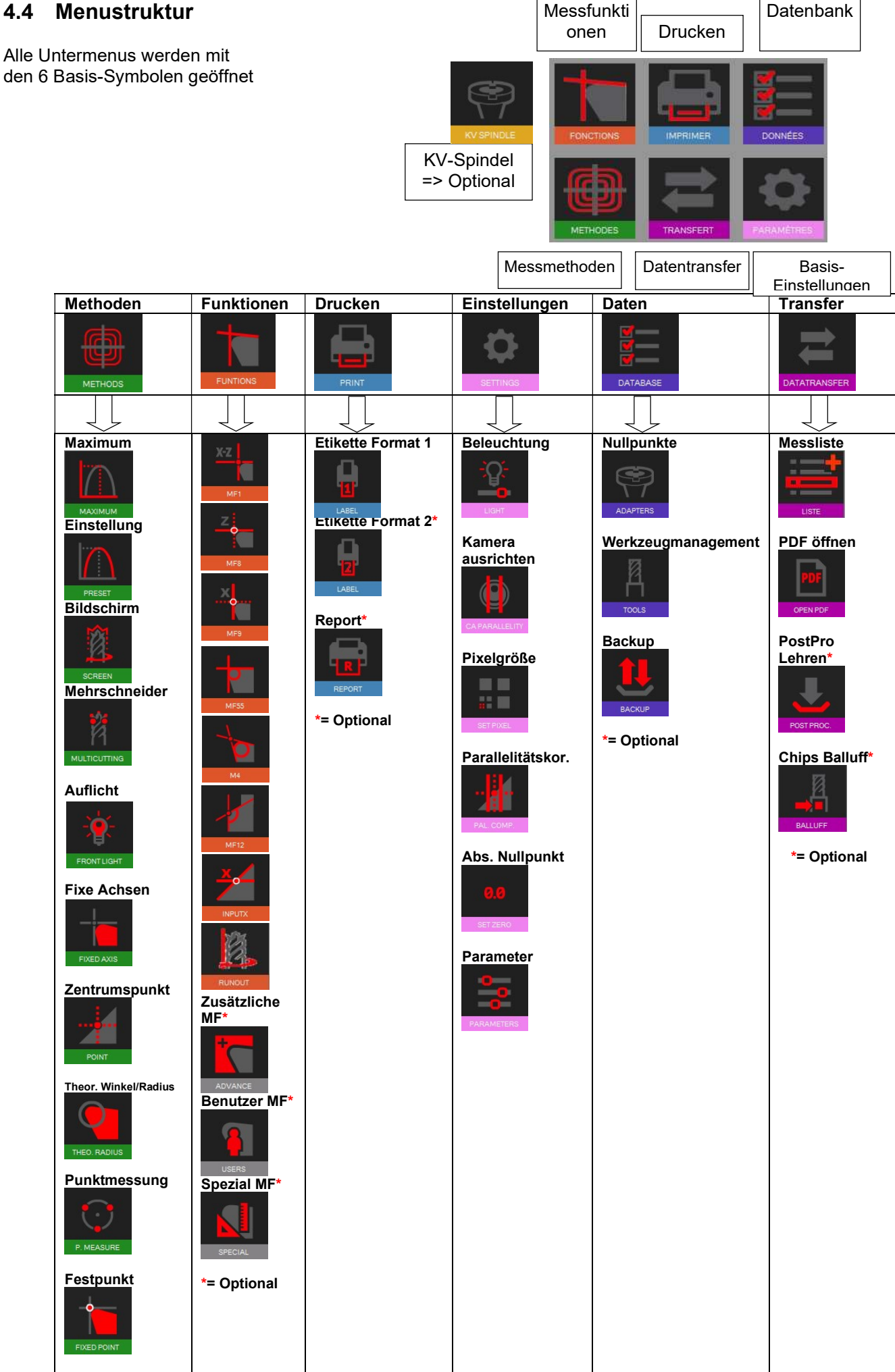

#### 4.5 Basis-Einstellungen

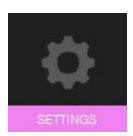

 Klicken Sie auf dieses Symbol, um das Menu der 5 Basis-Einstellungen zu öffnen.

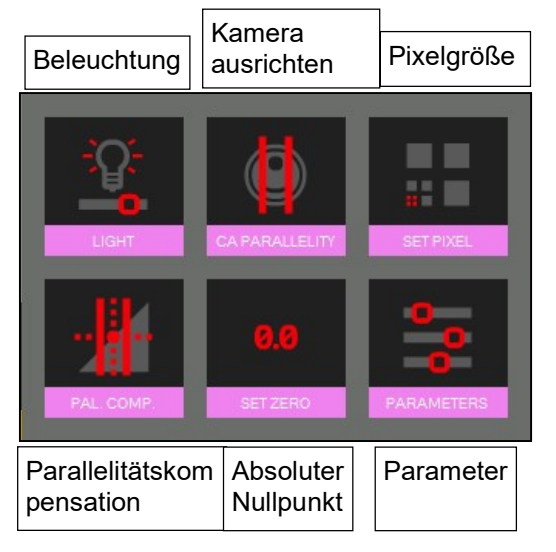

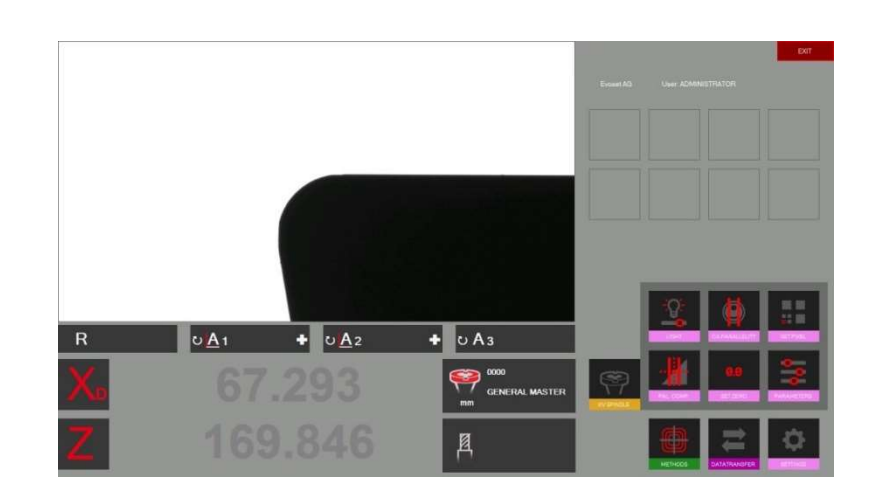

#### 4.5.1 Beleuchtung

Öffnen Sie die Basiseinstellungen mit

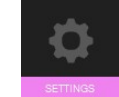

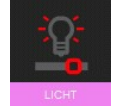

Dieses Symbol öffnet die Beleuchtungseinstellung

Die horizontalen Linien zeigen die Licht-Intensität oben, in der Mitte und unten im Live-Bild.

Die vertikalen Linien zeigen die Licht-Intensität rechts, in der Mitte und links im Live-Bild.

Alle horizontalen Linien müssen innerhalb der Toleranz liegen.

Alle vertikalen Linien müssen innerhalb der Toleranz liegen.

Verbessern der Licht-Intensität:

- Reinigen Sie die Kameralinse
- Reinigen Sie die Beleuchtungslinse

Wenn die Lichtintensität immer noch nicht ausreicht, können Sie sie mit dem "+"-Symbol erhöhen, bis die Linien innerhalb der Feldtoleranzgrenzen liegen.

Bestätigen mit:

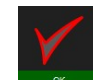

Kontrollieren Sie die Beleuchtung von Zeit zu Zeit => mindestens 1-mal pro Woche oder sogar öfter wenn die Lichtverhältnisse in der Umgebung wechselhaft sind.

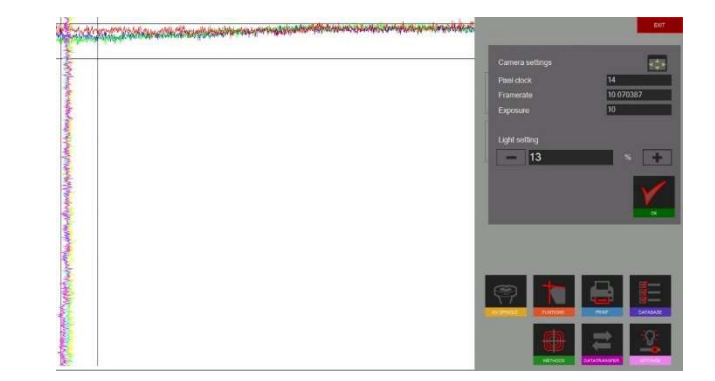

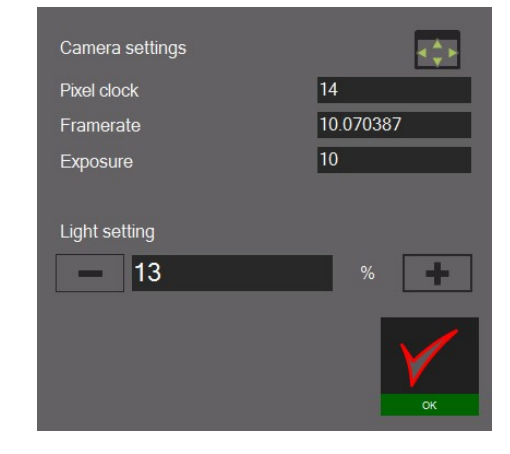

Stellen Sie den Einstelldorn oder ein Werkzeug, dessen Kontur parallel zu der Vertikalen Kamera-Achse verläuft, in die Spindel.

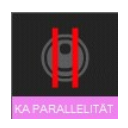

Durch klicken dieses Symbols öffnet man die Funktion "Kamera ausrichten". Bewegen Sie die Kamera mittels Feineinstellung in das blaue Rechteck.

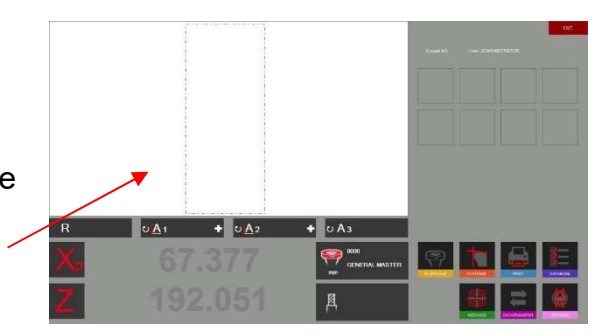

Die Winkel-Anzeige "A1" zeigt die Differenz der vertikalen Kontur des Einstelldornes zu der vertikalen Achse der Kamera.

179.99°

Dieser Wert muss innerhalb ±0.02° sein.  $\Rightarrow$  Erlaubte Werte: Zwischen 179.98° und 0.02°

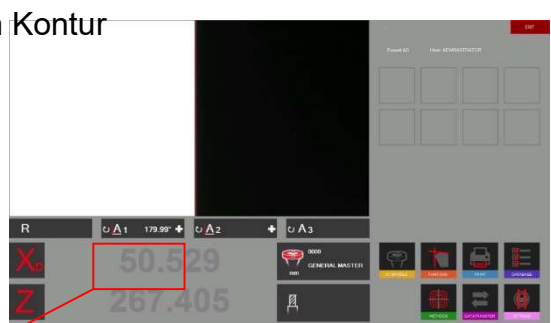

Ist der Wert größer 90 ±0.02°, muss die Kamera folgendermaßen ausgerichtet werden: Lösen Sie die Fixierschraube am Aluminiumhalter der Kamera. Drehen Sie nun die Kamera sanft bis der maximal erlaubte Wert erreicht wird.

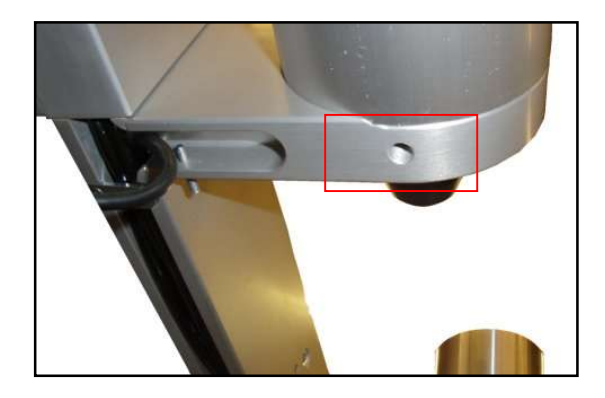

#### 4.5.3 Parallelitätskorrektur

Diese Funktion wird verwendet um Parallelitätsfehler zwischen dem Turm des Gerätes und der Werkzeugachse auszugleichen.

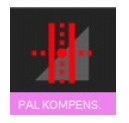

Das Symbol zur Linken öffnet die Funktion. Stellen Sie den Einstelldorn in die Spindel.

Das Programm fragt nun nach dem ersten Punkt: Messen Sie den Durchmesser unten am Einstelldorn. Bewegen Sie die Kamera nach unten und bestätigen Sie die Messung.

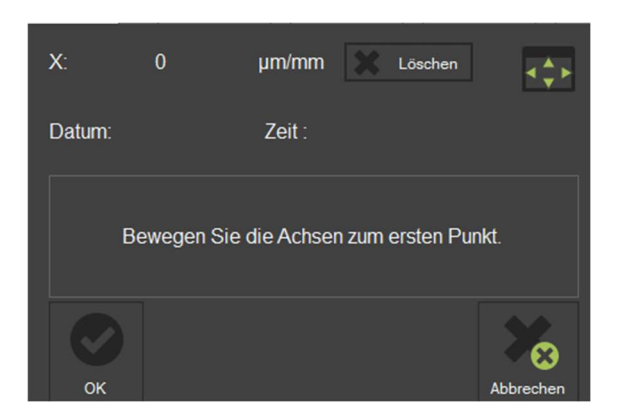

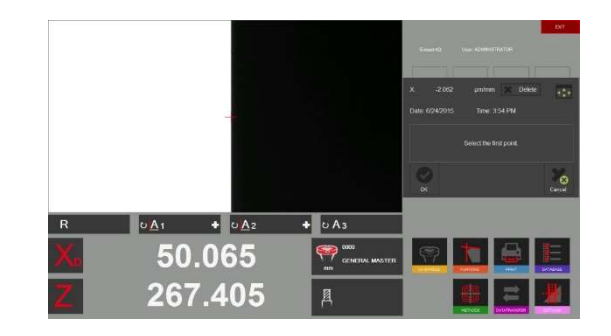

Bewegen Sie nun die Kamera nach oben und messen Sie den Durchmesser im oberen Bereich des Einstelldornes.

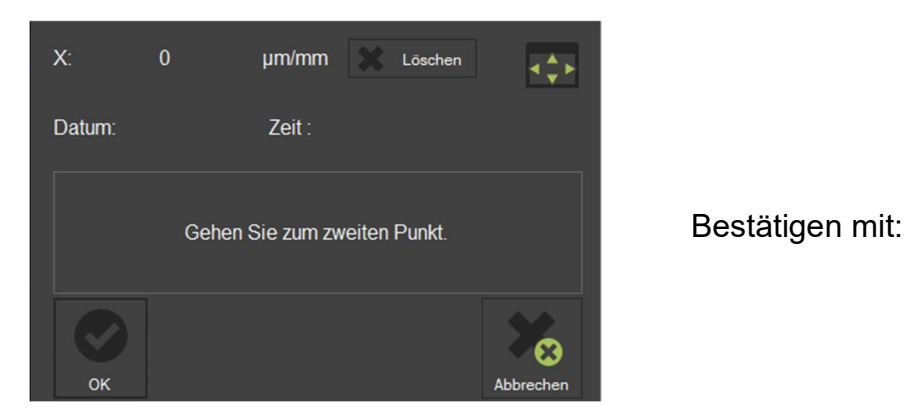

Das Resultat der Korrektur erscheint in einem Fenster:

0.334 Mikron/ mm bedeutet eine Korrektur von 0.01mm entlang der gemessenen Distanz (bei 300mm).

Dieses Maß wird nun vom Programm bei jeder Messung einbezogen und korrigiert.

Nach Abschluss der Parallelitätskorrektur fragt das Programm nach, ob der Absolute Nullpunkt neu eingestellt werden soll.

Dies ist notwendig, da eine Änderung der Basis-Einstellung auch die Kalibrierung des Instrumentes beeinträchtigt.

Siehe Kapitel "4.5.4 Setzen des absoluten Nullpunktes".

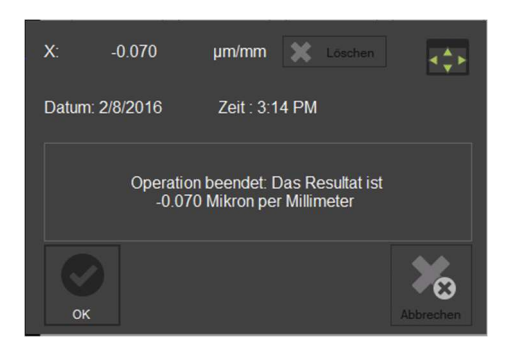

#### 4.5.4 Setzen des absoluten Nullpunkts

Stellen Sie den Einstelldorn in die Spindel.

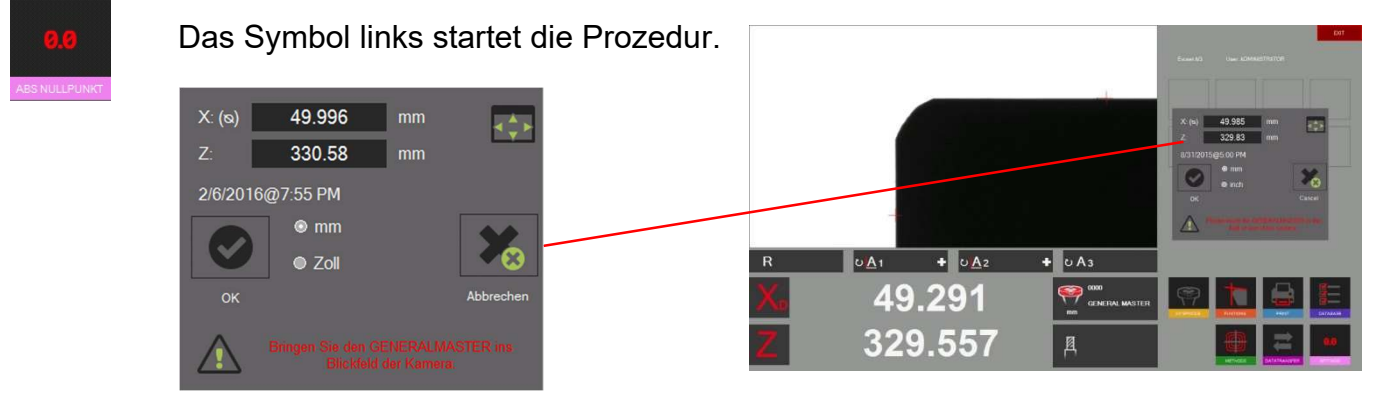

Es erscheint ein Fenster, welches die Nominal-Werte des absoluten Nullpunktes zeigt (Gravur auf Einstelldorn). Falls die Werte nicht übereinstimmen, können diese hier angepasst werden. Zudem kann hier die Einheit festgelegt werden (mm / Zoll).

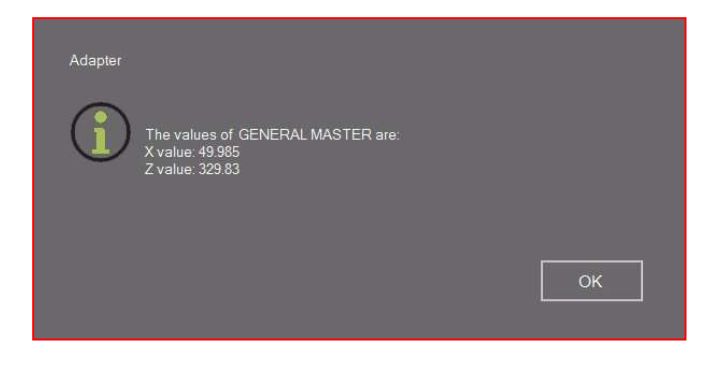

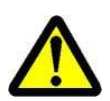

Stellen Sie sicher, dass die Werte, welche im Kontrollfenster angezeigt werden, den Nominal-Werten entsprechen.

Einstelldorn: Die Werte des Kontrollfensters müssen den eingravierten Werten des Einstelldornes entsprechen.

Bestätigen Sie mit "OK", um den absoluten Nullpunkt zu setzen. Das Gerät ist nun kalibriert und bereit zu messen.

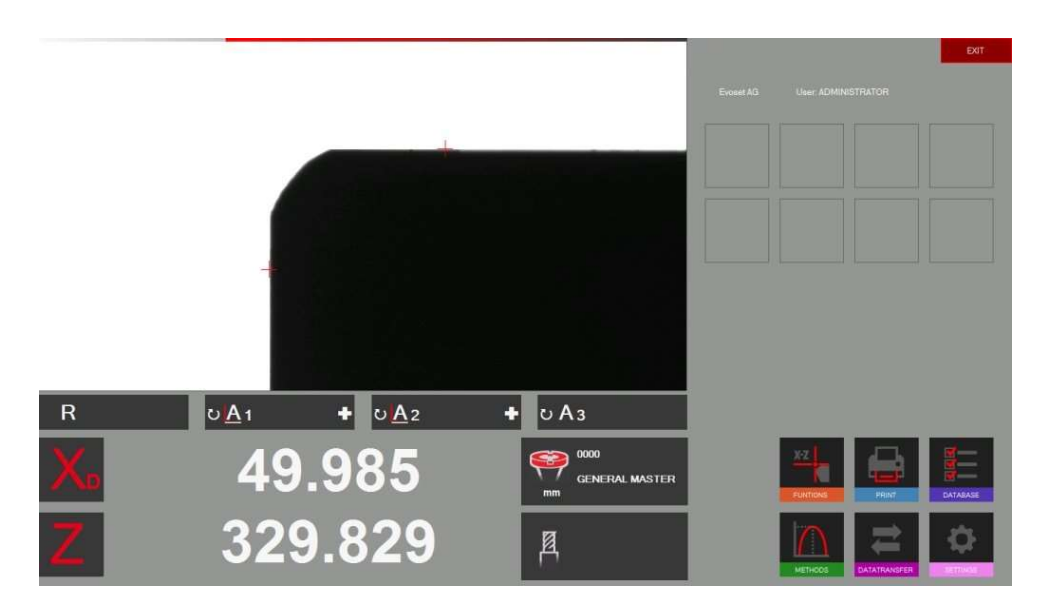

#### 4.5.5 Kamera-Pixeleinstellung

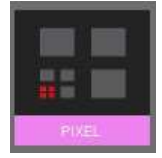

Das Symbol 0.0 startet den Vorgang

Ein Fenster erscheint, in dem die Anzahl der Pixel angezeigt wird, die Sie machen müssen

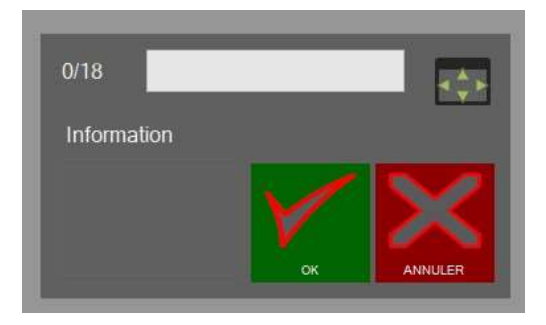

Sie müssen den Einstelldorn in die Spindel des Prüfstands einsetzen und die roten Achsen mit dem grünen Kreuz in Übereinstimmung bringen, das bei jedem Schritt an verschiedenen Stellen auf dem Bildschirm erscheint.

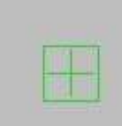

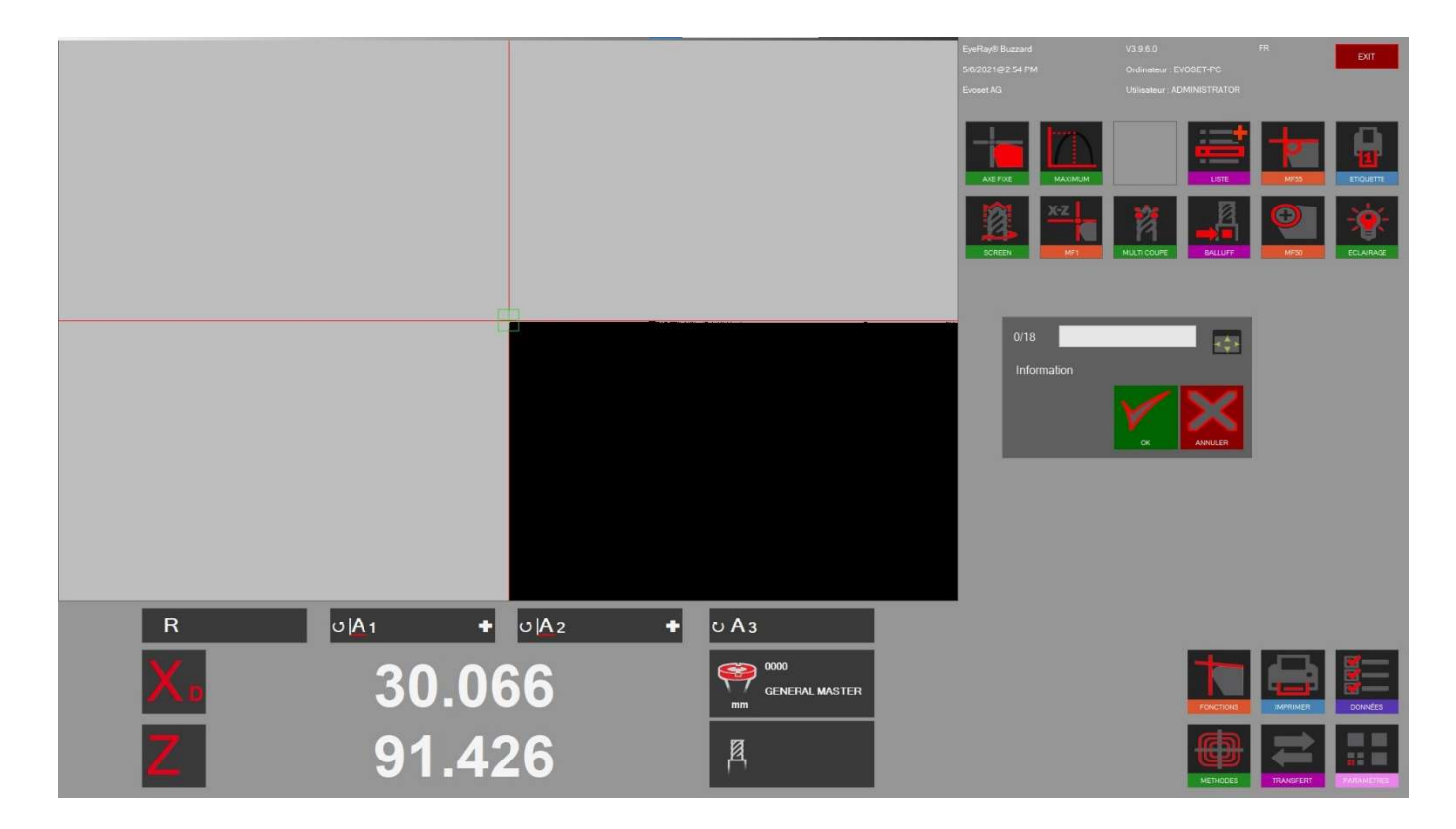

#### Klicken Sie dann auf OK Punkt 1 von 18 ist abgeschlossen!

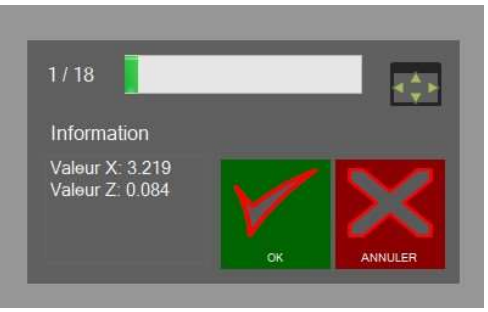

Nun muss der Vorgang 17 Mal wiederholt werden.

#### 4.5.6 Parameter

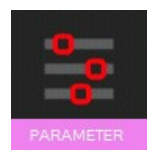

 Rufen Sie das Einstellungsmenü auf, indem Sie auf das Symbol auf der linken Seite klicken.

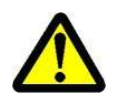

Eine Anmeldung als Administrator ist erforderlich, um die Einstellungen einzugeben.

Index "Allgemein":

- Um den Namen des Unternehmens zu ändern,

Sprache, Logotyp, usw.

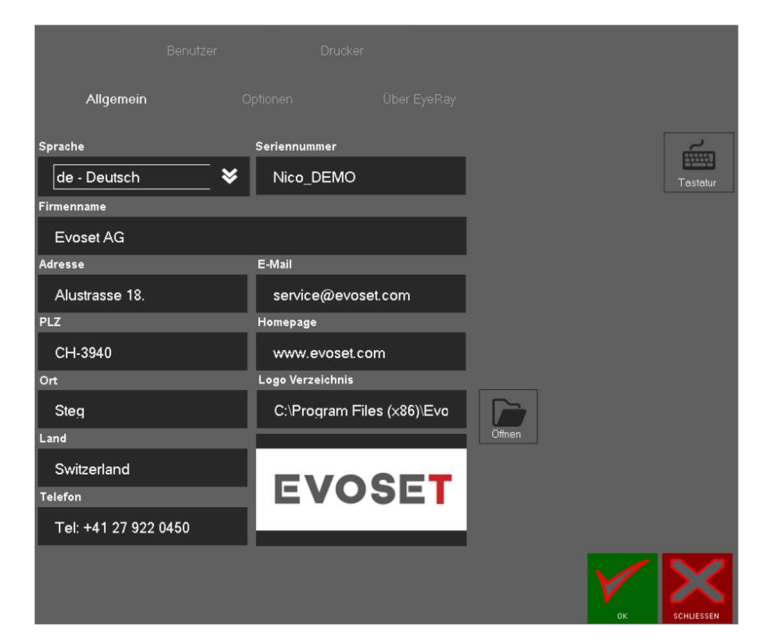

#### Index "Optionen":

- Ändern Sie den Faktor der maximalen Methode/den Winkelfaktor etc.

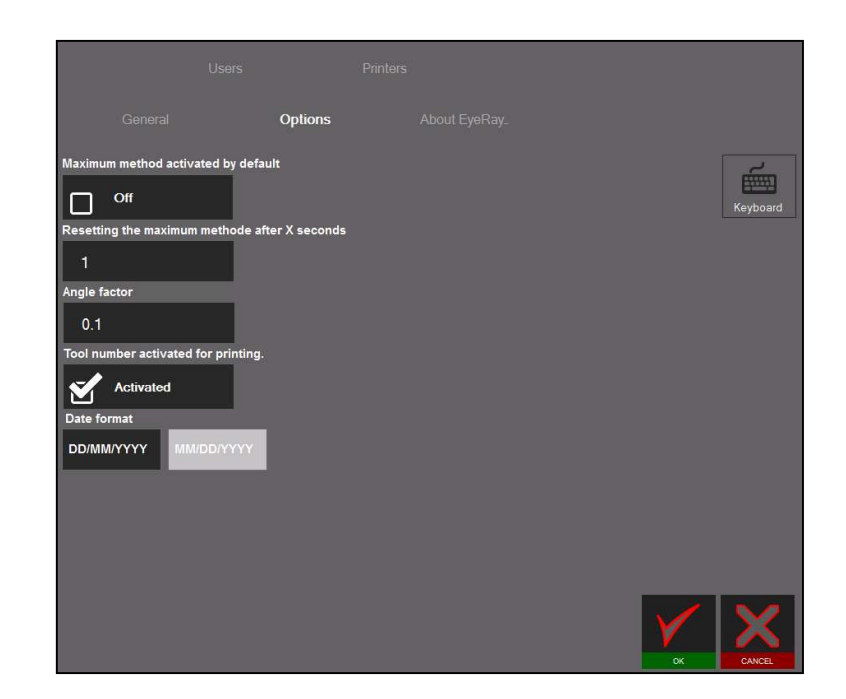

- Zum Öffnen des Benutzerhandbuchs, der Verbindung zum Online-Support, der Kontaktinformationen.

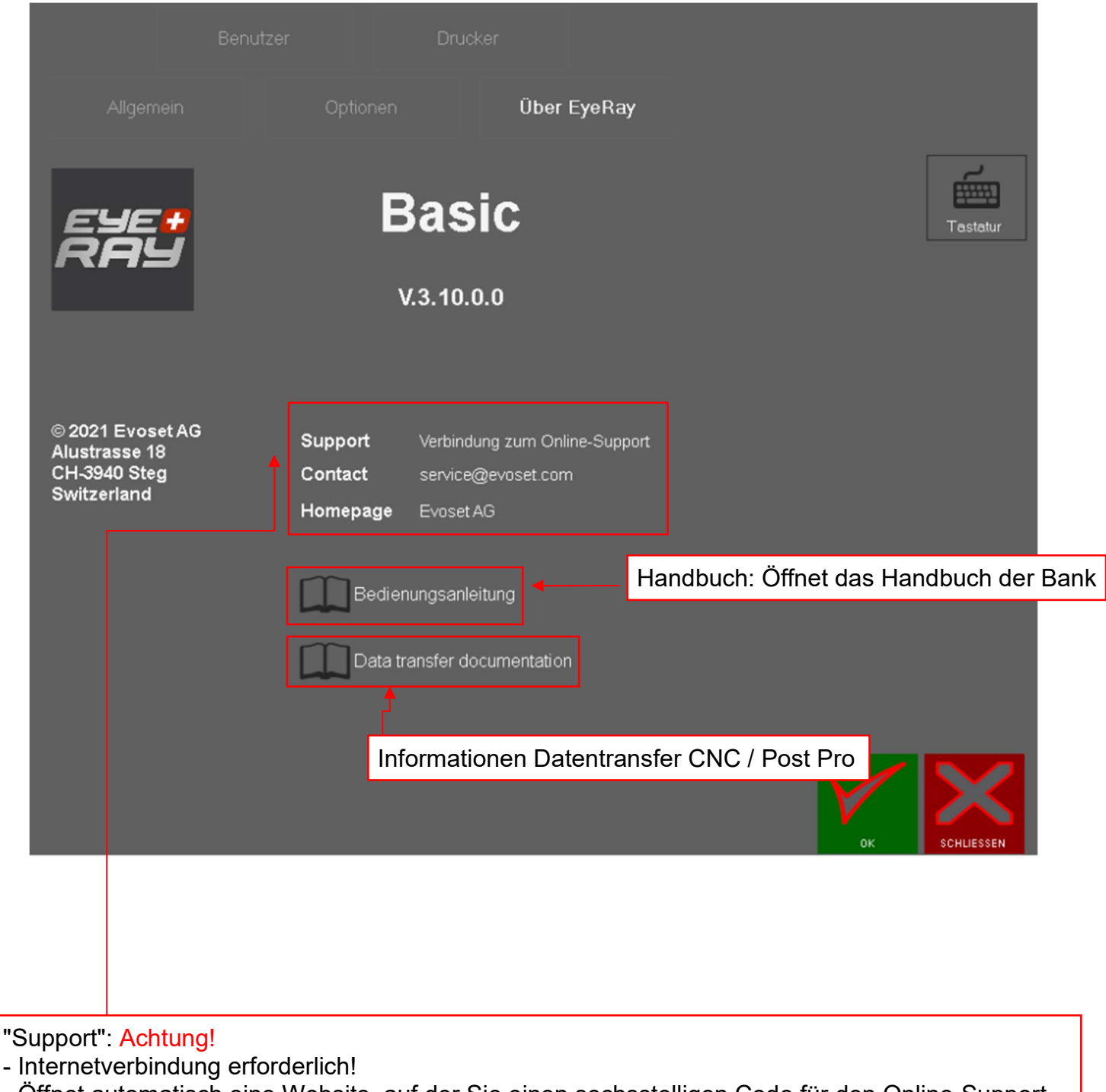

- Öffnet automatisch eine Website, auf der Sie einen sechsstelligen Code für den Online-Support eingeben können.

#### Index "Benutzer"

- Benutzerverwaltung/Einstellen von Benutzerrechten

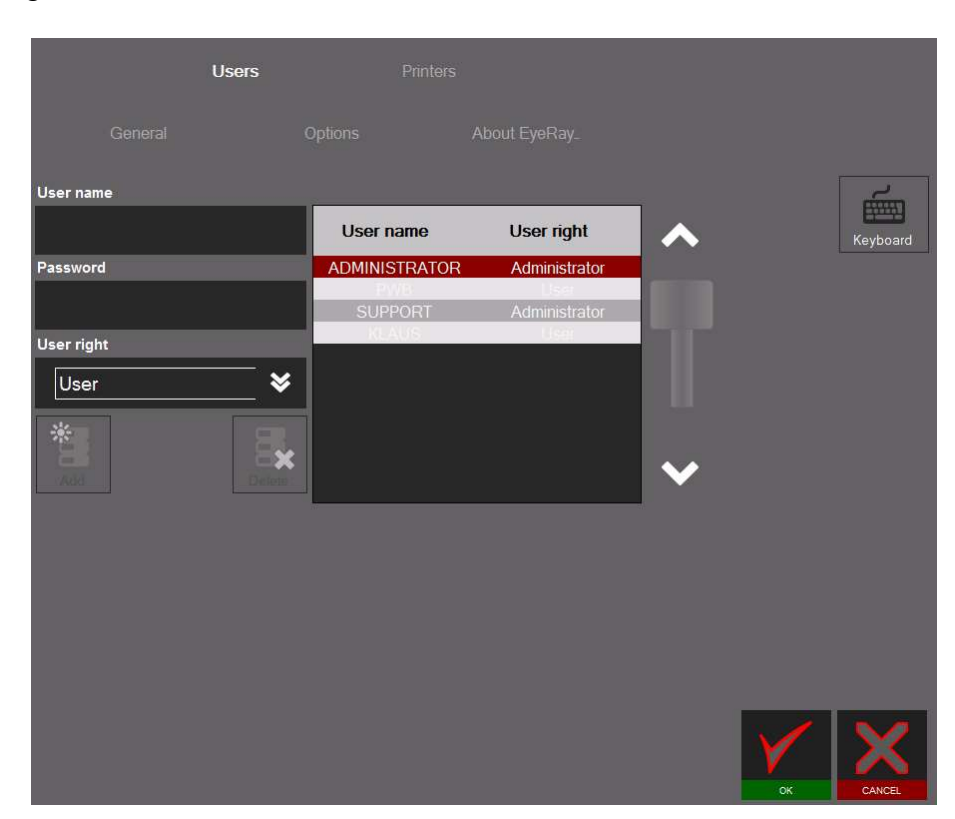

#### Wie man einen Benutzer erstellt

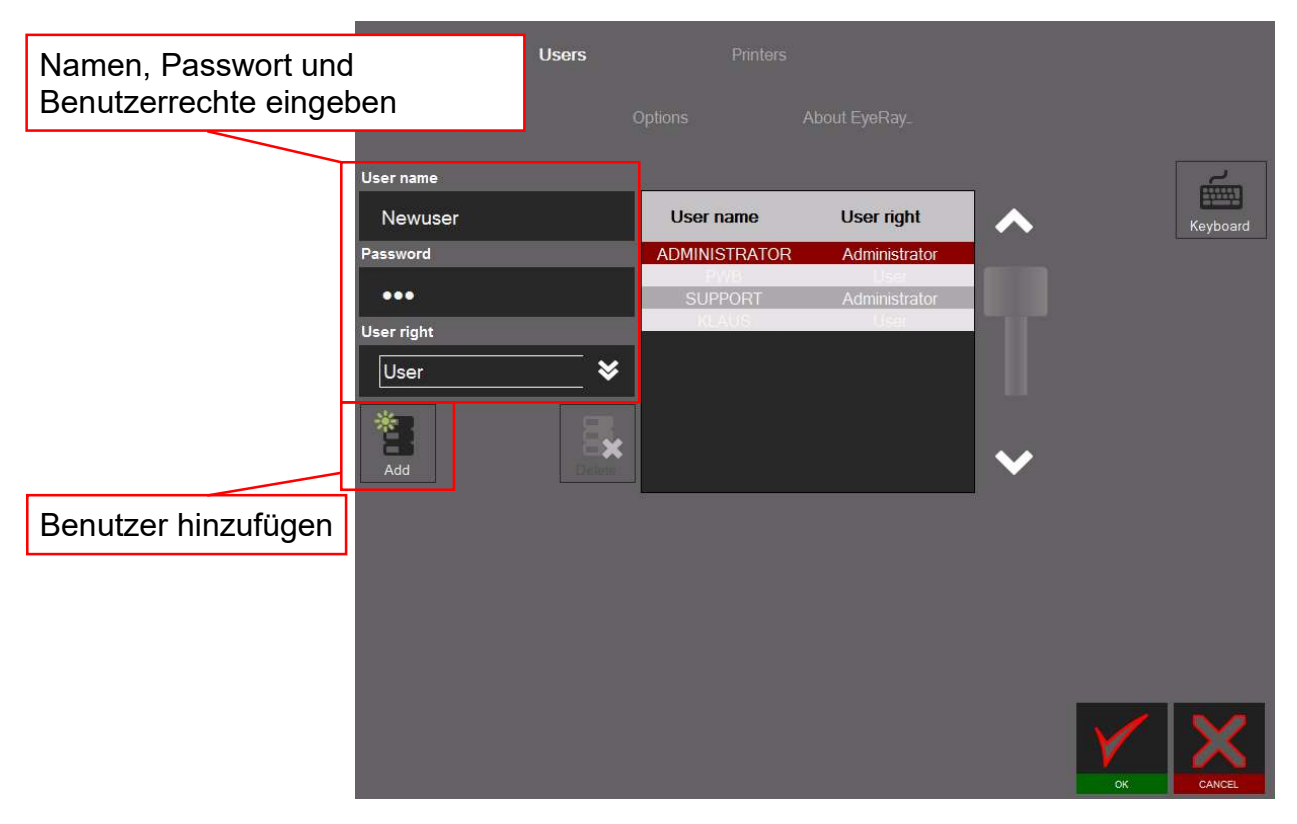

Der Benutzer "Support" kann nicht geändert oder gelöscht werden.

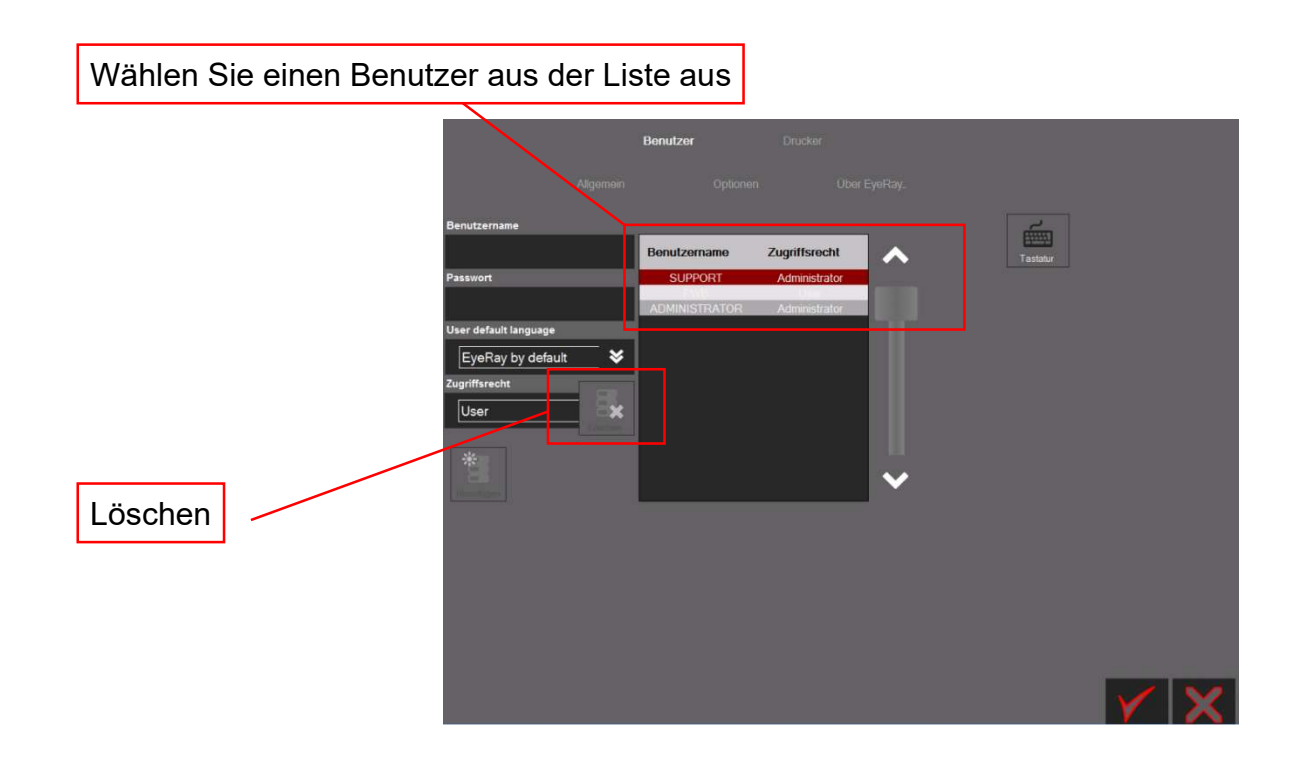

#### Nach Bestätigung der angezeigten Nachricht wird der Benutzer gelöscht.

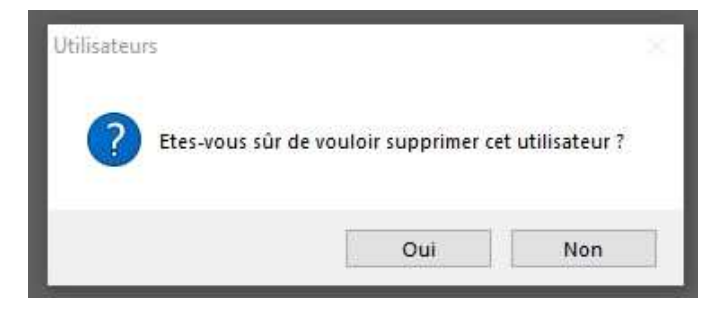

#### Index "Drucker"

#### - Auswahl der installierten Drucker

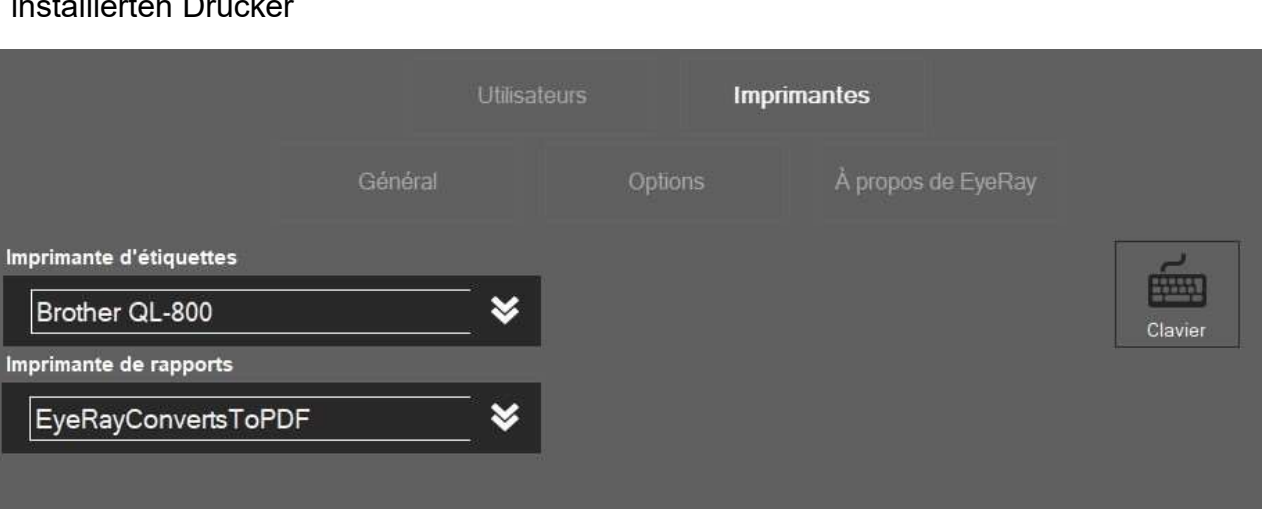

#### 4.6 Verknüpfungen

Es ist möglich, Verknüpfungen anzulegen, um Zeit zu sparen, indem häufig genutzte Funktionen und Methoden schneller aktiviert werden können.

Es können maximal 8 Verknüpfungen erstellt werden.

Wenn alle Verknüpfungsfelder verwendet werden, kann ein weiteres Feld erstellt werden, indem ein bestehendes Feld hochgestuft wird.

#### 4.6.1 Verknüpfungen erstellen

Klicken und halten Sie die linke Maustaste im unteren Bereich des Symbols, zu dem Sie eine Verknüpfung hinzufügen möchten.

Beispiel: Messfunktion MF1

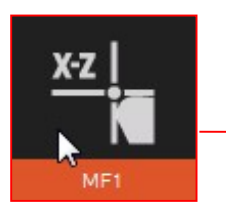

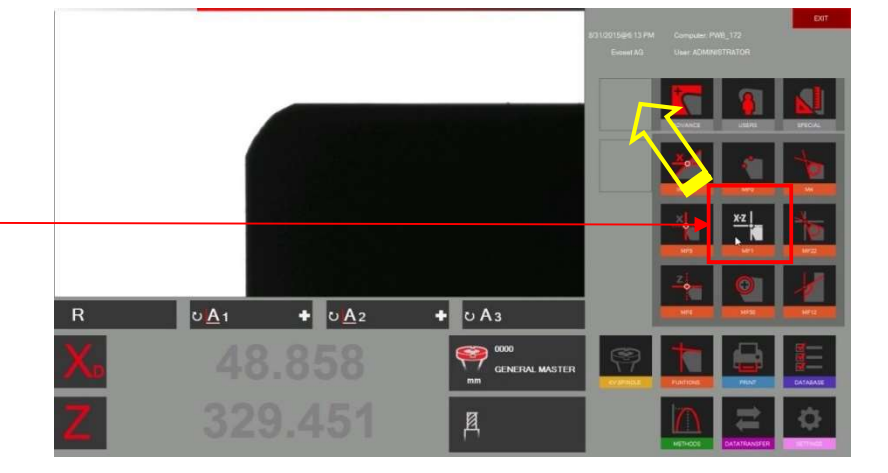

Bewegen Sie das Symbol mit der linken Maustaste nach oben auf ein Verknüpfungsfeld.

Wenn das Feld bereits von einer Verknüpfung verwendet wird, wird es von der neuen Verknüpfung hochgestuft.

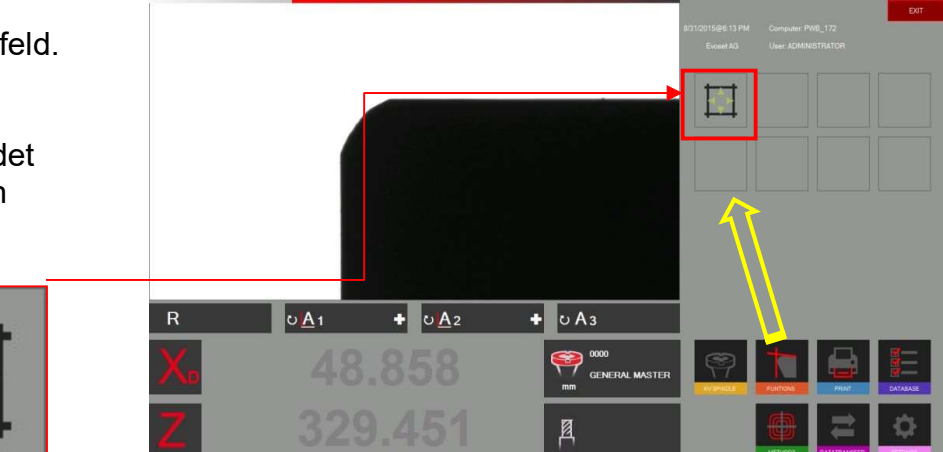

Die Funktion wird nun im Bereich der Verknüpfungen zu finden sein.

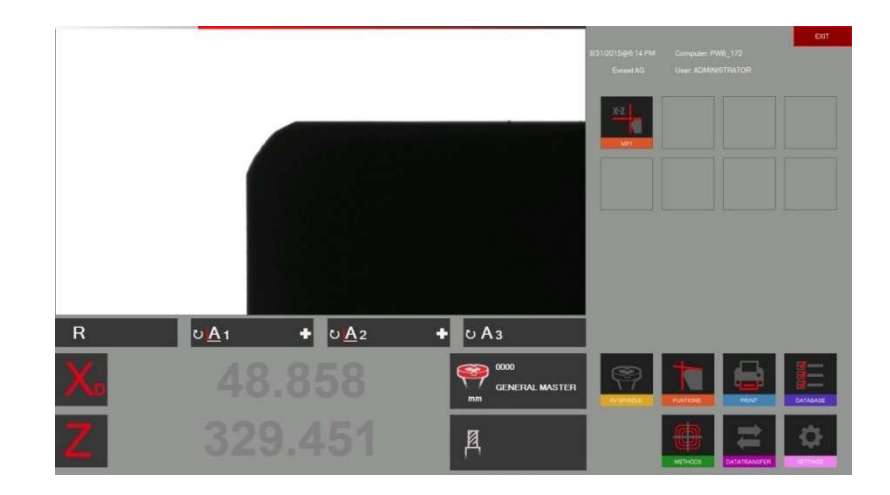

#### 4.6.2 Verknüpfungen löschen

Rechtsklick auf die Verknüpfung, die Sie löschen möchten, und "Löschen"

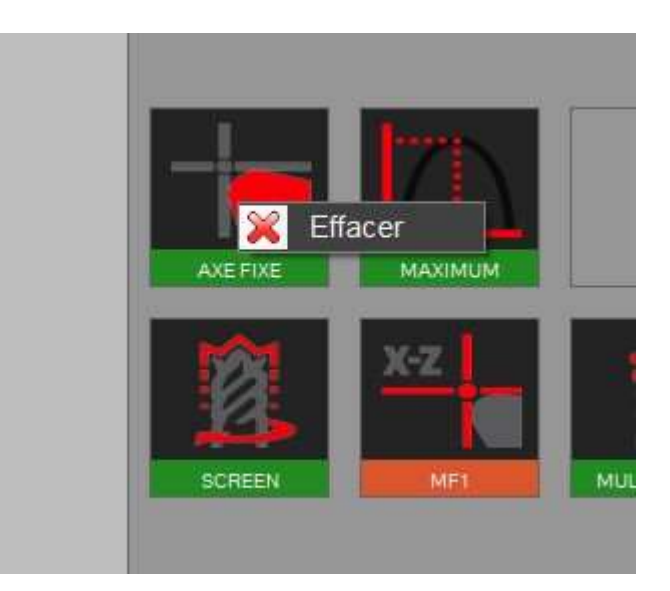

Im Folgenden werden verschiedene Beispiele für Funktions- und Methodenkürzel gegeben.

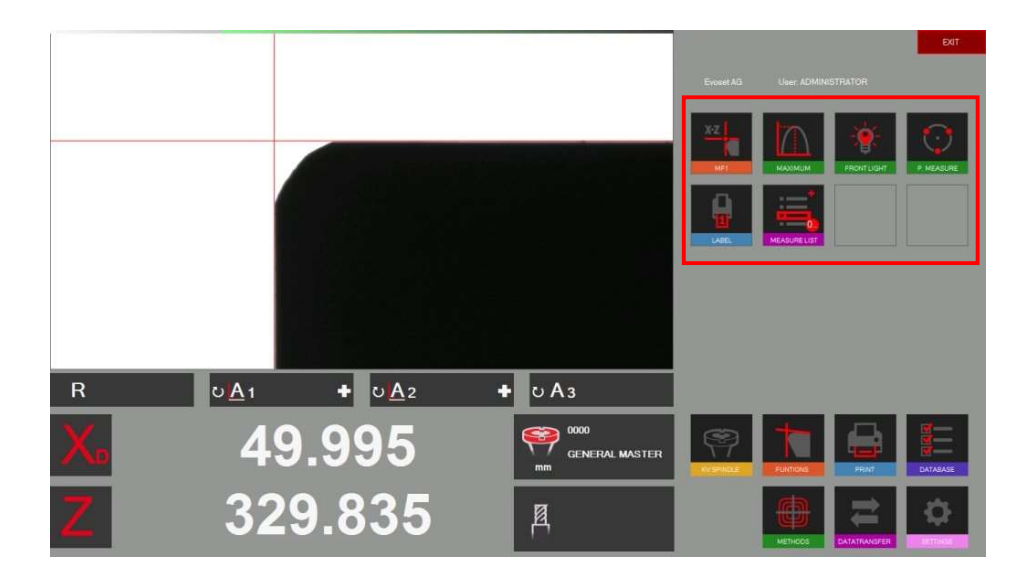

Es können maximal 8 Verknüpfungen erstellt werden.

#### 4.7 Messungen

#### 4.7.1 Dynamische Fokus-Leiste

Beschreibung:

Die dynamische Fokus-Leiste und die Maximum-Anzeige helfen, das Werkzeug auf die maximale Auslenkung auszurichten, und den maximalen Kamera-Fokus zu finden.

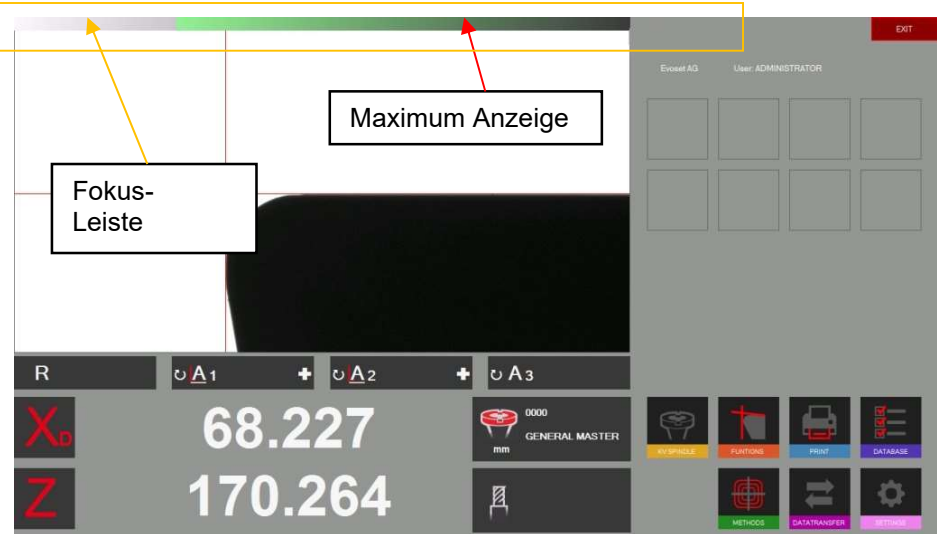

Die Anzeige des Fokus befindet sich oben im Livebild des Werkzeugs. Wenn das Werkzeug langsam in den Kamerabereich gedreht wird, bewegen sich zwei Pfeile (Maximum Anzeige) auf der Fokus-Leiste nach links, bis das Maximum erreicht ist, und kehren dann zurück, wenn das Werkzeug weiter gedreht wird.

Drehen Sie ein Werkzeug langsam, um zu sehen, wie die Fokus-Leiste funktioniert.

Wie arbeitet man mit der Fokus-Leiste

Stellen Sie ein Werkzeug in das Blickfeld der Kamera.

Drehen Sie das Werkzeug langsam => Die Maximum Anzeige ist Schwarz und der Balken bewegt sich nach links.

Drehen Sie das Werkzeug weiter und Sie erreichen die max. Auslenkung wir die Maximum Anzeige ROT. Das bedeutet, dass die maximale Fokussierung gerade überschritten wurde.

Nun drehen Sie das Werkzeug wieder langsam zurück und die Maximum Anzeige wird GRÜN.

Wird die Fokus-Leiste nicht benötigt wird diese automatisch kleiner.

#### 4.7.2 Wählen eines Referenzpunktes

Ein Werkzeug platzieren.

Bevor das Werkzeug gemessen wird, muss der richtige Referenzpunkt ausgewählt werden.

Klicken Sie auf das Symbol für den Referenzpunkt.

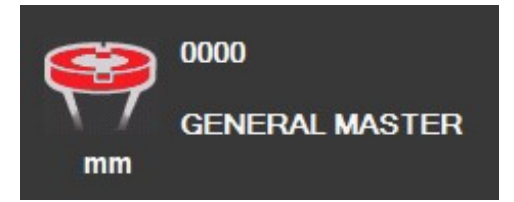

Es erscheint eine Liste mit allen gespeicherten Nullpunkten:

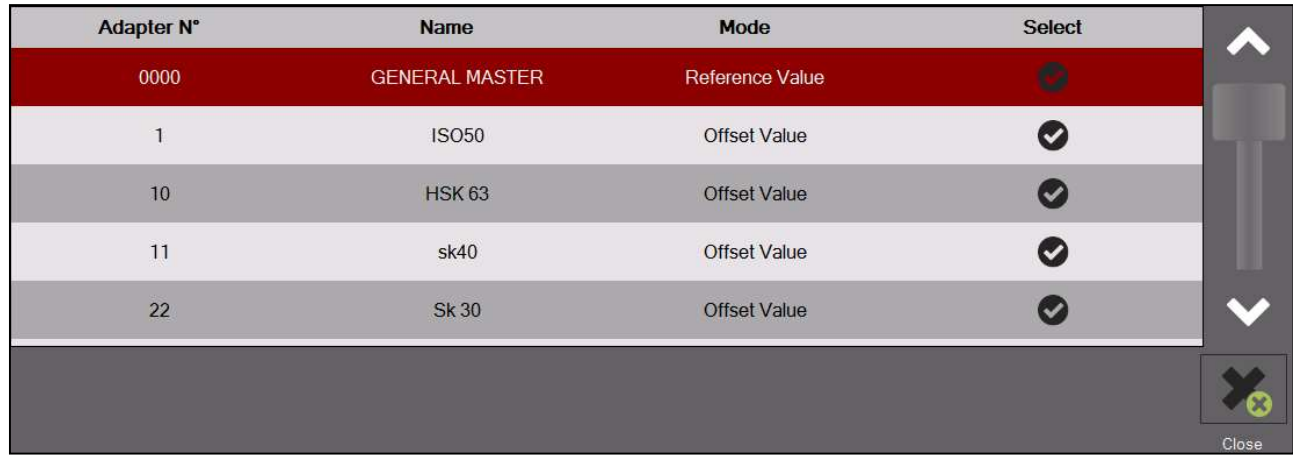

#### Beschreibung der Symbole:

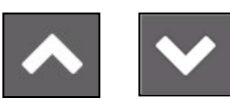

Verwenden Sie die Pfeile, um durch die Liste zu blättern

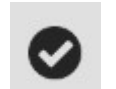

Drücken, um einen Referenzpunkt auszuwählen

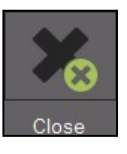

Drücken, um die Liste ohne Auswahl zu schließen

Der ausgewählte Referenzpunkt wird im Referenzpunktfenster abgebildet

Beispiel:

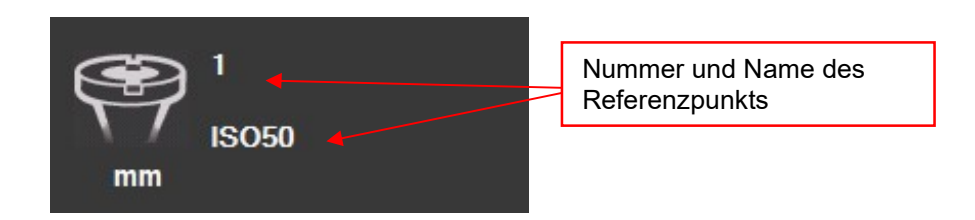

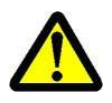

Es können zwei verschiedene Arten von Referenzpunkten/Adaptern gespeichert werden:

- Adapter mit Referenzwerten

- Versatzadapter

#### Adapter mit Referenzwerten

Diese Art von Referenzpunkt wird verwendet, um das Gerät zu kalibrieren. Beispiele: Einstelldorn/"Masterwerkzeuge" mit bekannten Maßen/Kalibrierwerkzeuge

Ein Adapter, mit gespeicherten Referenzwerten, wird hauptsächlich zur Kalibrierung des Geräts verwendet.

=> General Master/Einstelldorn.

#### Offset-Adapter/Adapter mit Offset-Wert:

Diese Art von Referenzpunkt wird verwendet, um Werkzeuge mit anderen Arten von Werkzeughaltern als der Basisspindel zu messen. Beispiele: PWB-Adapter wie ISO/HSK/Capto etc.

Dies ist der Offset-Wert, der vor allem bei der Z-Achse verwendet wird. Die Durchmesserachse ist in der Regel gleich der Mitte des Außenrings => kein Versatz erforderlich (Ausnahme: z. B. Drehmaschinenwerkzeuge)

Angabe eines Adapters mit Referenzwerten/absolutem Referenzpunkt:

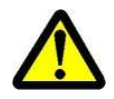

 Das rot hervorgehobene Adaptersymbol zeigt an, dass dieser Adapter ein "Absoluter Referenzpunkt" ist

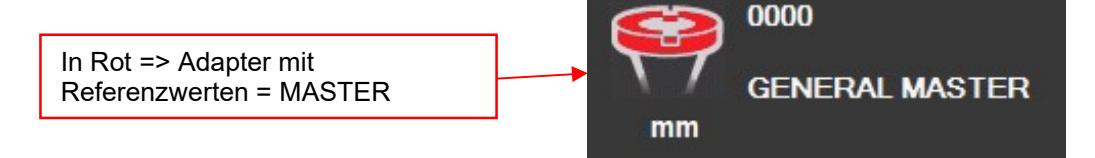

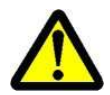

Achtung: Das Gerät muss bei der Auswahl eines Adapters mit Referenzwerten mit dem zugewiesenen Kalibrierungswerkzeug kalibriert werden!!

#### 4.7.3 Auswählen einer Messfunktion (MF)

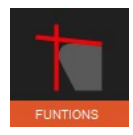

Mit diesem Symbol können Sie grundlegenden Messfunktionen aktivieren.

Die meisten Werkzeuge können mithilfe der 9 grundlegenden Messfunktionen gemessen werden.

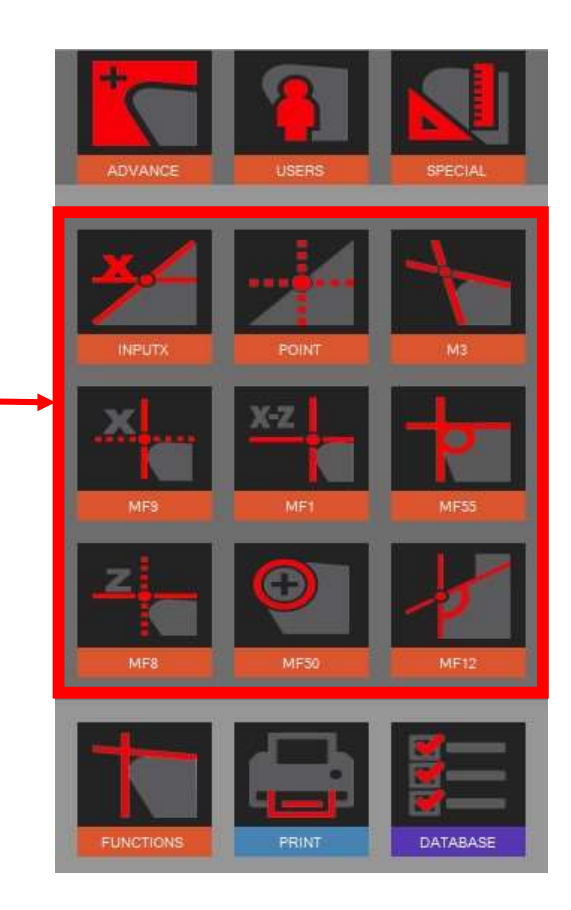

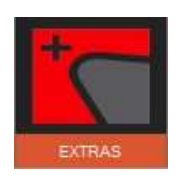

#### Aktivierung zusätzlicher Messfunktionen

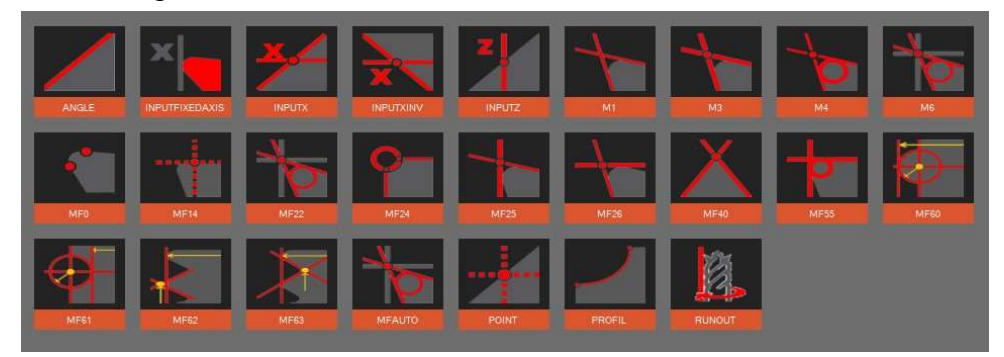

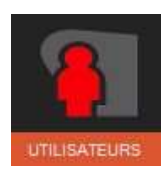

Zeigt dem Benutzer die eingestellten/benutzerdefinierten Messfunktionen an.

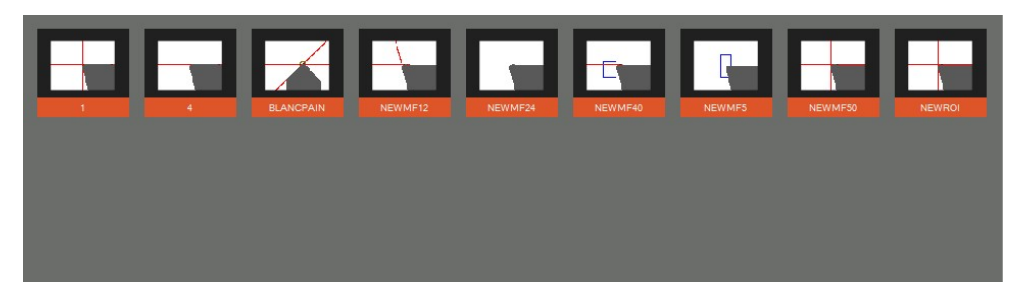

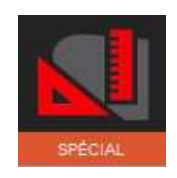

Spezielle Messfunktionen (auf Anfrage)

Evoset/PWB-Elementnummer: P270590 Siehe Kapitel 5.8 "Benutzerdefinierte Messfunktion".

#### 4.7.4 Beschreibung der Messfunktionen

Allgemein:

Die Messfunktion legt fest, wie das Bildgebungssystem den Einsatz oder die Schnittkante analysiert.

#### 4.7.4.1 Basis Messfunktionen

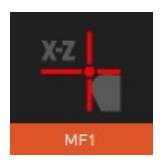

#### MF<sub>1</sub>

Diese Funktion misst den höchsten Punkt auf der Kontur des Werkzeugs in horizontaler Richtung (X) und den höchsten Punkt in vertikaler Richtung (Z): Dies wird als Punktmessung bezeichnet.

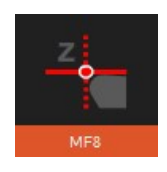

#### MF8

Diese Funktion misst nur den höchsten Punkt auf der Kontur des Werkzeugs in vertikaler Richtung (Z), was nur die Länge des Werkzeugs bedeutet.

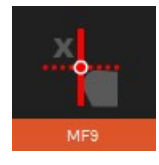

#### MF9

Diese Funktion misst nur den höchsten Punkt auf der Kontur des Werkzeugs in horizontaler Richtung (X), was nur den Durchmesser, den Radius, des Werkzeugs bedeutet.

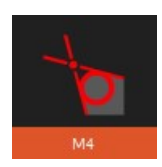

#### M4

Diese Funktion legt die beiden Messlinien L1 und L2 auf den Umriss des Werkzeugs und misst die Winkel der beiden Linien und auch den Winkel zwischen ihnen: das ist die sogenannte Linienmessung. Außerdem kann man damit den Radius der Schneidekante des Werkzeugs messen.

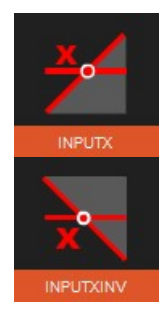

#### X-Eingang und umgekehrter X-Eingang (Zusatzfunktion)

Diese Funktion misst die Höhe auf einer Kontur durch den Standardwert des Durchmessers.

Sie gibt auch den Winkel der Schneidekante an.

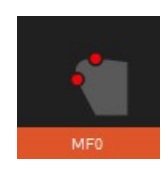

#### M<sub>F0</sub>

Mit dieser Funktion ist es möglich, den Einstelldorn zu messen (oder zu kontrollieren), indem man einen einzelnen Punkt auf jeder Achse misst, einen in horizontaler (X) und einen in vertikaler (Z) Richtung.

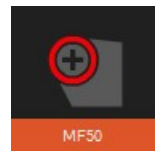

#### MF50

Diese Funktion misst den Radius der Schneidekante des Werkzeugs und zeigt ihn zusammen mit dem Mittelpunkt dieses Radius an.

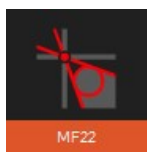

#### MF22

Diese Funktion legt die beiden Messlinien L1 und L2 auf den Umriss des Werkzeugs und misst die Winkel der beiden Linien und auch den Winkel zwischen ihnen.

Gleichzeitig misst sie den Radius der Schneidekante des Werkzeugs, den höchsten Punkt in der horizontalen Richtung (X) und den höchsten Punkt in der vertikalen Richtung (Z).

(MF22 = Kombination aus M4 und MF1)

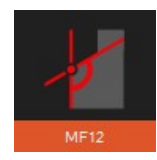

#### MF12

Diese Funktion legt die beiden Messlinien L1 und L2 auf den Umriss des Werkzeugs und misst die Winkel der beiden Linien und auch den Winkel zwischen ihnen. Außerdem kann man damit den Radius der Schneidkante des Werkzeugs messen.

Unterschied zwischen MF12 und M4:

Die Funktion MF12 wird auch zum Erstellen von Benutzerfunktionen/angepassten Funktionen verwendet, indem die Größe und Position der Messbereiche für beide Linien und den Radius geändert werden.

=> Siehe Kapitel "4.7.4.3 Benutzerdefinierte Messfunktionen"

#### 4.7.4.2 Zusätzliche Messfunktionen/Messbereiche

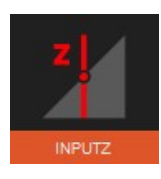

#### Z-Eingang

Messung des Durchmessers einer Kontur in einer bestimmten Höhe.

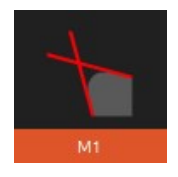

#### M1

Diese Funktion legt die beiden Messlinien L1 und L2 auf die Kontur des Werkzeugs und misst den Winkel zwischen diesen Linien.

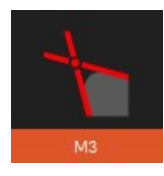

#### M3

Diese Funktion legt die beiden Messlinien L1 und L2 auf den Umriss des Werkzeugs und misst die Winkel der beiden Linien und auch den Winkel zwischen ihnen: das ist die sogenannte Linienmessung. Außerdem gibt sie den theoretischen Schnittpunkt von "X " und "Z " an.

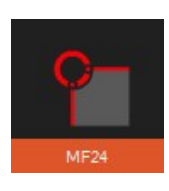

#### MF24

Diese Funktion misst den Radius und den Mittelpunkt eines Formwerkzeugs mit umgekehrtem Radius. (Fräsumfang)

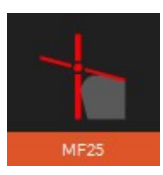

#### MF25

Diese Funktion setzt eine Messlinie entlang der Kontur des Werkzeugs (Z-Wert/Linie) messlinie) und erfasst auf der X-Achse den höchsten Punkt (Messpunkt).

Das angegebene Ergebnis ist der Schnittpunkt in "X" und "Z" der beiden Linien.

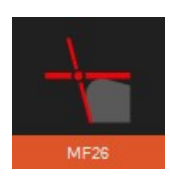

#### MF26

Diese Funktion legt eine Messlinie entlang der Kontur des Werkzeugs (X-Wert/Messlinie) messlinie) und erfasst auf der Z-Achse den höchsten Punkt (Messpunkt).

Das angegebene Ergebnis ist der Schnittpunkt in "X" und "Z" der beiden Linien.

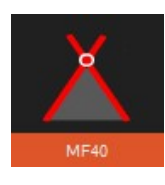

#### MF40

Messlinie: Diese Funktion platziert die beiden Messlinien L1 und L2 auf der Kontur des Werkzeugs. Sie gibt die Winkel der beiden Linien und auch den Winkel zwischen ihnen an. Der Schnittpunkt der Linien wird ebenfalls angegeben ("X" und "Z").

#### Winkel

(Gegenbohrung/Bohrloch zum Zentrieren)

Messlinie: Legt die Messlinie L1 entlang der Kontur der Schnittkante an und gibt ihren Winkel an.

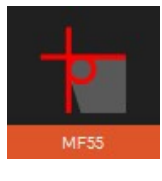

#### MF55

Diese Funktion misst den höchsten Punkt in der Horizontalen (X) und Vertikalen (Z) sowie die Richtung (PX/PZ). Außerdem wird der Radius der Schnittkante angegeben.

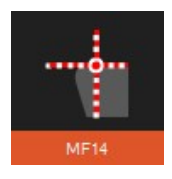

#### MF14

Bei der Zentrumspunkt Methode ist die vertikale Linie in der Mitte nur einen Pixel entlang der aktiven Kameraansicht entfernt. Der Messpunkt folgt der Schnittkante.

Anwendung: Messung des axialen Rundlaufs einer Scheibe oder eines Kreissägeblatts.

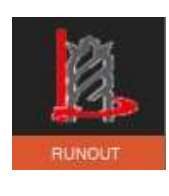

#### RUNDLAUF

Kontrolle des Rundlaufs

#### 4.7.4.3 Definierte/benutzerdefinierte Messfunktionen.

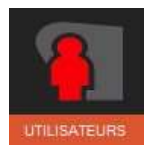

Die Option EyeRay® BENUTZER bietet die Möglichkeit, benutzerdefinierte Messfunktionen zu erstellen.

Aufgrund des innovativen und flexiblen Charakters des EyeRay® kann der Benutzer eine Messfunktion ändern/ersetzen und sie als seine eigene "benutzerdefinierte" Funktion speichern.

Die Funktion MF12 wird hauptsächlich dazu verwendet, eigene Funktionen zu erstellen:

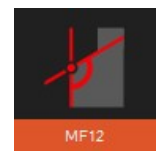

MF12

Wählen Sie MF12 und klicken Sie mit der Maus in den Bildbereich der Kamera.

Zwei blaue Rechtecke (Regionen von Interesse/ROI) werden im aktiven Bild angezeigt und ein Kontrollfenster wird geöffnet.

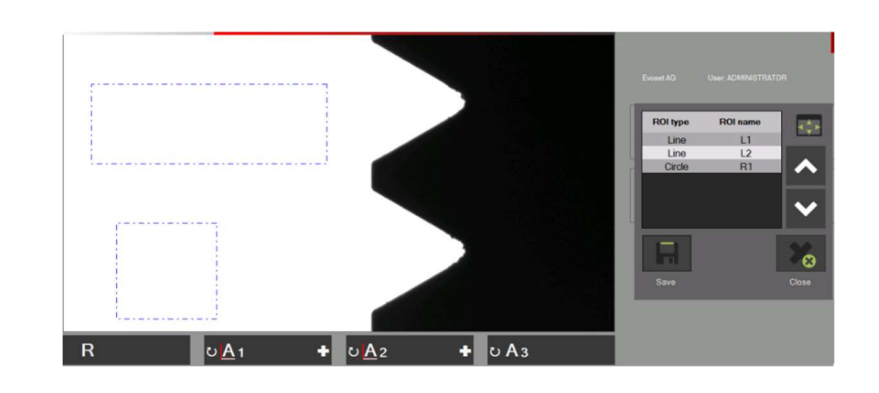

#### Funktionen im Kontrollfenster:

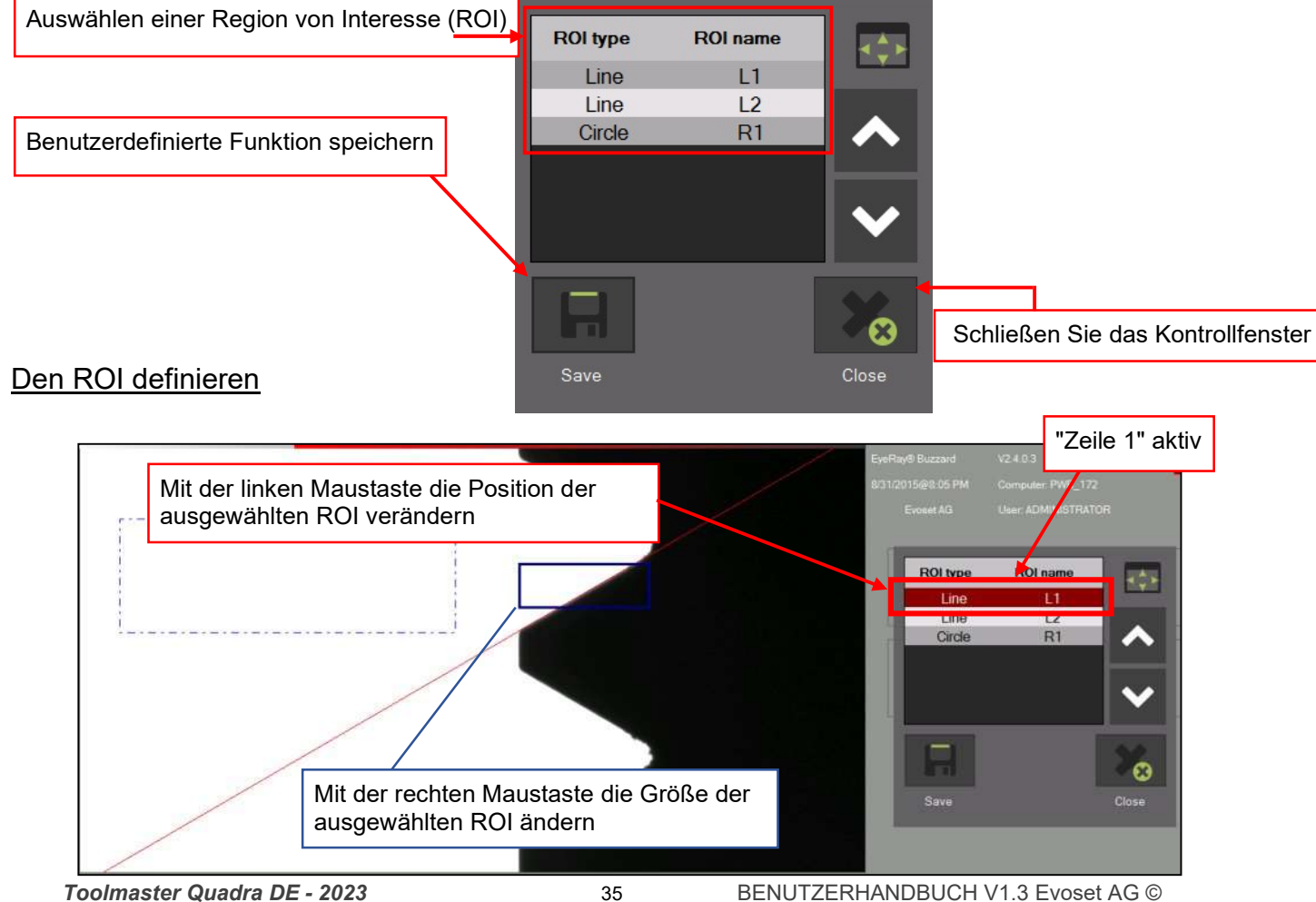
Positionieren Sie die beiden Linien und den Radius (falls gewünscht) an dieser Stelle.

#### Benutzerdefinierte Funktion speichern:

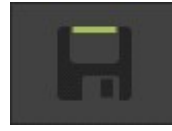

Klicken Sie auf dieses Symbol, um die Funktion zu speichern.

- Geben Sie einen Namen ein und bestätigen Sie mit
- Schließen Sie das Kontrollfenster mit

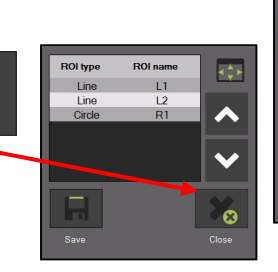

Eine benutzerdefinierte Funktion auswählen:

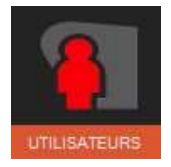

Klicken Sie auf dieses Symbol, um alle benutzerdefinierten Funktionen anzuzeigen

HZNHEE

Please enter a name for the measuring

function.

Manual 1

题

ر في

Klicken Sie auf das Symbol der gewünschten Funktion

Funktion löschen:

Klicken Sie mit der rechten Maustaste auf das Symbol, um die Meldung "Löschen" anzuzeigen, und wählen Sie

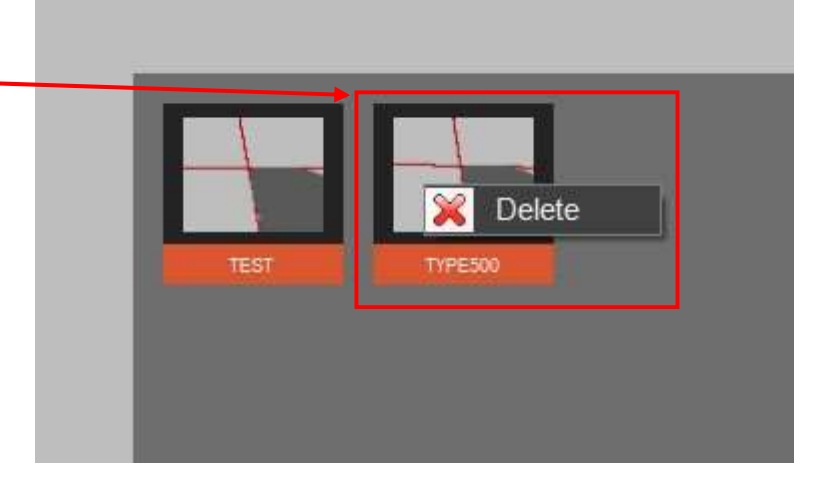

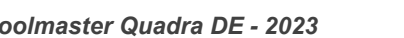

# 4.7.5 Eine Messmethode auswählen

Der Benutzer wird die Methode auswählen, die er als Messmethode für das Werkzeug verwenden möchte.

Die Messmethoden sind auf zwei Seiten aufgelistet. Blättern Sie mithilfe des Pfeilsymbols durch die Seiten.

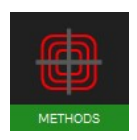

Symbol für Messmethoden.

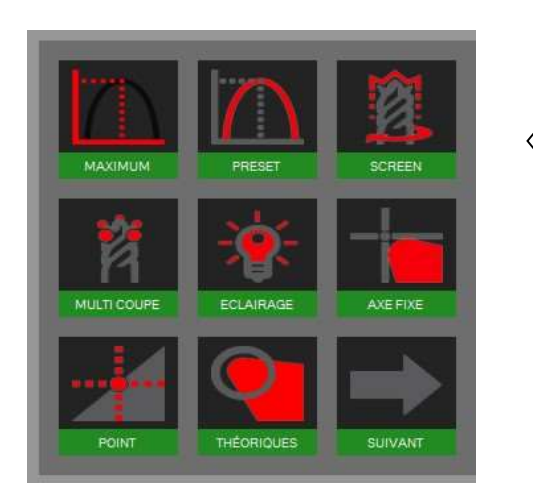

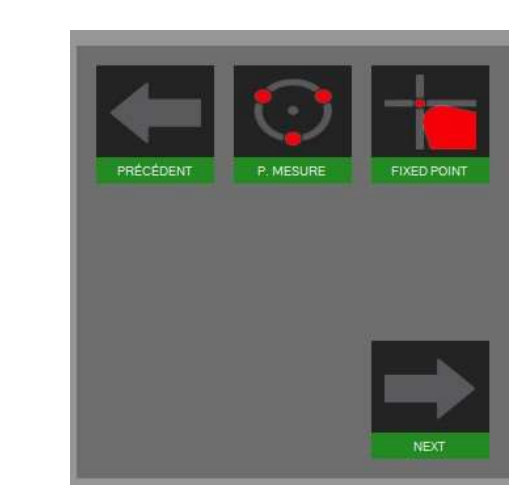

Symbole/Methoden:

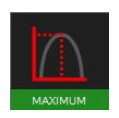

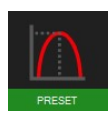

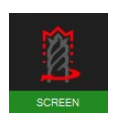

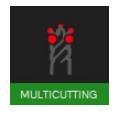

Mehrschneiden Methode **Punktmessung** 

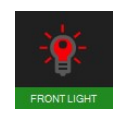

Auflicht Methode **Festpunkt** 

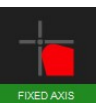

Maximum Methode **Feste Achsen Methode** 

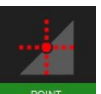

Einstell Methode **Zentrumspunkt Methode** 

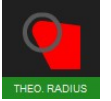

Bildschirmmethode **Theor. Radius / Winkel** 

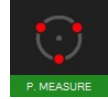

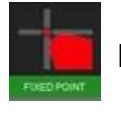

# 4.7.6 Beschreibung der Messmethoden

#### 4.7.6.1 Maximum Methode

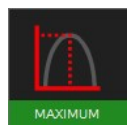

Verwenden Sie diese Funktion, um die Maximalwerte von X und Z zu messen, ohne die Focus Anzeige zu verwenden => drehen Sie das Werkzeug und die Maximalwerte werden angezeigt.

Drehen Sie das Werkzeug langsam in den Sichtbereich der Kamera. Die Software wählt automatisch den höchsten Punkt aus und setzt die Messlinie auf diese Position. Die angegebenen Werte sind die maximalen Werte des Werkzeugs.

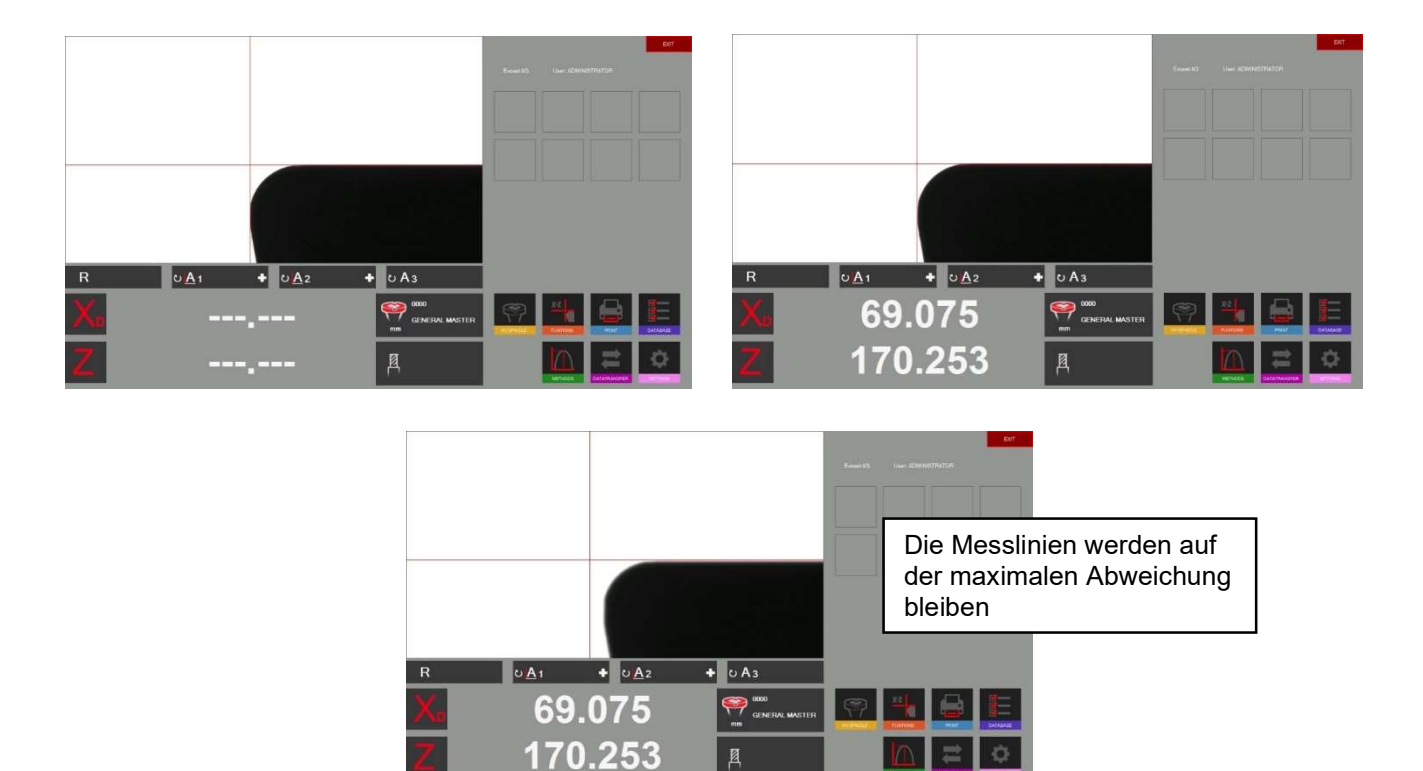

Wenn das Werkzeug aus dem Feld der Kamera entfernt wird, führt das System einen Reset entsprechend den Timereinstellungen in den Parametern durch (Kapitel 4.5.5/Parameter/Indexoptionen).

Die Zähler von "X" und "Z" zeigen gestrichelte Linien an. Das System ist bereit, das folgende Werkzeug zu messen

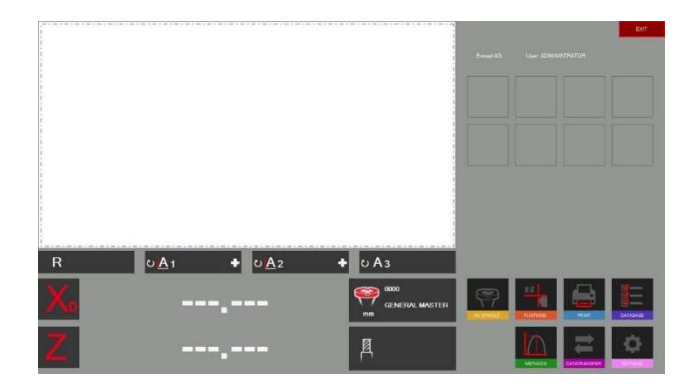

#### 4.7.6.2 Voreinstellungsmodus

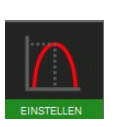

 Aktivieren Sie die Methode "Preset" (Voreinstellung) mithilfe des Symbols auf der linken Seite.

Nutzen der Voreinstellungsfunktion: Die Funktion ermöglicht es, ein Ausdrehwerkzeug auf einen bestimmten Ø und eine bestimmte Länge einzustellen.

Unterschied zur "Maximum Methode": Die Messlinien werden immer der Schnittkante folgen.

Setzen Sie das Werkzeug auf und stellen Sie es mithilfe der Fokusanzeige oben links im tatsächlichen Bild auf den maximalen Fokus ein.

Wenn Preset ausgewählt ist, wird dies das Maximum des Werkzeugs sein. Die Linien werden nun der Schneidkante folgen, um ein bestimmtes Maß des Werkzeugs einzustellen.

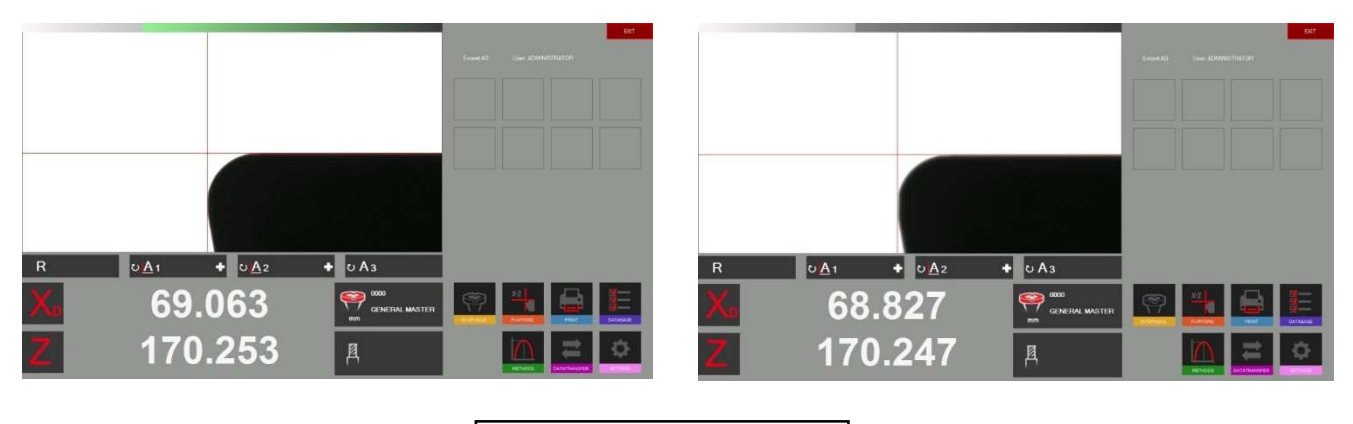

Die Messlinien werden immer der Schnittkante folgen.

#### 4.7.6.3 Bildschirmmethode

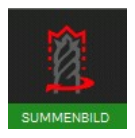

Nutzen der Bildschirmfunktion:

Diese Funktion ist sehr nützlich, wenn die zu messenden Werkzeuge spiralförmige Formen haben, z. B. ein Bohrer oder ein Fräser mit Kugelspitze oder Werkzeuge, die mehrere Schneidkanten haben.

Ein Werkzeug mit diesen Formen kann nicht immer durch die Suche nach dem höchsten Punkt gemessen werden.

Es wird ein Bild des gesamten Werkzeugs benötigt. Die "Bildschirmmethode" erfüllt diese Anforderung voll und ganz.

Aktivieren Sie die Funktion mit dem Symbol und drehen Sie das Werkzeug langsam um eine Umdrehung vor dem Kamerafeld.

Das im realen Bildbereich sichtbare Ergebnis ist die Kontur, die das Werkzeug auf dem Werkstück hinterlassen wird.

Die Messung ist nun durch Auswahl der Messfunktion möglich.

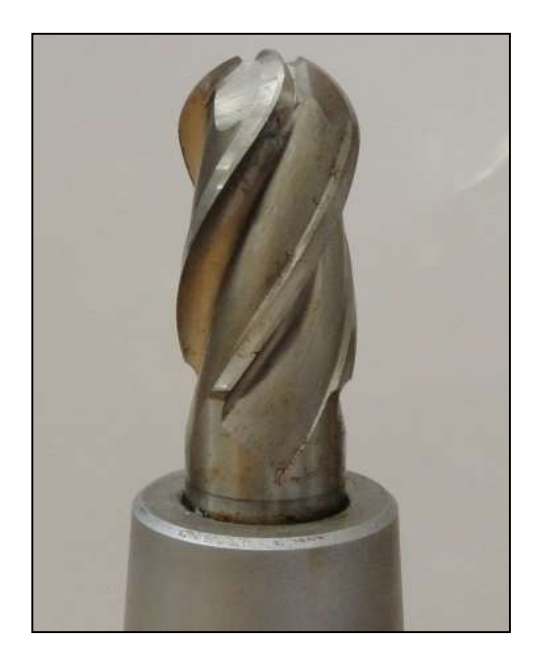

Beispiel mit einem Kugelfräser:

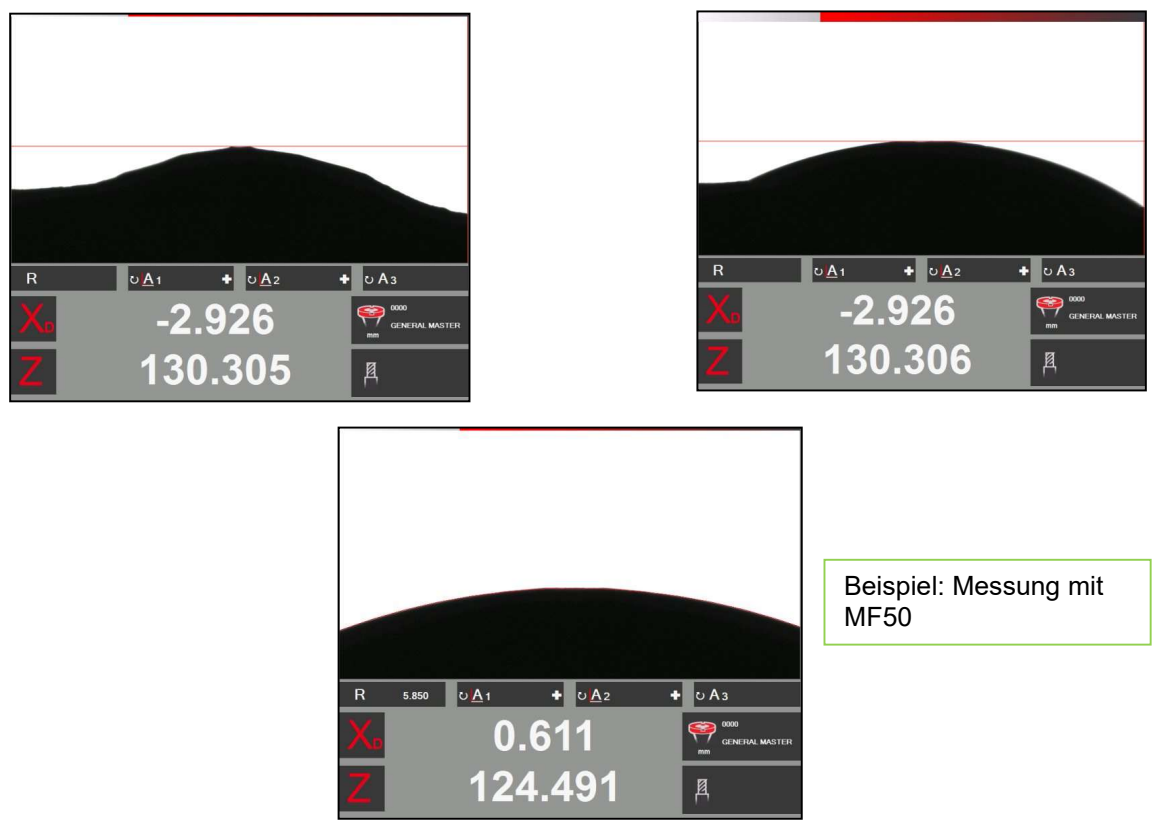

#### 4.7.6.4 Mehrschneiden Methode

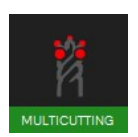

Die Messung eines Werkzeugs mit mehreren Schneidkanten und Vergleiche von einer Kante zur anderen können mit der Multi Cutter-Methode (Mehrschneiden Methode) durchgeführt werden.

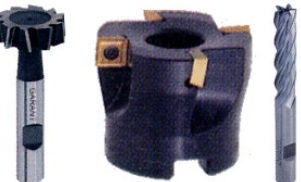

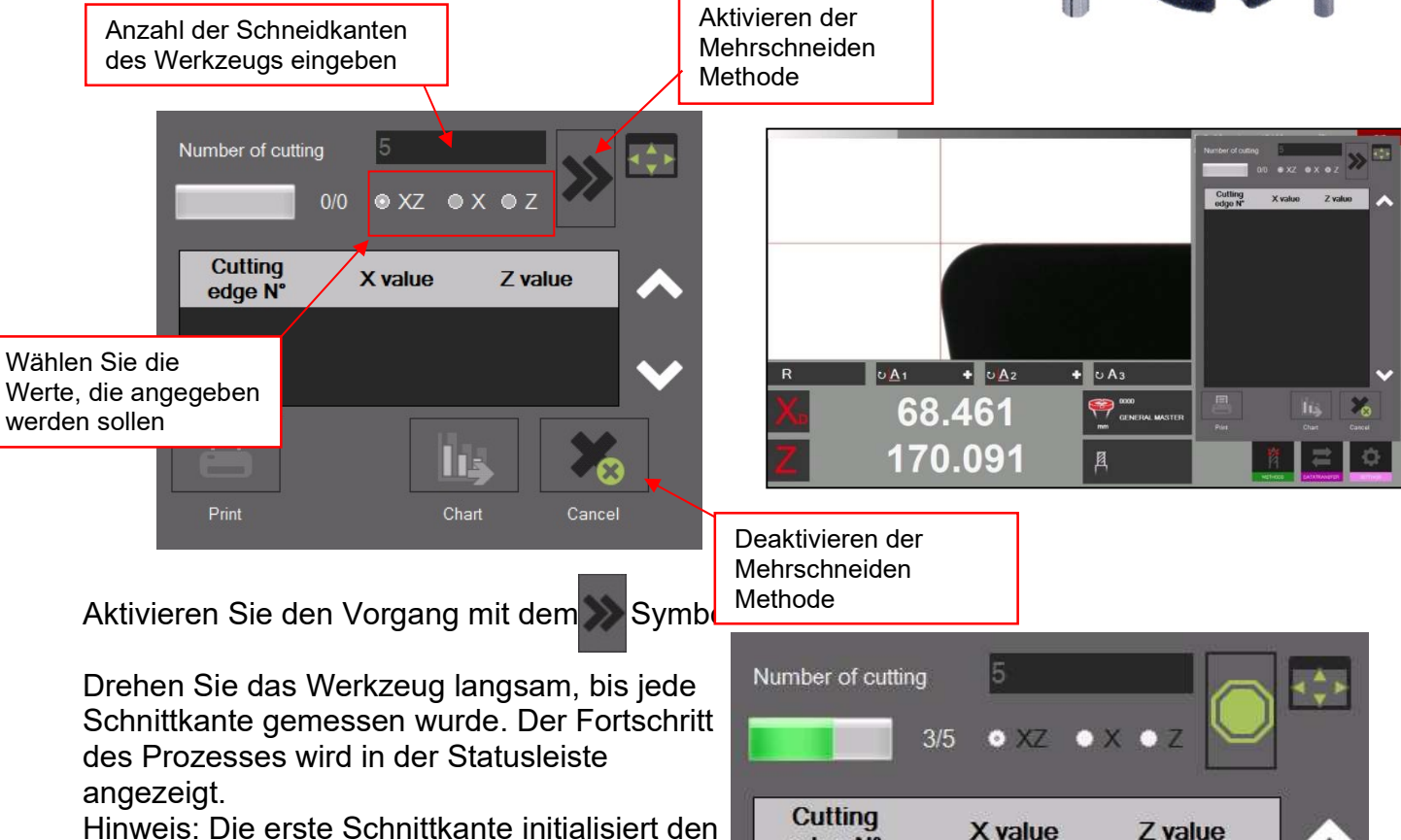

Hinweis: Die erste Schnittkante initialisiert den Modus, nachdem der Vorgang begonnen hat.

Wenn alle Schneidkanten gemessen wurden, zeigt die Software eine Grafik mit den Ergebnissen an.

edge N°

Die Ergebnisse können auch in Form einer Tabelle angezeigt werden.

Der höchste Wert wird in "grün" und der niedrigste in "rot" angezeigt.

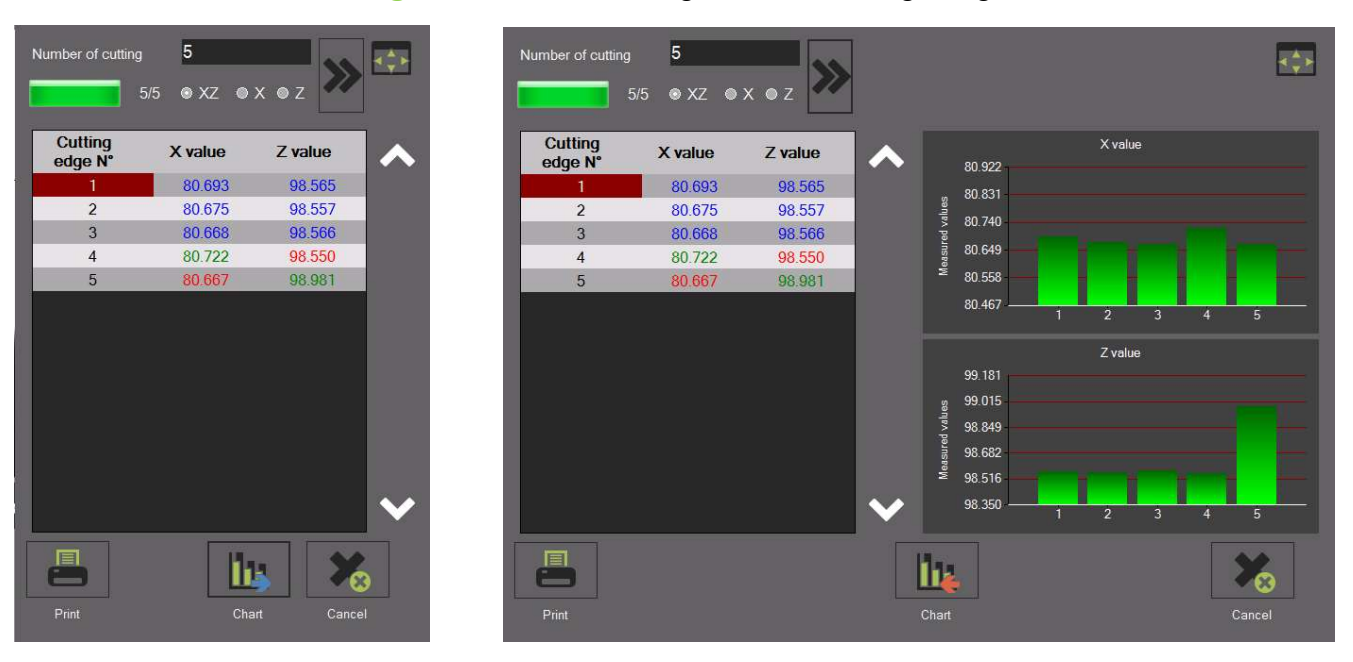

#### 4.7.6.5 Methode der Werkzeuginspektion/Auflicht Methode (episkopische Beleuchtung)

Diese Methode wird z. B. für die Inspektion von Schnittkanten verwendet (Oberflächen-, Schadensprüfungen).

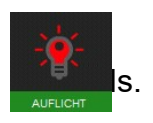

Aktivieren Sie die Methode Front Light/Tool (Werkzeug/Frontlicht) mithilfe dieses

Es öffnet sich ein Fenster mit Einblendungen, in dem Sie die Helligkeit der Frontbeleuchtung und des Fadenkreuzes einstellen können.

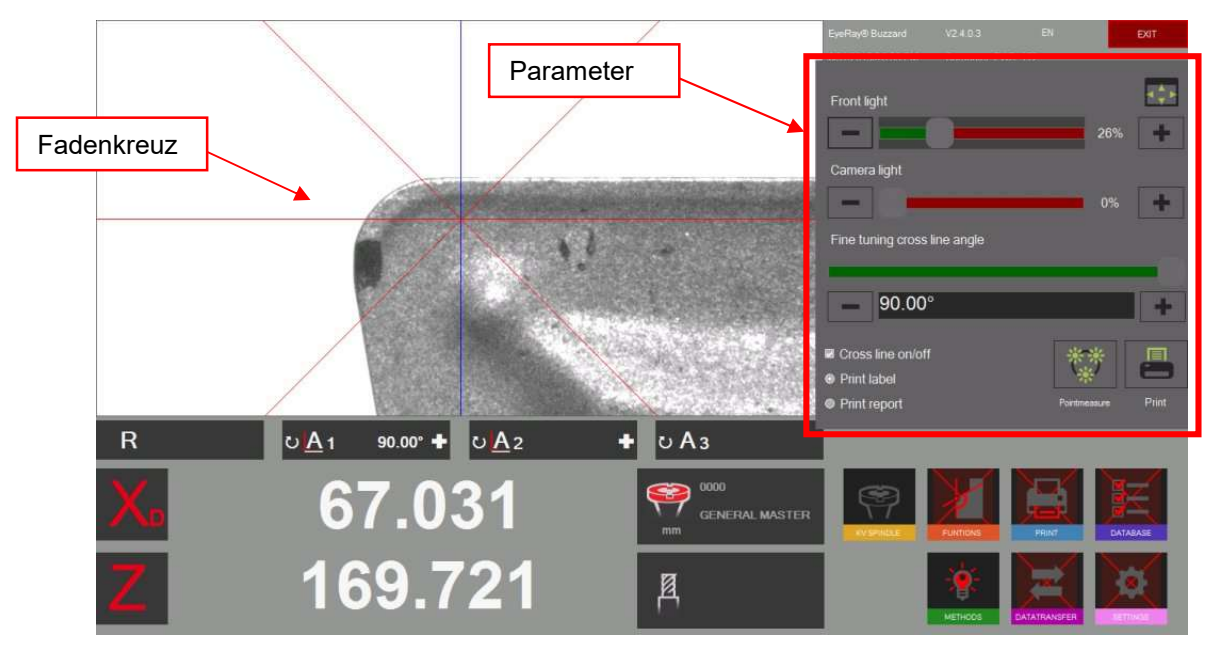

Klicken Sie mit der linken Maustaste auf das Fadenkreuz, um seine Position zu ändern. Brüche oder Defekte an der Schnittkante können dann gemessen werden.

Entfernungen, Radien und Winkel können auch mit der "Punktmessungsmethode" gemessen werden. Siehe Kapitel "4.7.6.9 Punktmessung".

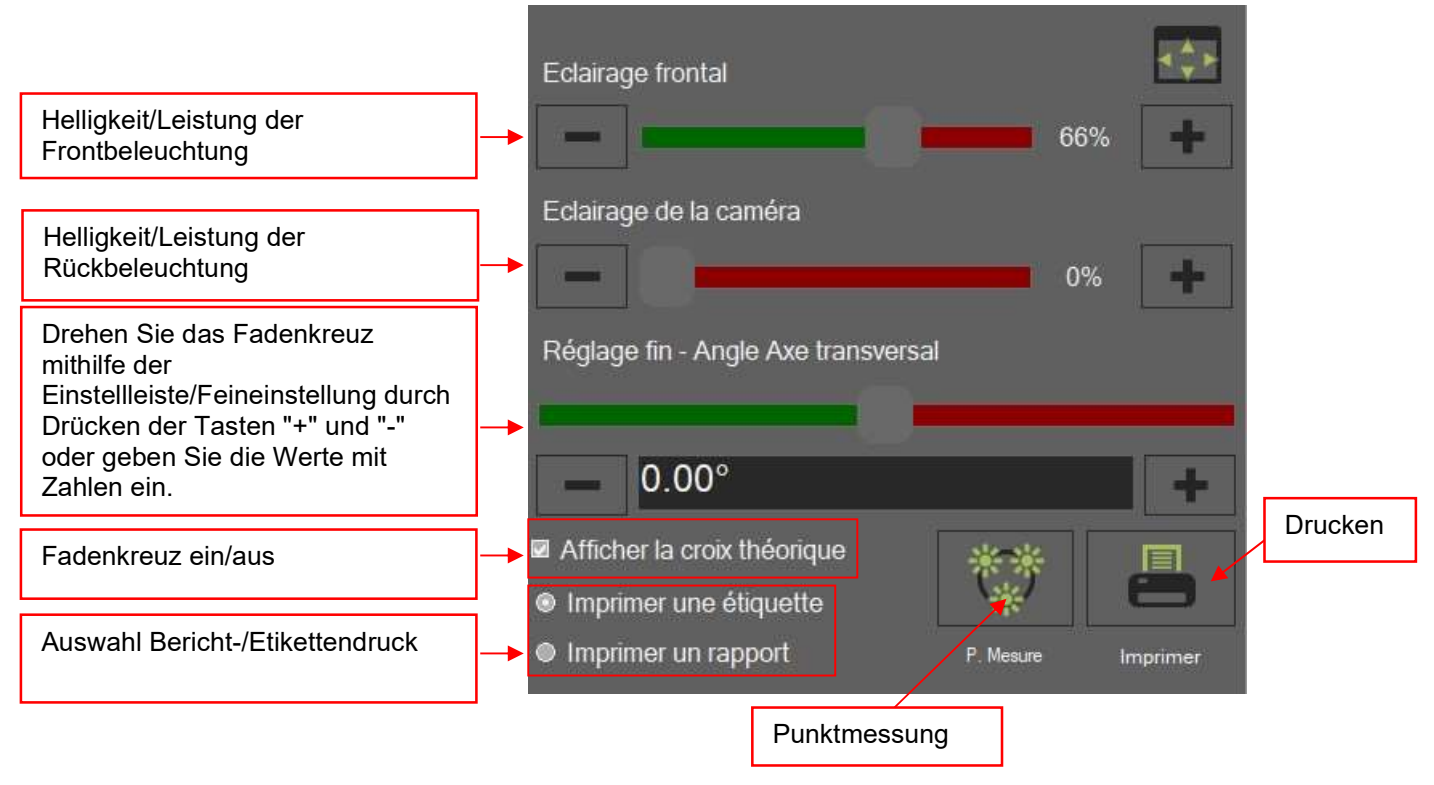

# Beispiel: Messung, mit dem Fadenkreuz, eines Schadens in Richtung Z:

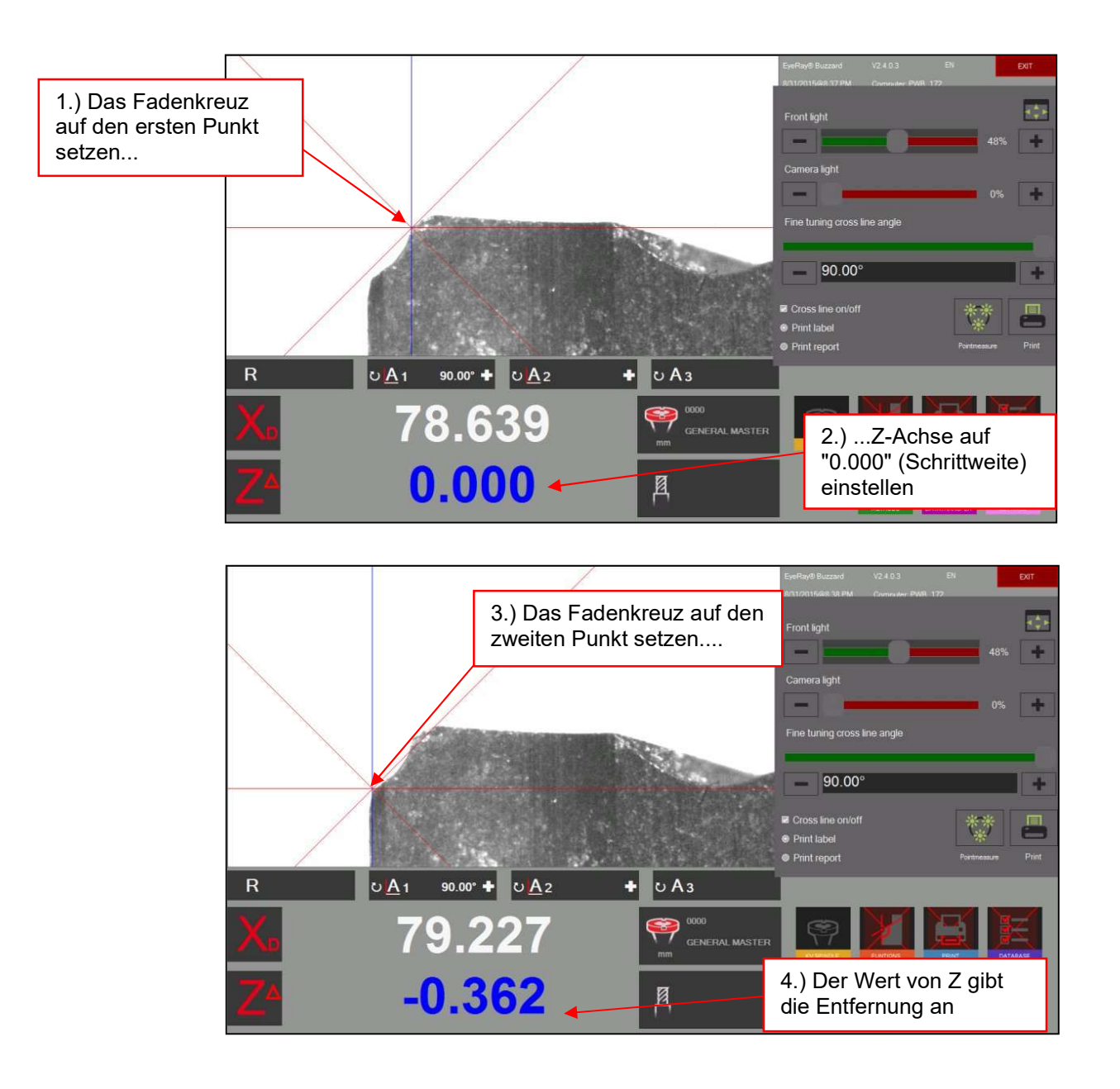

Messung, mit dem Fadenkreuz, eines Winkels:

Verwenden Sie den Einstellbalken in der Kontrollkachel oder benutzen Sie die Tasten "+" und "-", um den Winkel des Fadenkreuzes zu platzieren und einen Winkel an der Schnittkante zu messen.

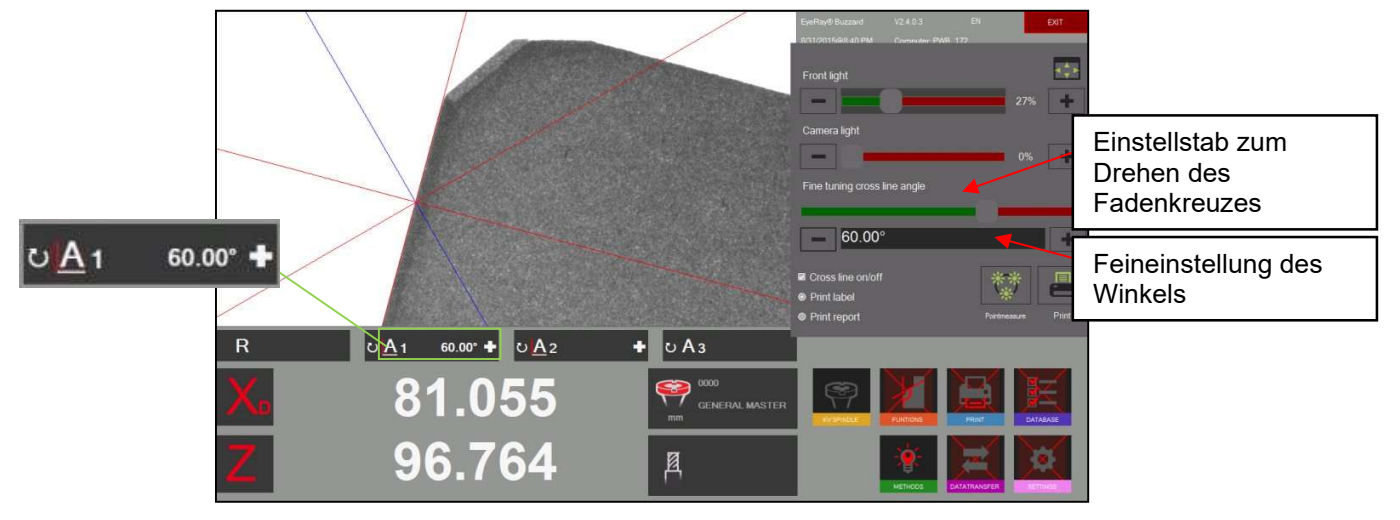

Toolmaster Quadra DE - 2023 43 BENUTZERHANDBUCH V1.3 Evoset AG ©

#### 4.7.6.6 Fixe Achsen

Mit dieser Methode werden Länge und Durchmesser einer fixen Achse gemessen ("Projektor-Modus")

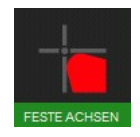

Klicken Sie auf dieses Symbol, um die Methode "Fixed Axes" (fixe Achsen) zu aktivieren.

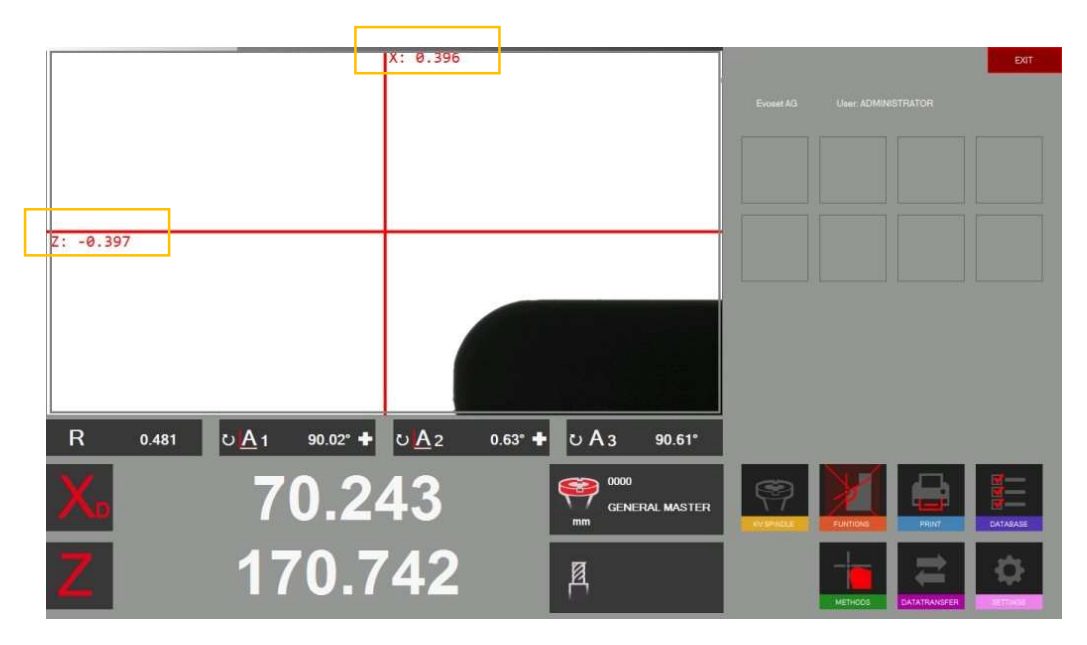

Im Kamera Live Bild werden eine horizontale und eine vertikale Linie (Fadenkreuz) angezeigt.

Setzen Sie das Werkzeug auf und stellen Sie es mithilfe der Fokusanzeige oben links im tatsächlichen Bild auf den maximalen Fokus ein.

Verschieben Sie die Schneidkante mithilfe der Feineinstellung der Messlinie.

Wenn sich das Werkzeug der Linie nähert, ändert es dann seine Farbe in Braun (dicke Linie).

Wenn das Werkzeug nur wenige Mikrometer von der Linie entfernt ist, ändert sich die Farbe dann in Orange (dünne Linie)

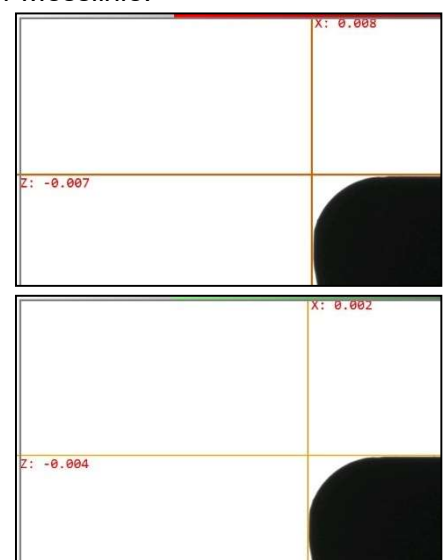

 $\frac{1}{2}$ : -0.000

Wenn die Linie Grün wird, berührt das Werkzeug das Fadenkreuz (die Indikatoren zeigen 0,000 mm an).

Wenn Sie den Messpunkt überschritten haben, wird die Linie wieder orange.

#### 4.7.6.7 Zentrumspunkt Methode

Bei der Zentrumspunkt Methode ist die vertikale Mittellinie nur einen Pixel von der horizontalen Mittellinie im Feld der aktiven Kamera entfernt.

Anwendungen: Überprüfung des Rundlaufs oder des Ø eines zylindrischen Werkstücks, Überprüfung der Parallelität des Einstelldorns mit der Säule des Werkzeugvoreinstellgeräts.

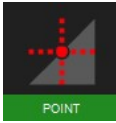

Klicken Sie auf dieses Symbol, um die Zentrumspunkt Methode zu aktivieren.

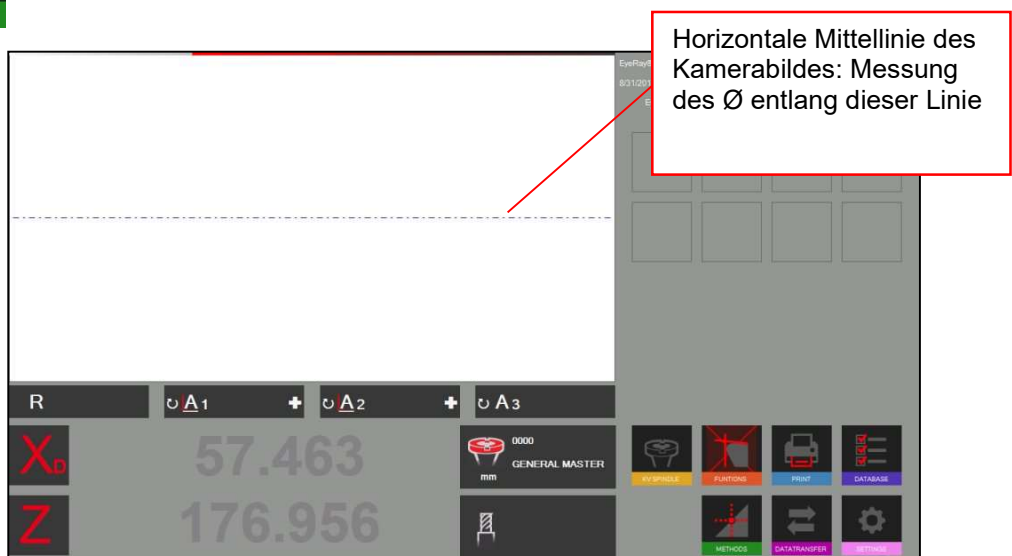

Ein zylindrisches Werkzeug (Einstelldorn) platzieren:

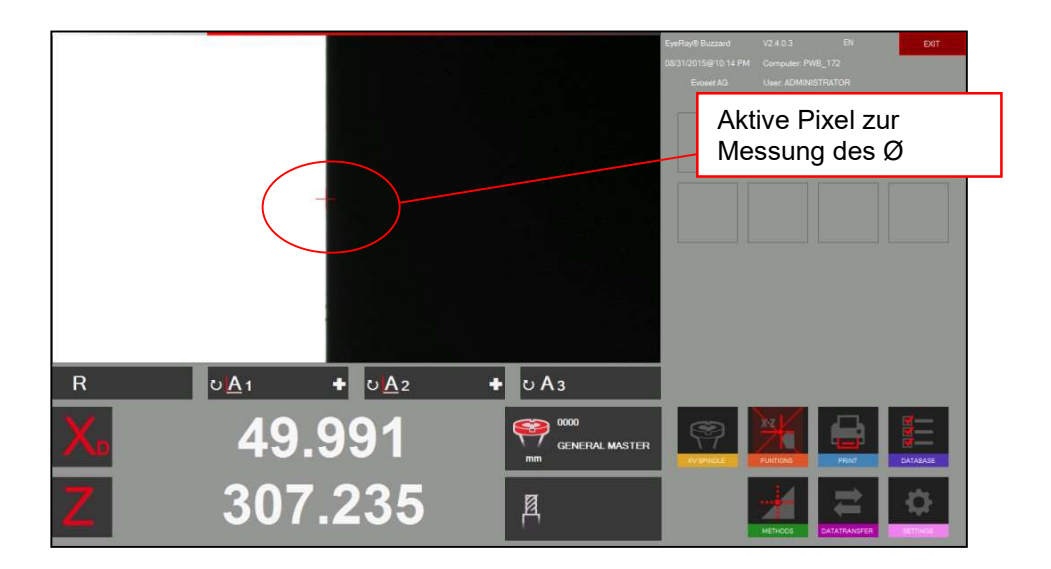

Die Software zeigt nun den Durchmesser und die absolute Höhe auf der Z-Achse (fixierte Achse) an.

Wenn Sie das Werkzeug nach links oder rechts bewegen, folgt der Punkt entlang der horizontalen Mittellinie.

Beispiele:

# Messung des Rundlaufs mithilfe der Zentrumspunkt Methode

Setzen Sie eine zylindrische Welle bzw. den Einstelldorn in die Buchse und messen Sie den Durchmesser mit der Zentrumspunkt Methode.

Stellen Sie die X-Achse auf Null und wechseln Sie in den Radius-Modus.

Drehen Sie das Werkzeug => Die X-Achse zeigt die Abweichung an.

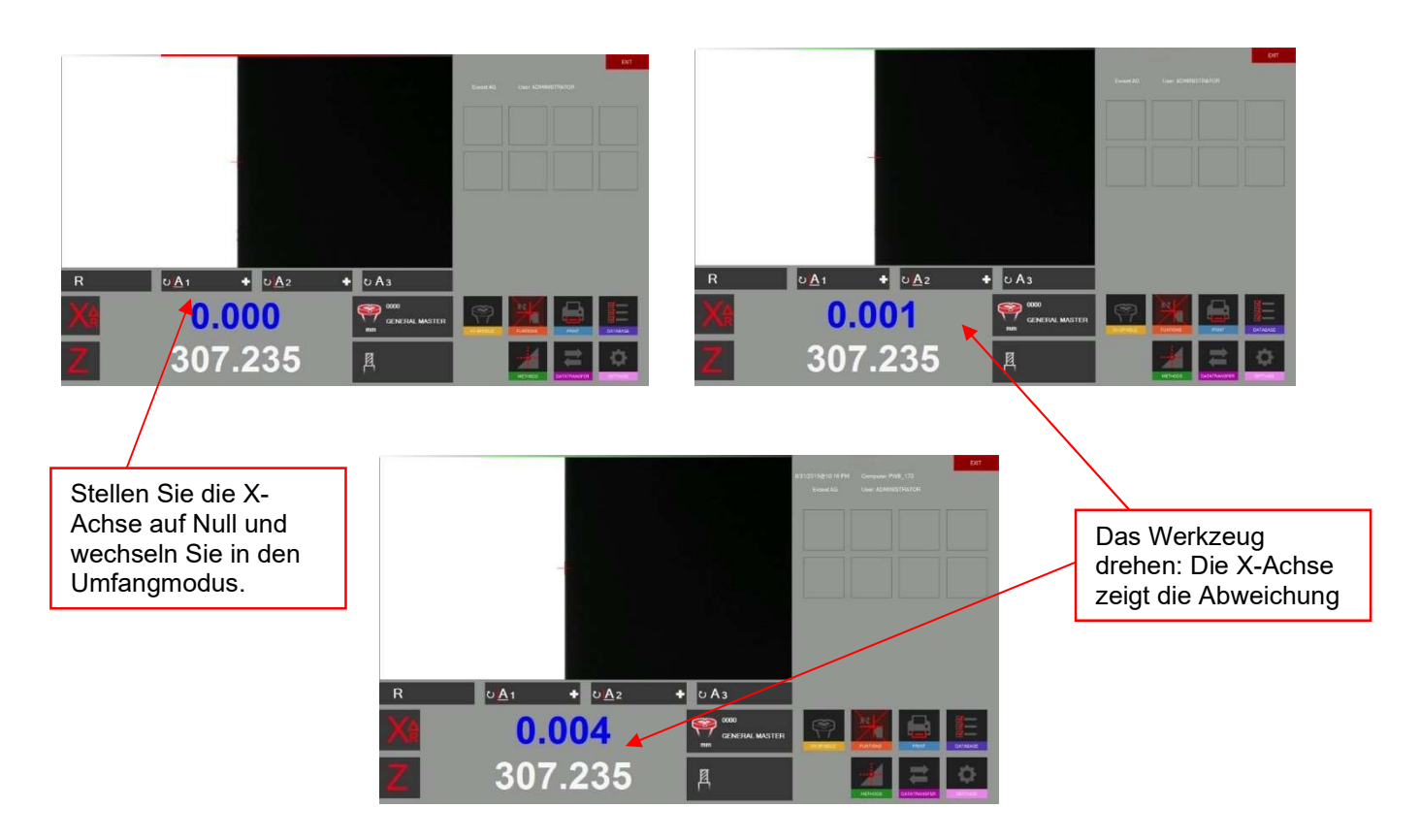

# Überprüfen der Parallelität von Dorn und Säule

Messen Sie den Durchmesser mit der Zentrumspunkt Methode im oberen Teil des Dorns. Stellen Sie die X-Achse auf "0.000" und wechseln Sie in den Radius-Modus. Bewegen Sie die Kamera entlang des Dorns nach unten.

Der X-Achsen-Zähler zeigt nun die Differenz an.

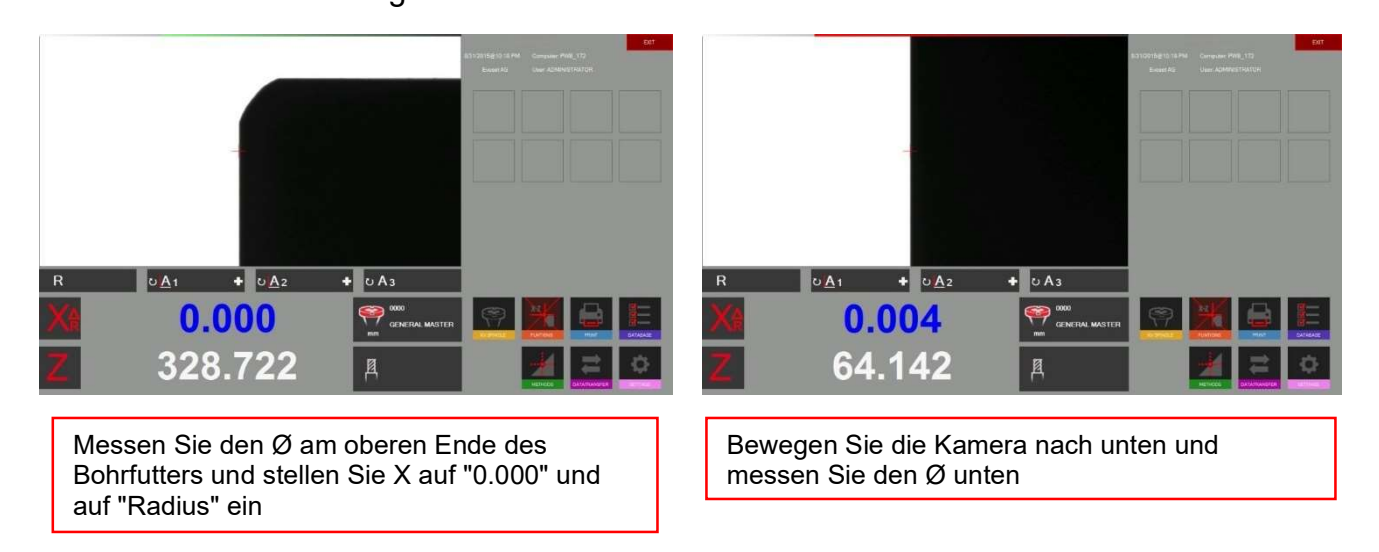

#### 4.7.6.8 Theor. Radius / Winkel

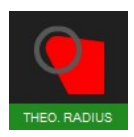

Verwenden Sie dieses Symbol, um die theoretische Methode "Winkel/Radius" zu aktivieren.

Diese Methode wird verwendet, um einen Winkel oder einen Radius mit Standardwerten zu zeichnen.

Es öffnet sich ein Fenster mit Einstellungen:

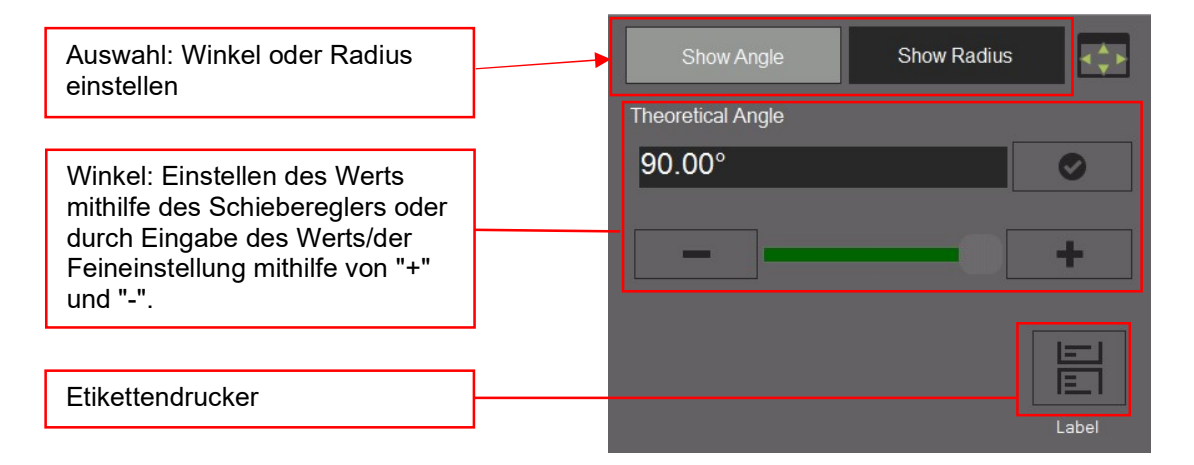

# Anwendung der Methode "Theoretischer Winkel":

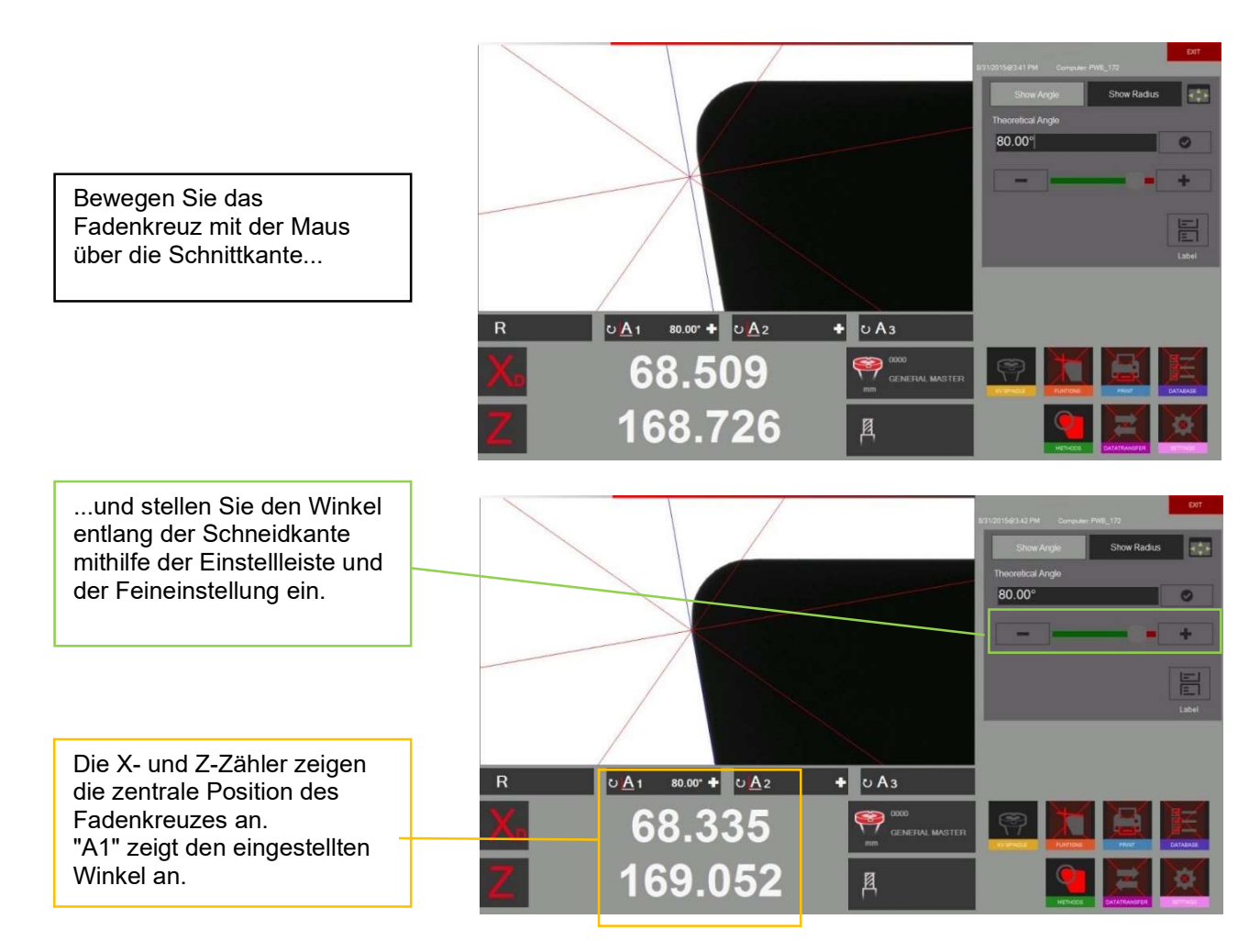

#### Methode des "theoretischen Radius":

#### Wählen Sie "Radius" im Einstellungsfenster aus

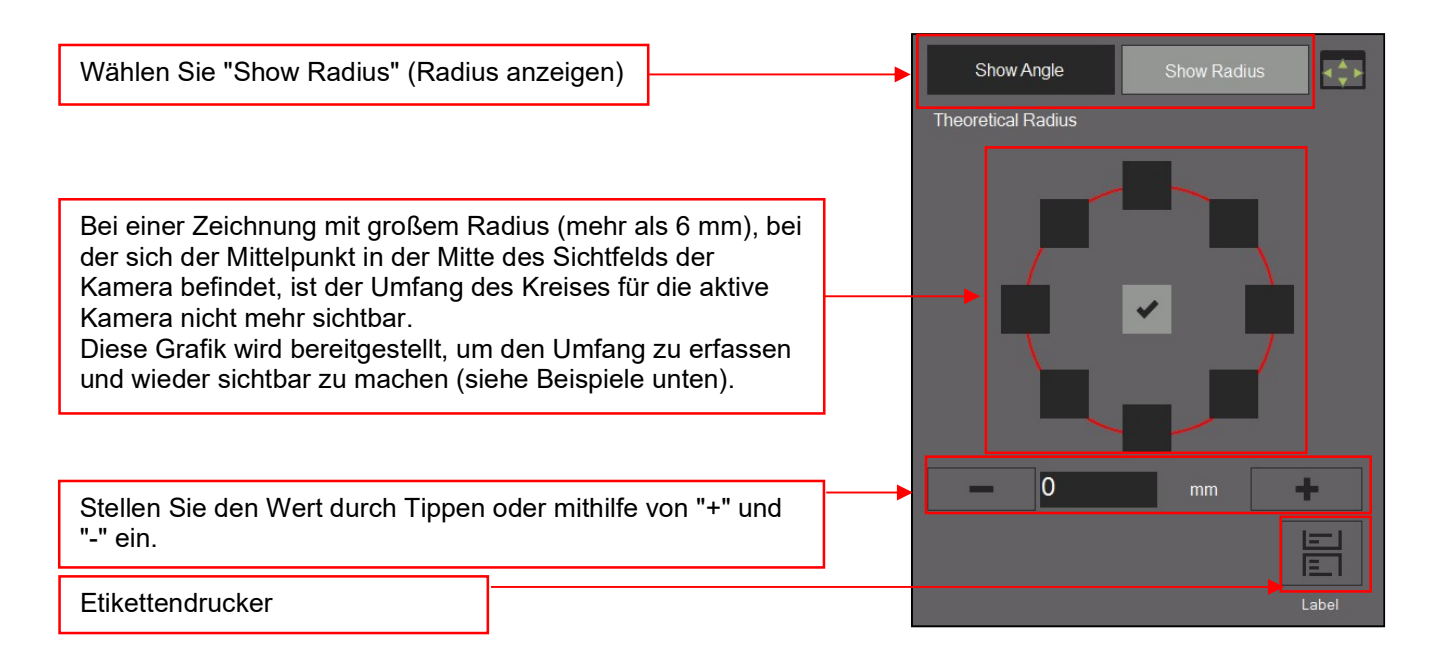

Beispiele mit unterschiedlichen Umfangseinstellungen in der obigen Grafik:

Kreis  $\equiv$   $\ge$  r = 3mm

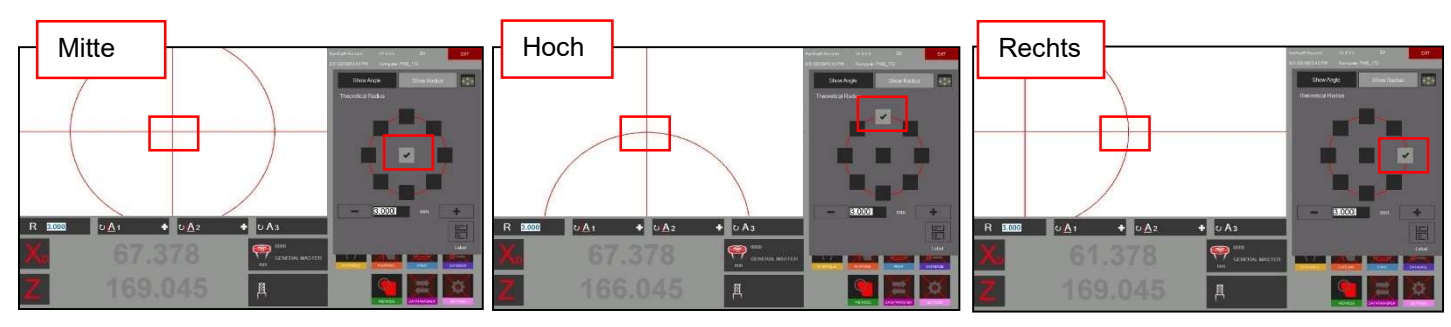

# Verwendung der Methode "theoretischer Radius":

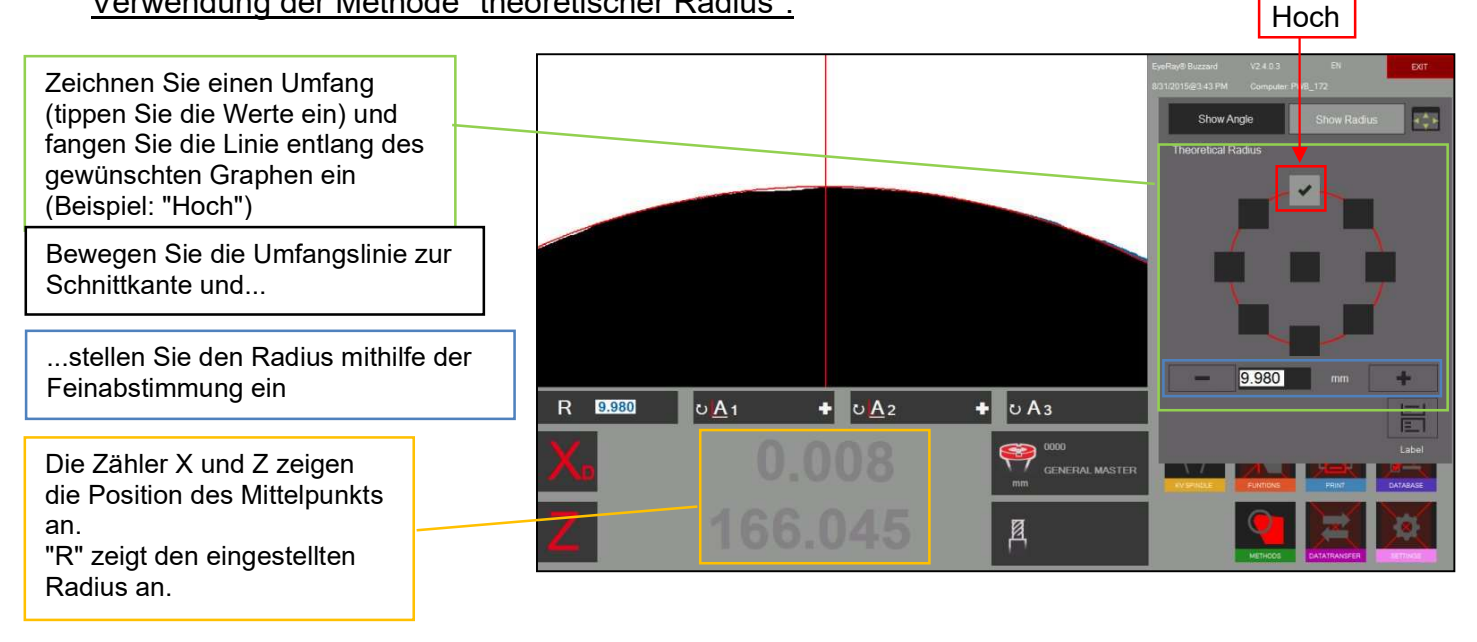

#### 4.7.6.9 Punktmessung

Die Punktmessungsmethode ermöglicht die Einstellung von Messpunkten mithilfe der Maus direkt im realen Kamerabild.

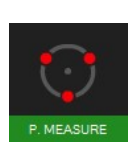

Aktivieren der Punktmessungsmethode

Es öffnet sich ein Auswahlfenster:

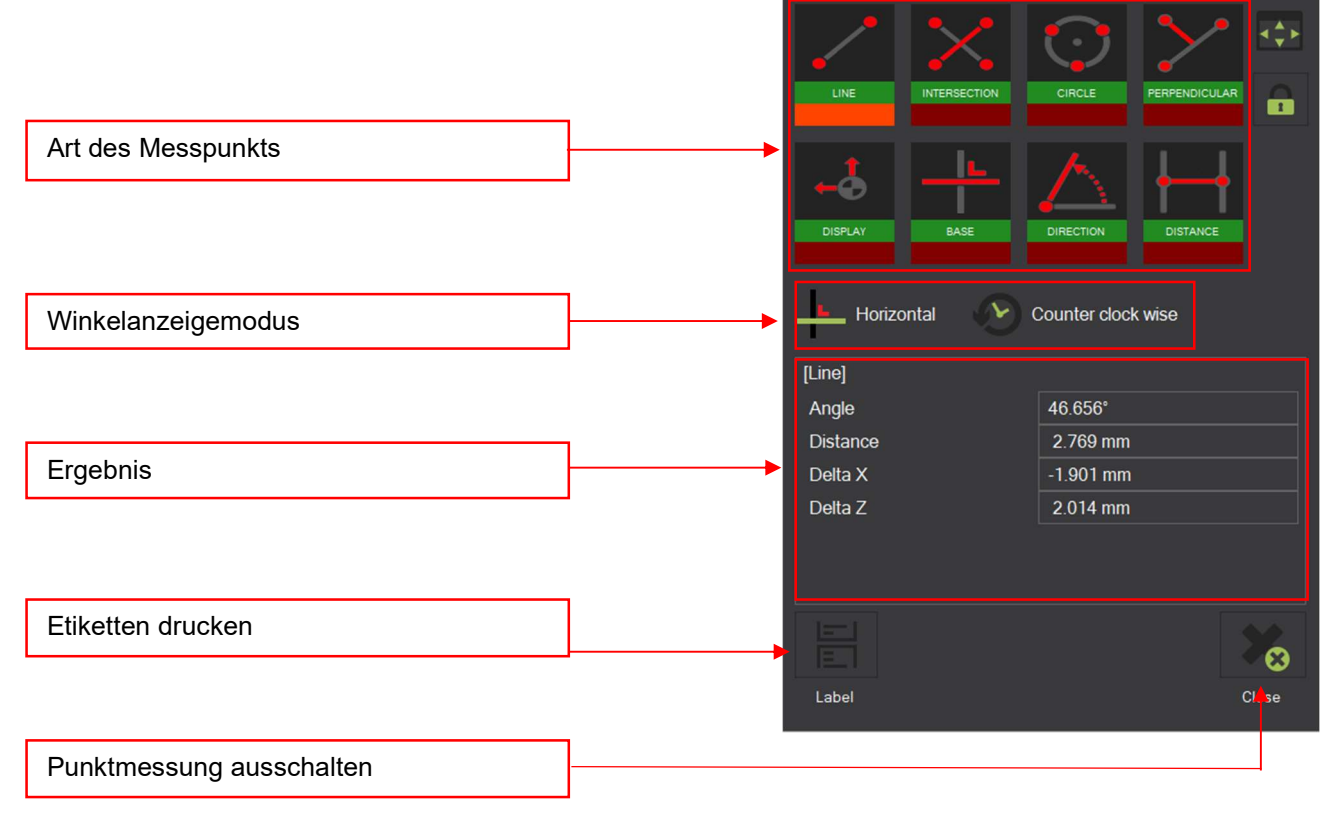

#### Symbole:

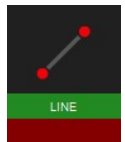

Linie von Punkt zu Punkt

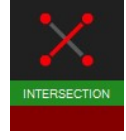

 Winkel zwischen 2 Linien, definiert durch 4 Punkte

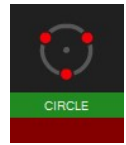

 Messen eines Kreises (definiert durch 3 Punkte)

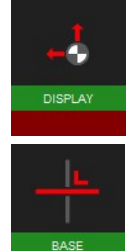

Grafische Informationen anzeigen/ausblenden

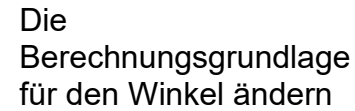

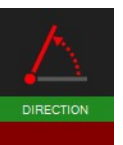

Die Richtung des Winkels ändern

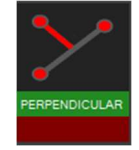

 Rechtwinkligkeit zwischen drei Punkten

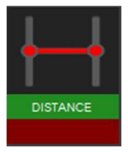

Abstand zwischen 2 Punkten

#### Beispiel für die Messung von Punkten

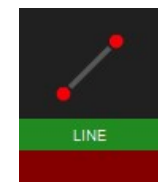

Linie von Punkt zu Punkt

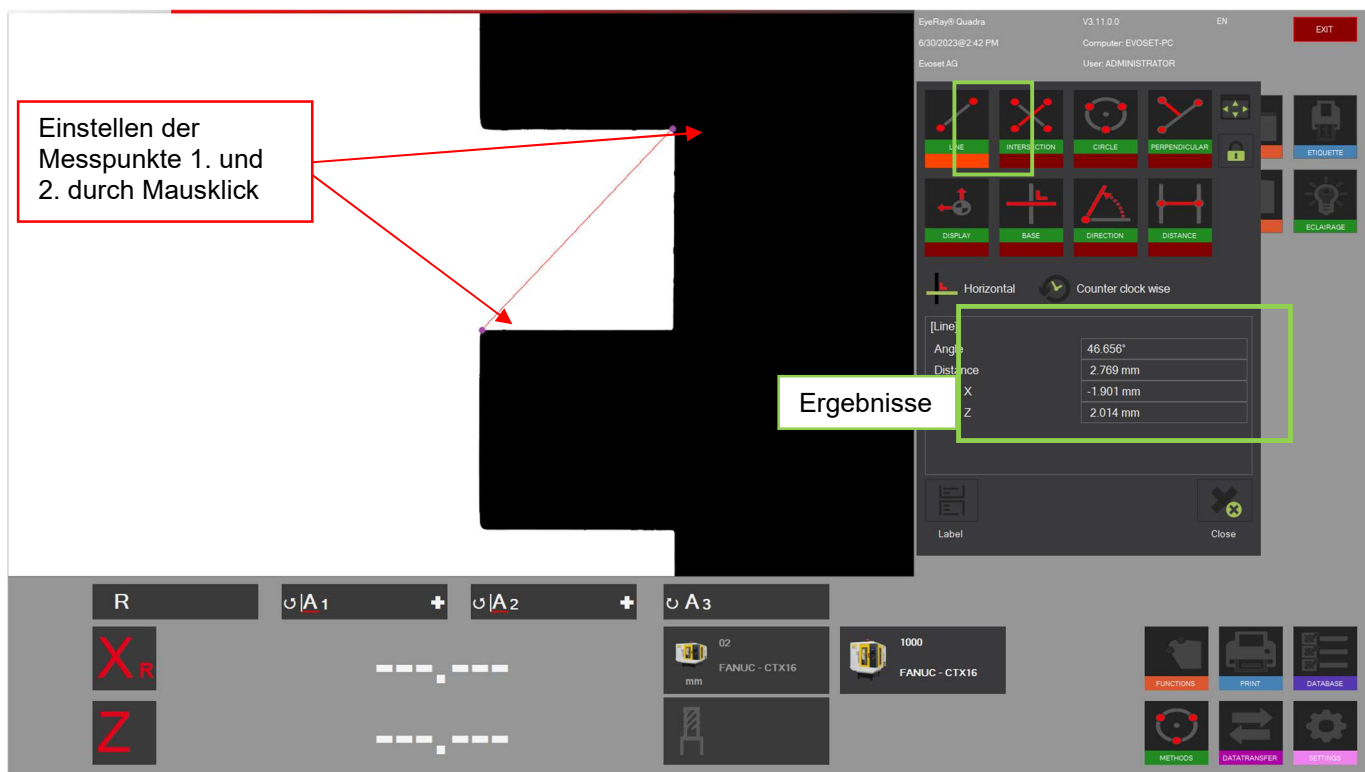

Winkel => Winkel der Linie Delta X => Horizontaler Abstand der Messpunkte Delta Z => Vertikaler Abstand der Messpunkte Entfernung => Entfernung von Punkt zu Punkt

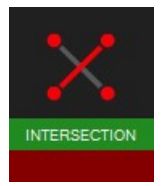

Winkel zwischen zwei Linien

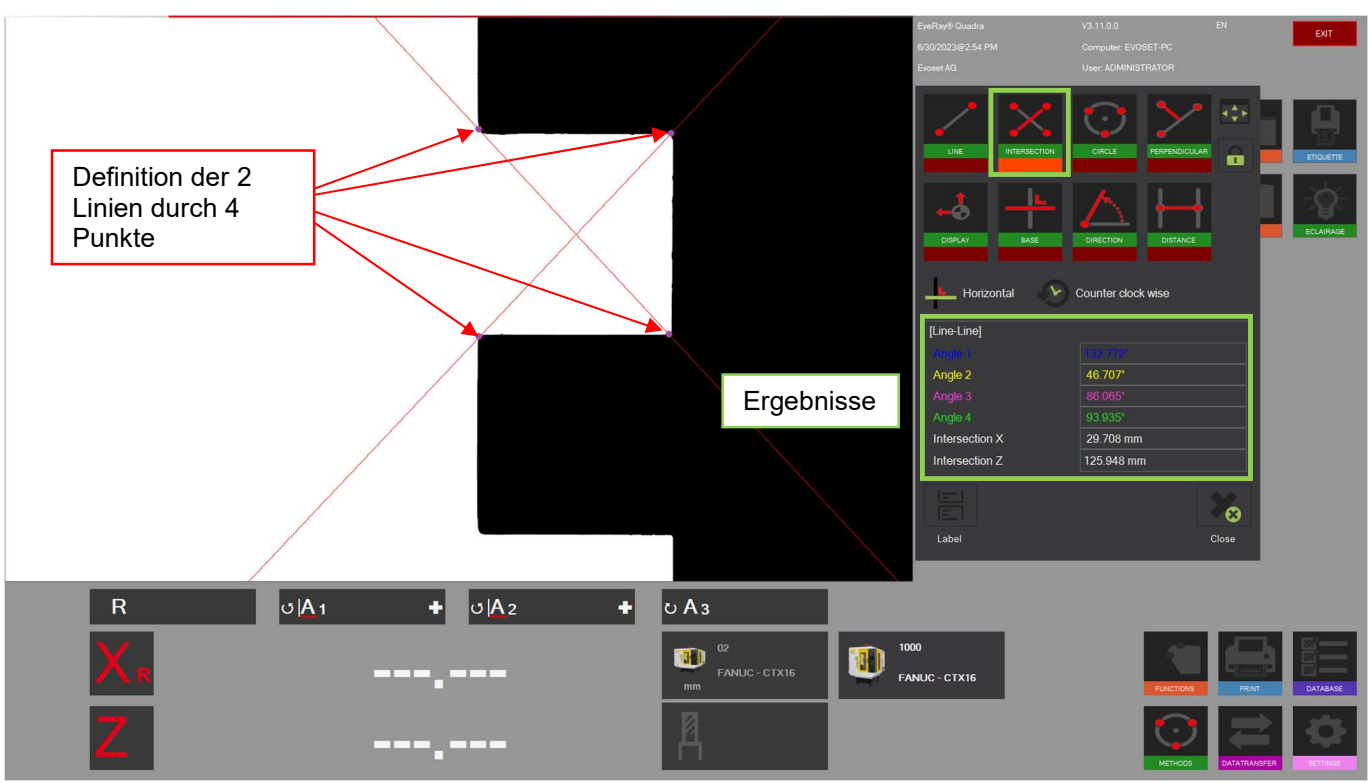

Die beiden Linien werden durch 4 Punkte definiert. Punkte 1 und 2 für Zeile 1, Punkte 3 und 4 für Zeile 2.

Bei der Anzeige von Grafikinformationen können die Winkel dem tatsächlichen Bild zugewiesen werden.

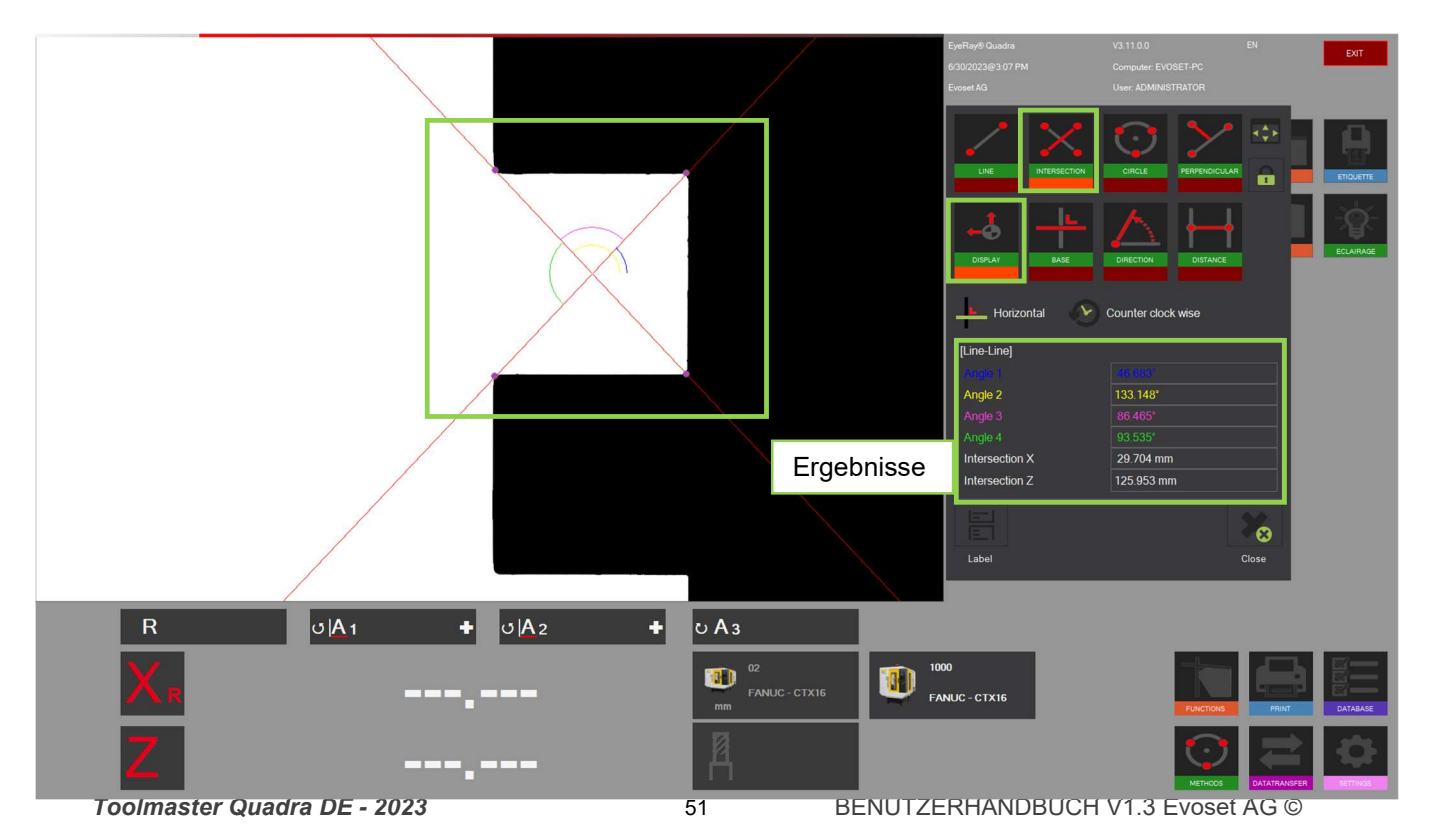

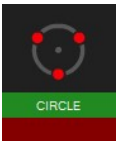

Kreis/Radius

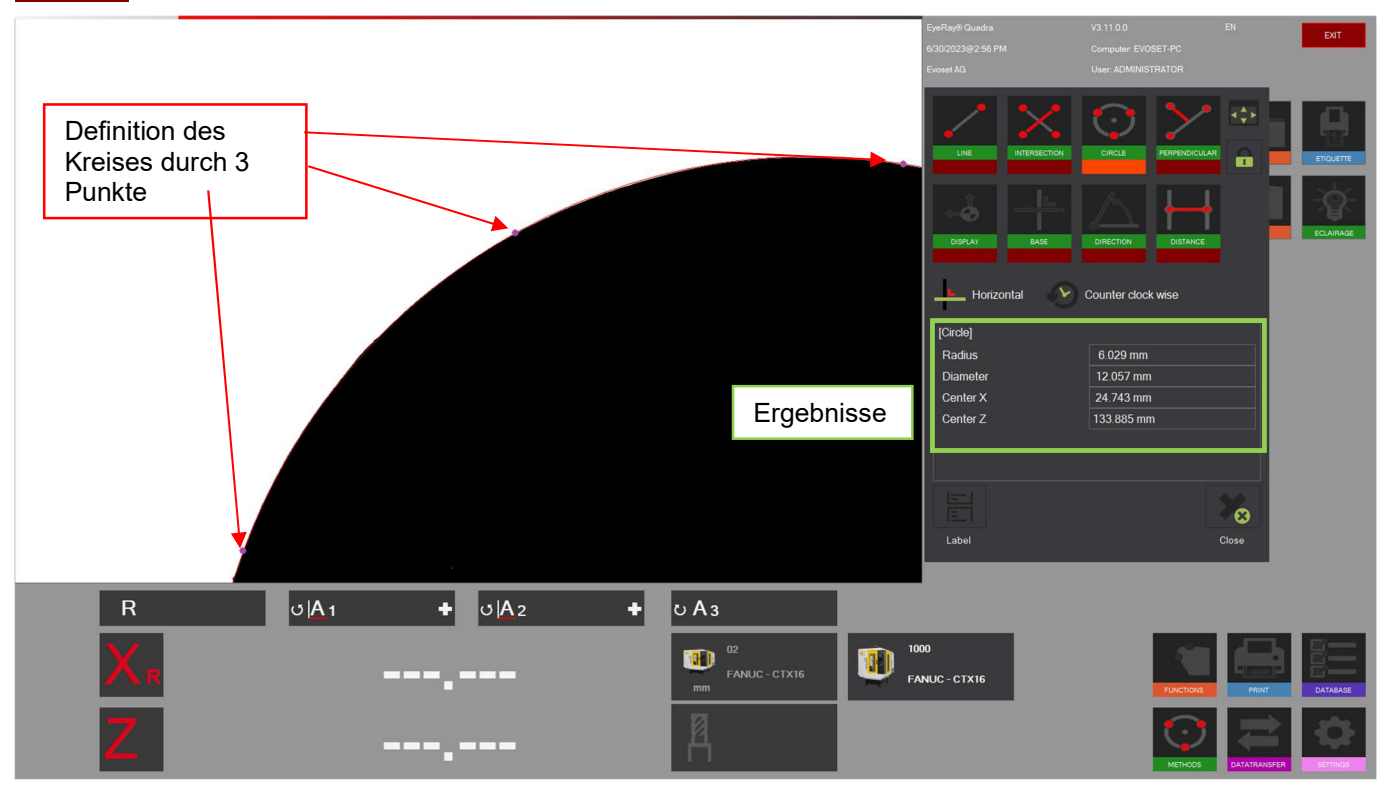

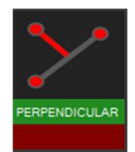

# Rechtwinkligkeit zwischen drei Punkten

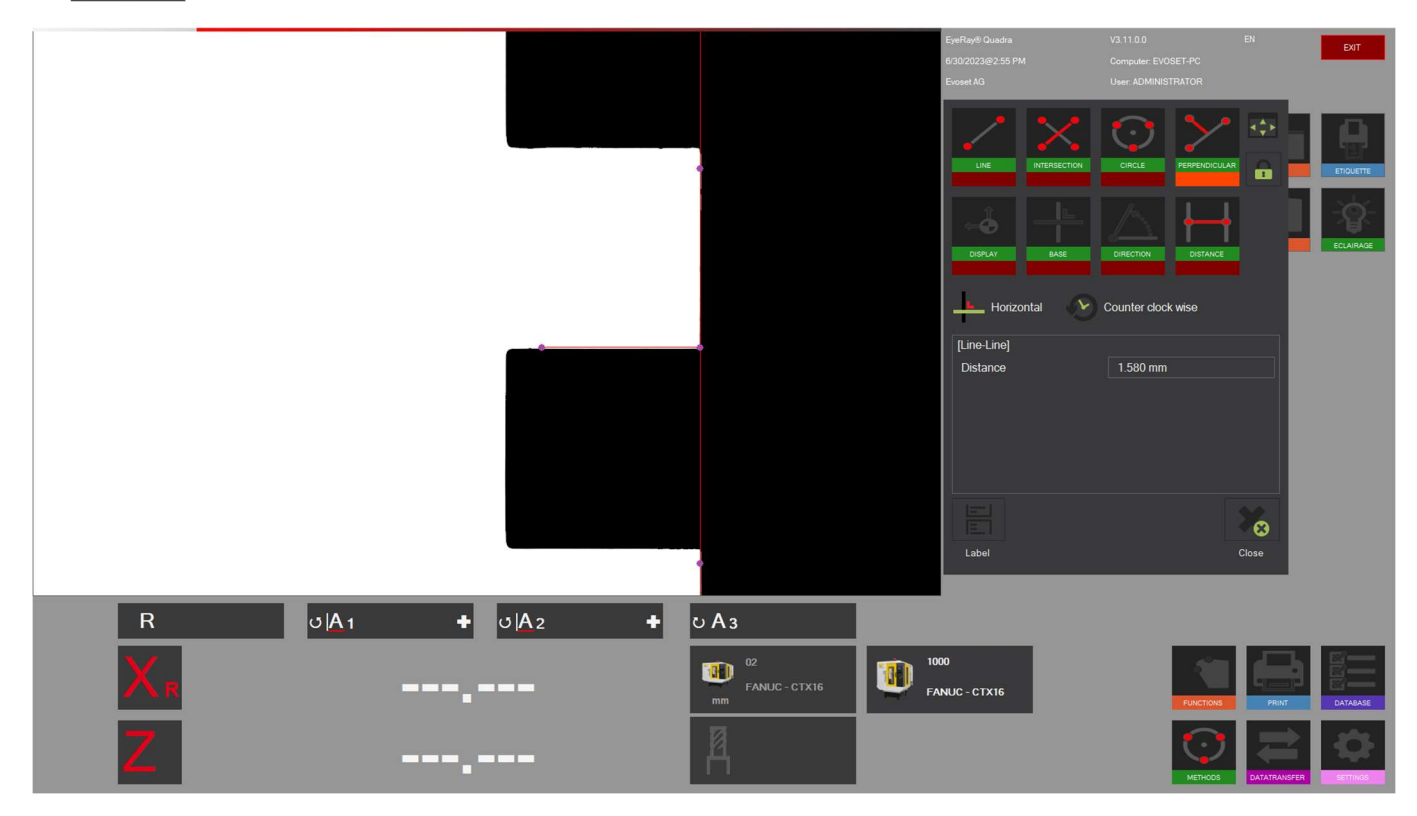

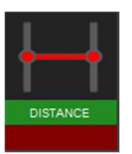

# Abstand zwischen 2 Punkten

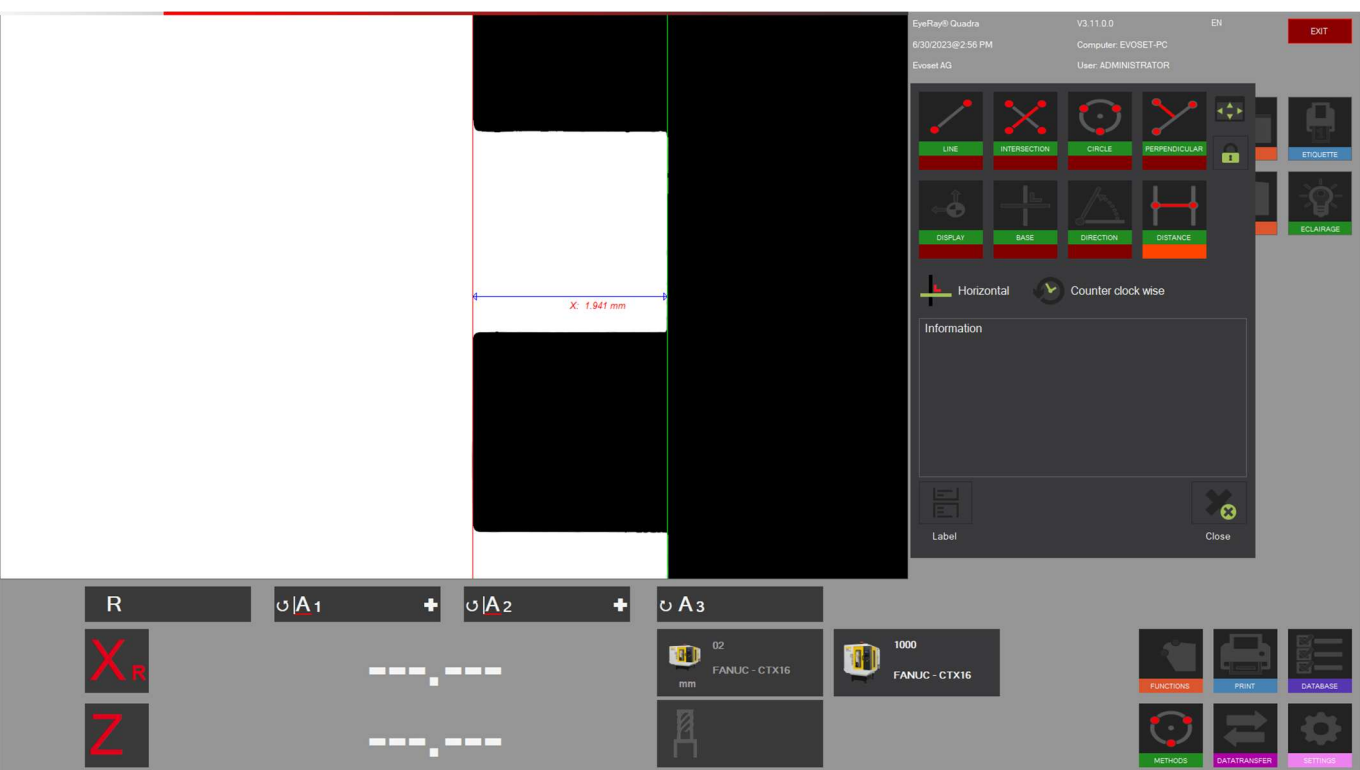

# 4.7.7 Auswählen des Achsmessmodus/der Zähleranzeige

Das Ergebnis der Messung wird unterhalb des Kamerabildes im Ergebnisbereich angezeigt.

Ergebnisse wie die Werte der X- und Z-Achse, Radien und Winkel werden angezeigt.

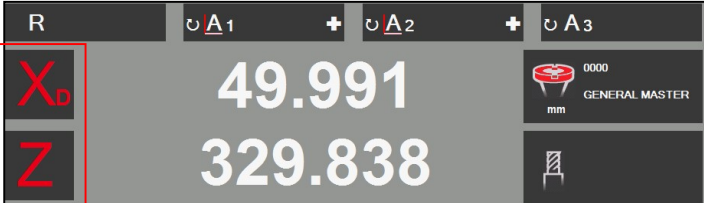

Durch Klicken auf X und Z öffnet sich ein Popup-Fenster, in dem die verschiedenen "Achsenmessmodi" ausgewählt werden können.

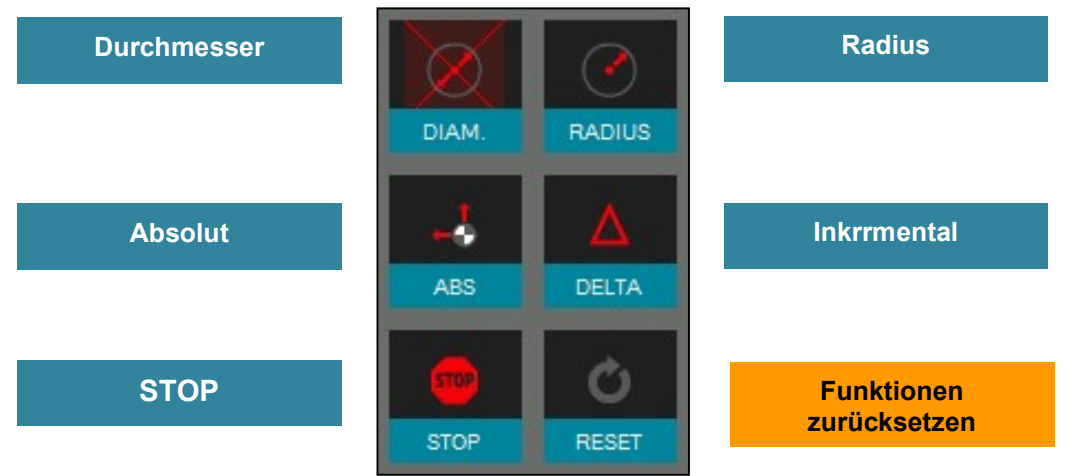

Die Taste "Set Standard" (Auf Standard einstellen) zeigt den Wert mit dem "Referenzpunkt" festgelegten Wert an.

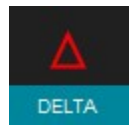

Im Inkrementalmodus wird die ausgewählte Achse auf "0.000" gesetzt und die Farbe wechselt zu Blau. Der Modus wird auch durch das kleine Symbol neben dem Namen der Achse angezeigt.

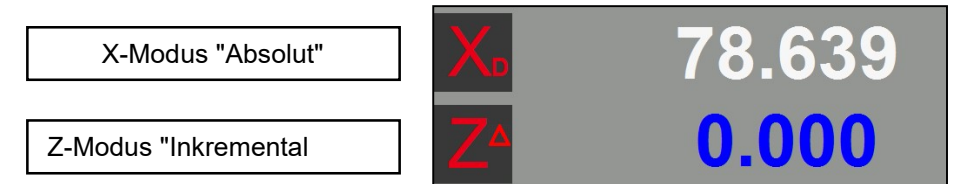

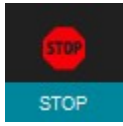

Im Modus "STOPP" wird der Wert der ausgewählten Achse eingefroren und die Farbe wird hellgrau. Der Modus wird auch durch das kleine Symbol neben dem Namen der Achse angezeigt.

X-Modus "Stopp"

Z-Modus "Absolut"

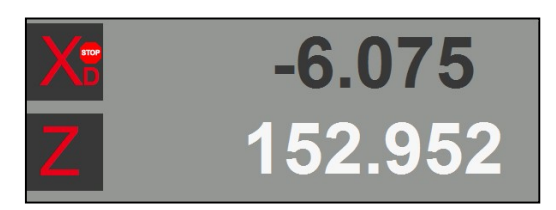

Die gemessenen Winkel und Radien werden oberhalb der Zählerstände angegeben und sind im Folgenden beschrieben:

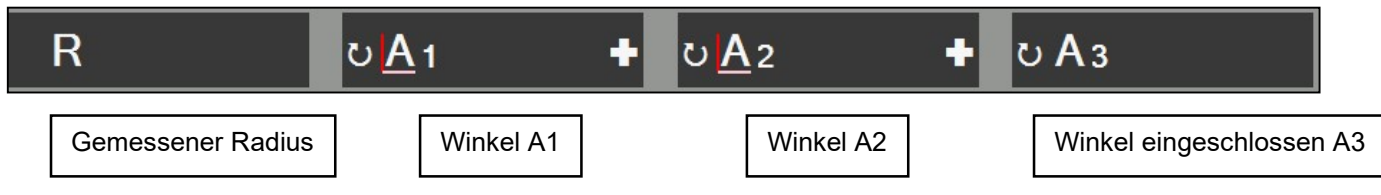

Klicken Sie auf das "+"-Zeichen, um ein Fenster zu öffnen, in dem die Grundlage für die Berechnung des Winkels und die Richtung des Messwinkels geändert werden können.

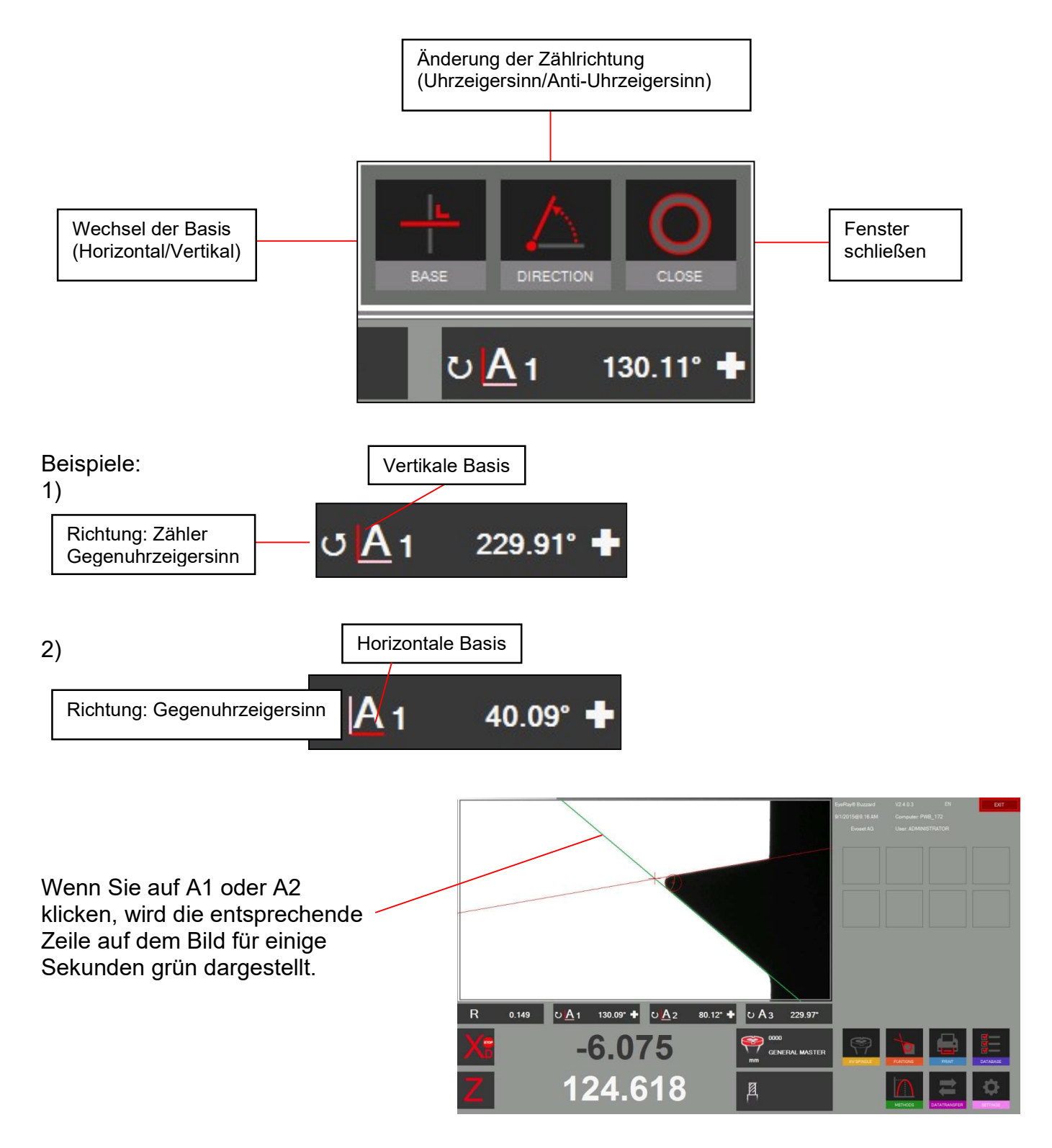

#### 4.8 Drucken von Messwerten

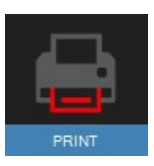

Klicken Sie auf dieses Symbol, um die installierten Druckoptionen anzuzeigen.

### 4.8.1 Drucken von Standardetiketten

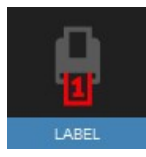

 Klicken Sie auf dieses Symbol, um ein Etikett auf dem Etikettenschreiber zu drucken.

#### 4.8.2 Druck von personalisierten EyeRay®-Etiketten, optional

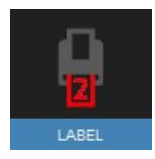

 Ein zweites Etikettenformat kann nach Kundenspezifikation angepasst werden. Auf Anfrage.

 Evoset/PWB-Elementnummer: P270540 Siehe Kapitel "5.3 Eigene EyeRay® Etikette".

#### 4.8.3 EyeRay®-Bericht drucken, optional

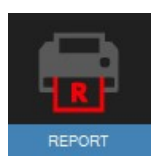

In Kürze verfügbar: Drucken von Berichten nach Kundenspezifikation.

 Evoset/PWB-Elementnummer: P270550 Siehe Kapitel "5.2 Drucken von EyeRay® Berichten".

# 4.8.4 Änderungen der Etikettengröße

So ändern Sie die Etikettengröße auf der Brother QL800

Öffnen Sie EINSTELLUNGEN / PERIPHERIE / DRUCKER UND SCANNER VERWALTEN / DRUCKEREIGENSCHAFTEN Gehen Sie auf VERWALTEN / D<br>Klicken Sie auf PRÄFERENZEN<br>Wählen Sie PAPIERFORMAT Wählen Sie PAPIERFORMAT 62 mm Dann passen Sie einfach die Beispielbreite 40 mm an Dann ANWENDEN

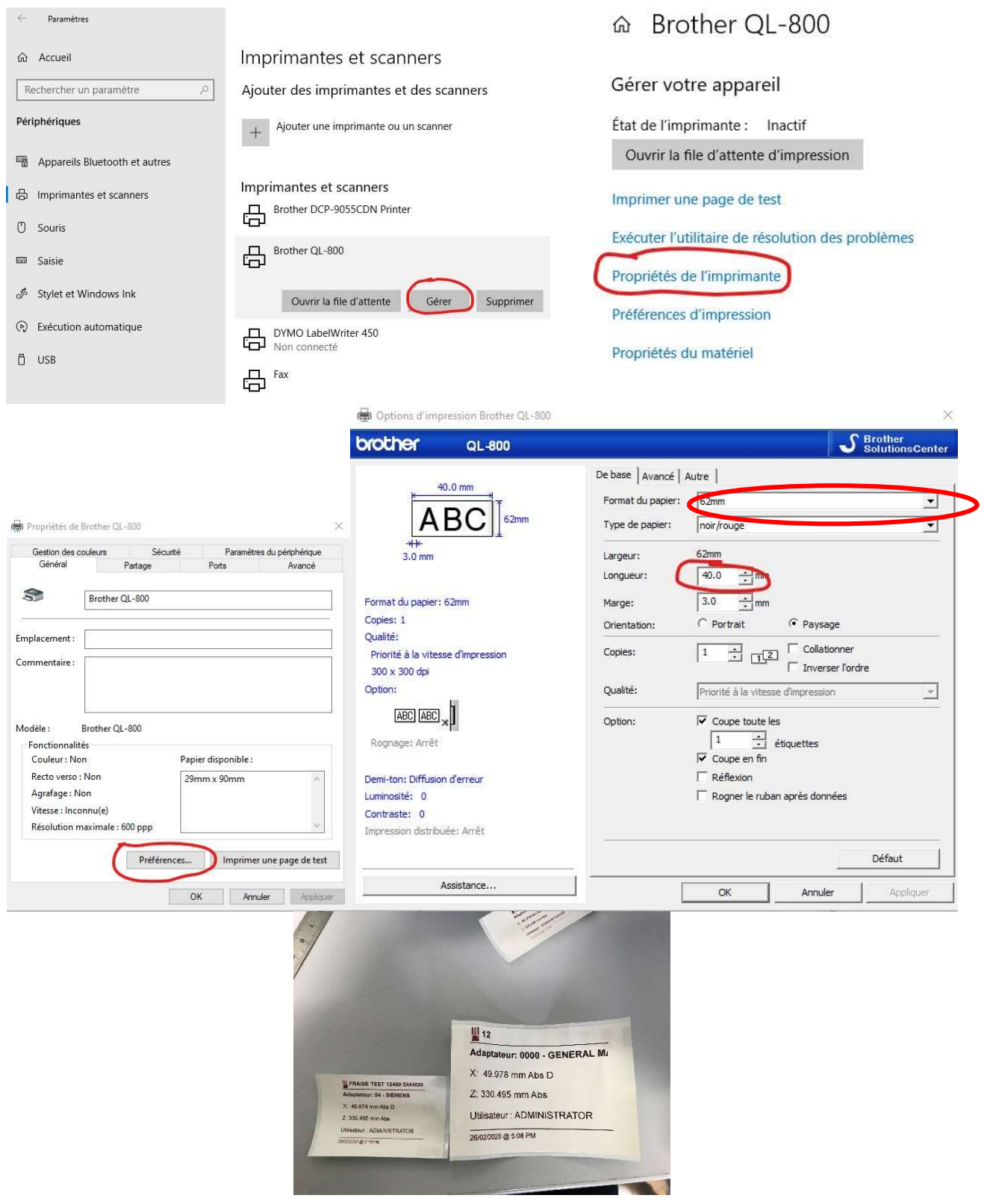

# 4.9 Datentransfer

### 4.9.1 Liste der Werkzeuge

Mit dieser Funktion können Sie eine Werkzeugliste für jedes zu produzierende Teil erstellen und speichern.

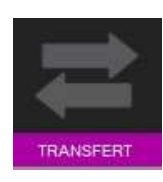

Die Verwaltung der Werkzeugliste befindet sich im Menü "Transfer"

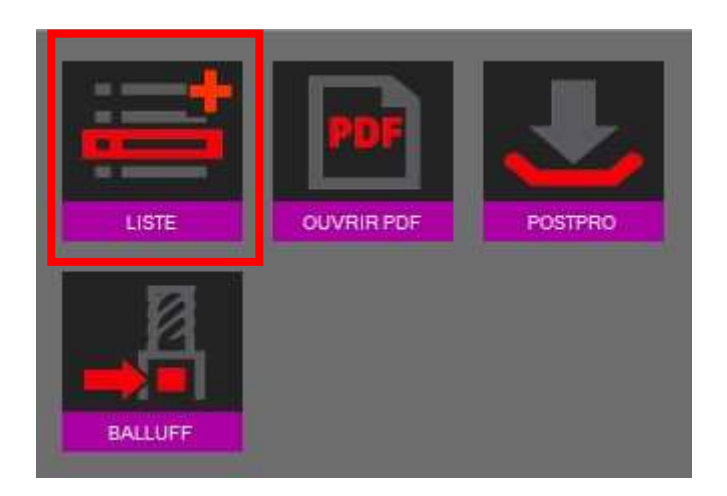

Das Symbol Messliste ist multifunktional:

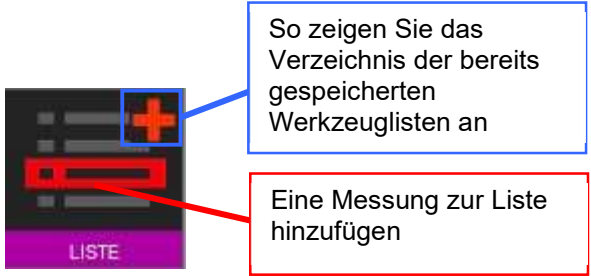

Klicken Sie in den roten Rahmen der Liste der Werkzeugsymbole, um eine Messung ohne Liste hinzuzufügen.

Es können hinzugefügt werden: Werkzeugnummer / Magazinnummer / Name des **Werkzeugs** 

(einstgellbares Eingabefeld)

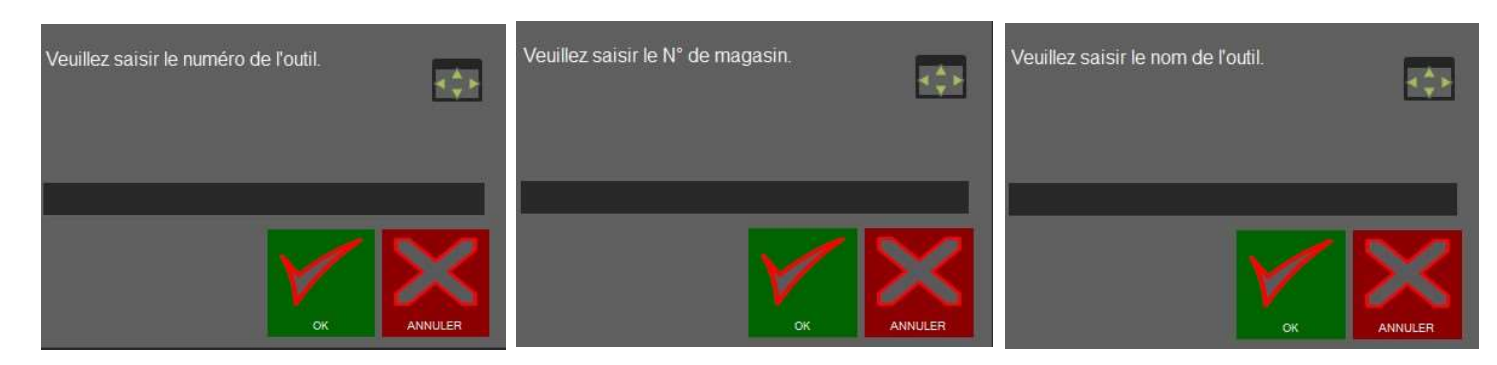

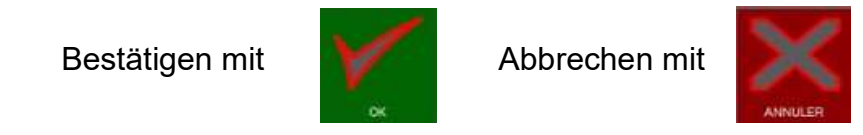

Klicken Sie auf die Taste "+" in der Liste der Werkzeugsymbole, um die Liste anzuzeigen.

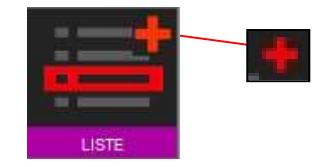

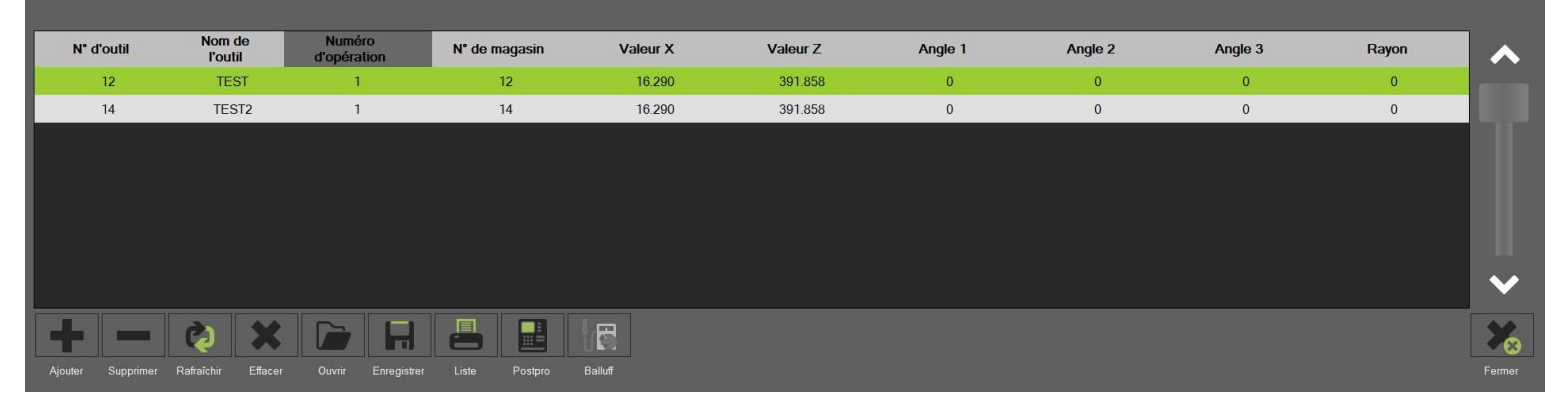

#### Funktionen:

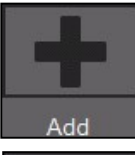

Eine neue Messung zur Liste hinzufügen

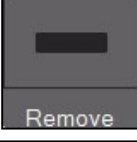

Löschen der markierten Messliste

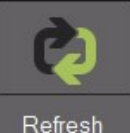

Die hervorgehobene Messung erneut ausführen

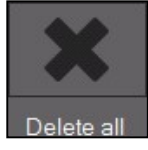

Löschen der Werkzeugliste

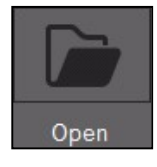

Öffnet das Verzeichnis der Werkzeugliste

**Open** Auf diese Weise kann man eine bereits erstellte Werkzeugliste laden.

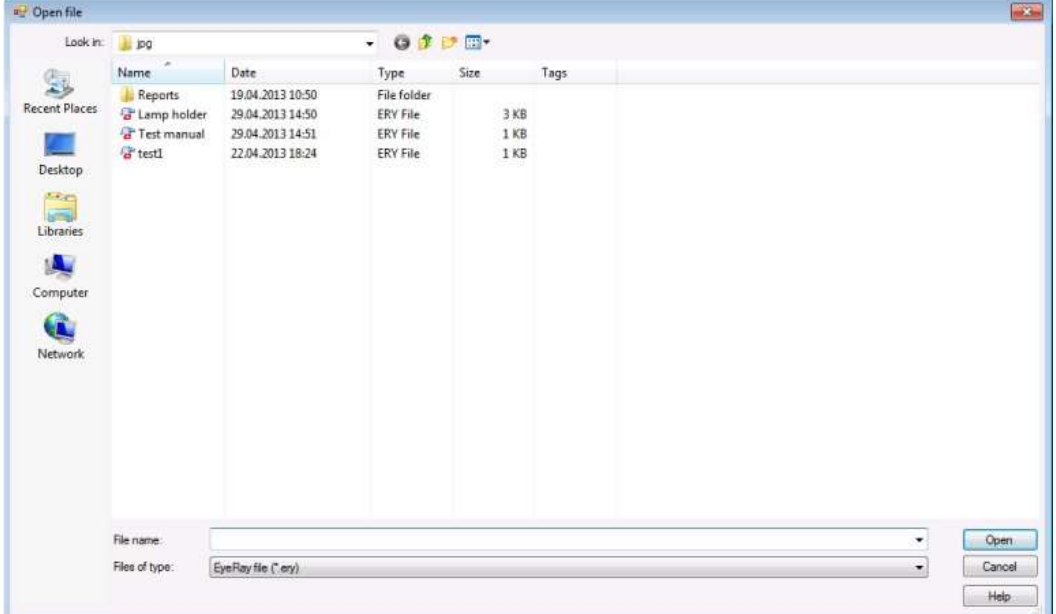

Werkzeugliste speichern

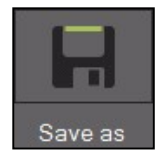

Speichern Sie die Werkzeugliste im Verzeichnis

Please wait

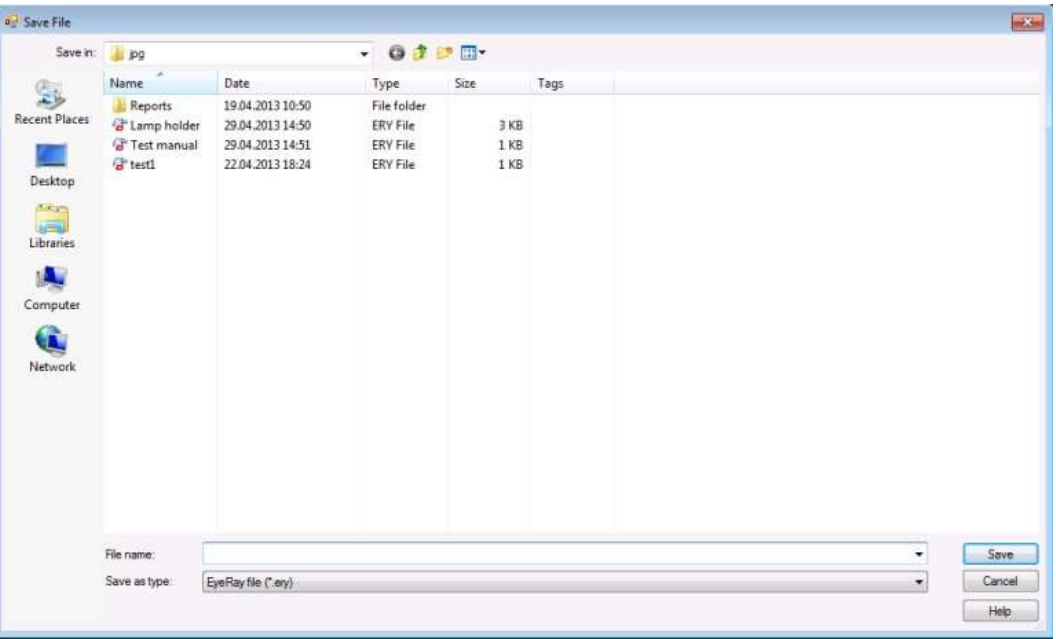

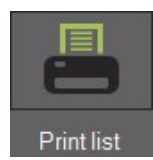

Um die Liste auf einem Drucker auszudrucken (das Format A4 muss installiert und in den Druckereinstellungen konfiguriert sein, ansonsten wird standardmäßig eine PDF-Datei erstellt).

Creating report

Standard (PDF):

Ein Fenster öffnet sich:

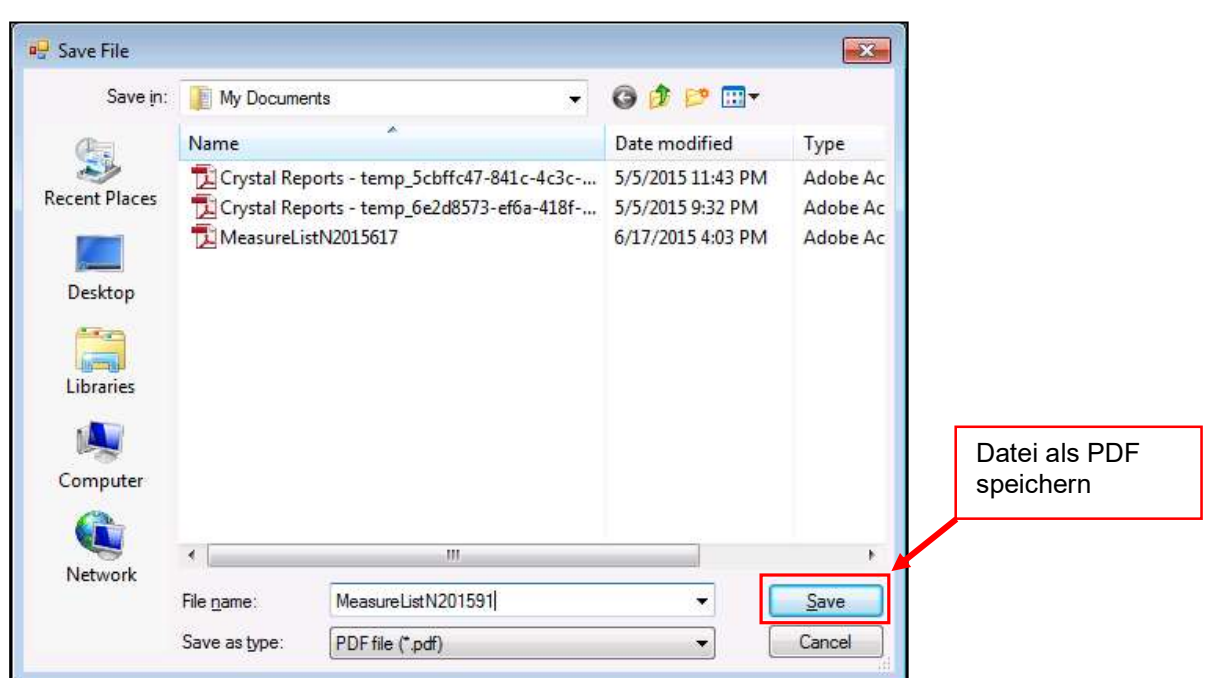

Nach dem Speichern wird die Datei automatisch geöffnet

**Evoset AG** Alustrasse 18.

CH-3940 - Steg - Switzerland Tel: +41 27 922 0450 service@evoset.com www.evoset.com

#### Liste der Messungen

Datum Bezugspunktname

**GENERAL MASTER** 

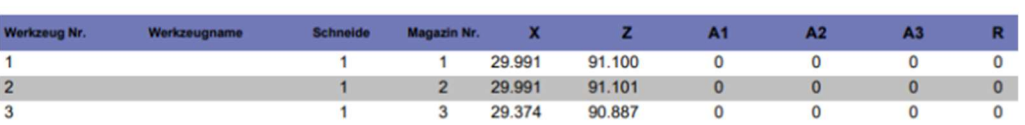

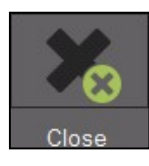

Werkzeugliste schließen

**EVOSET** 

3/3/2022

0000

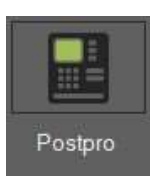

PostPro Lehren-Dateien im CN-Format generieren (Siehe Kapitel 5.4) optional

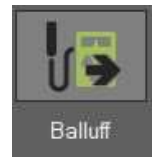

Werkzeugwerte auf Balluff-Chip-Schnittstelle exportieren (SIEHE Kapitel 5.5) optional

### 4.9.2 Eine PDF-Datei öffnen

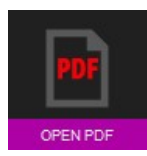

 Verwenden Sie dieses Symbol, um PDF-Dateien zu öffnen, die als Listen oder Messberichte gespeichert sind.

Es öffnet sich ein Fenster, in dem Sie das zu öffnende System auswählen, PDF-Dateien umbenennen und in andere Verzeichnisse, z. B. auf einen USB-Stick, verschieben oder Dateien löschen können.

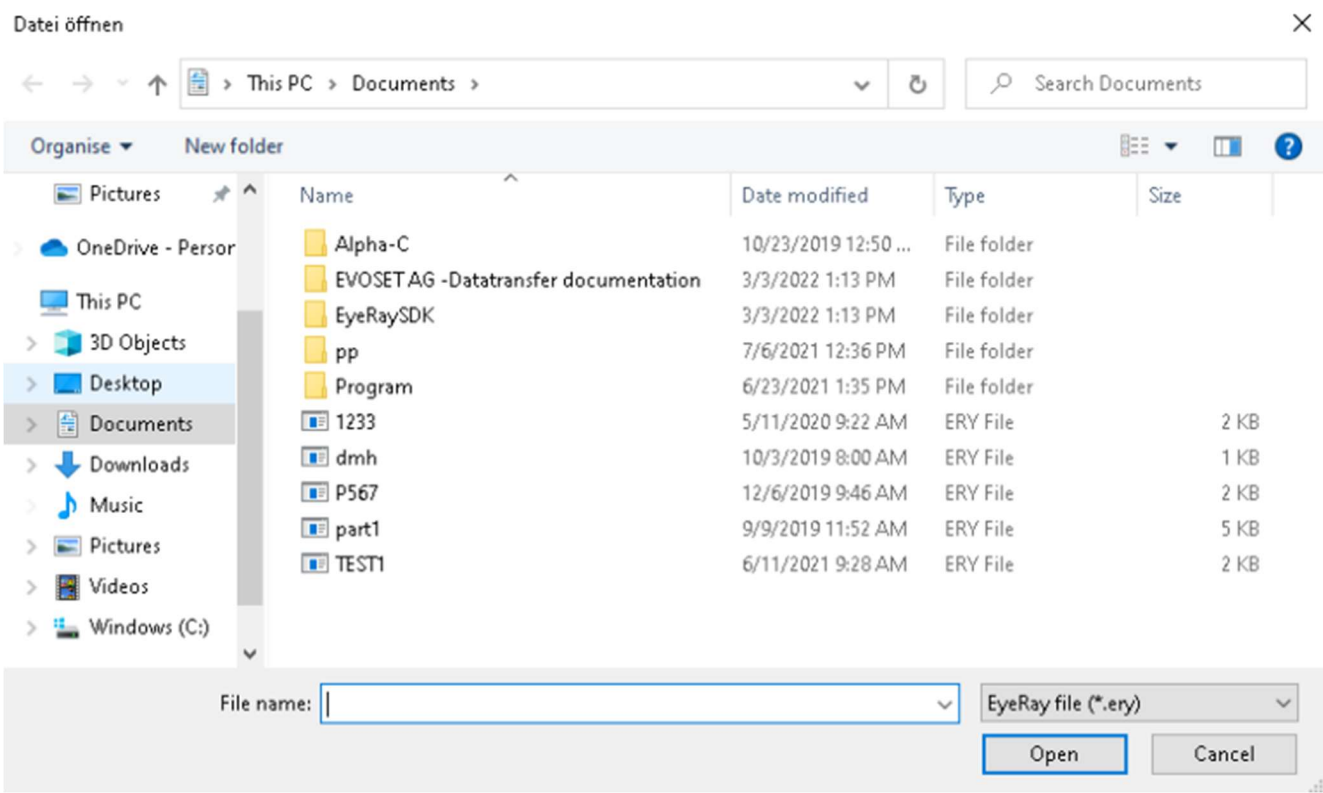

### 4.9.3 Post-Prozessoren

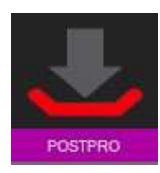

PostPro Lehren-Dateien im CN-Format generieren (Siehe Kapitel 5.4) optional

Erzeugen Sie eine Offset-Datei mit EyeRay es wird in einen Ordner im Netzwerk oder lokal gesendet Übertragung mit DNC-Software oder einem anderen System wie einem USB-Stick

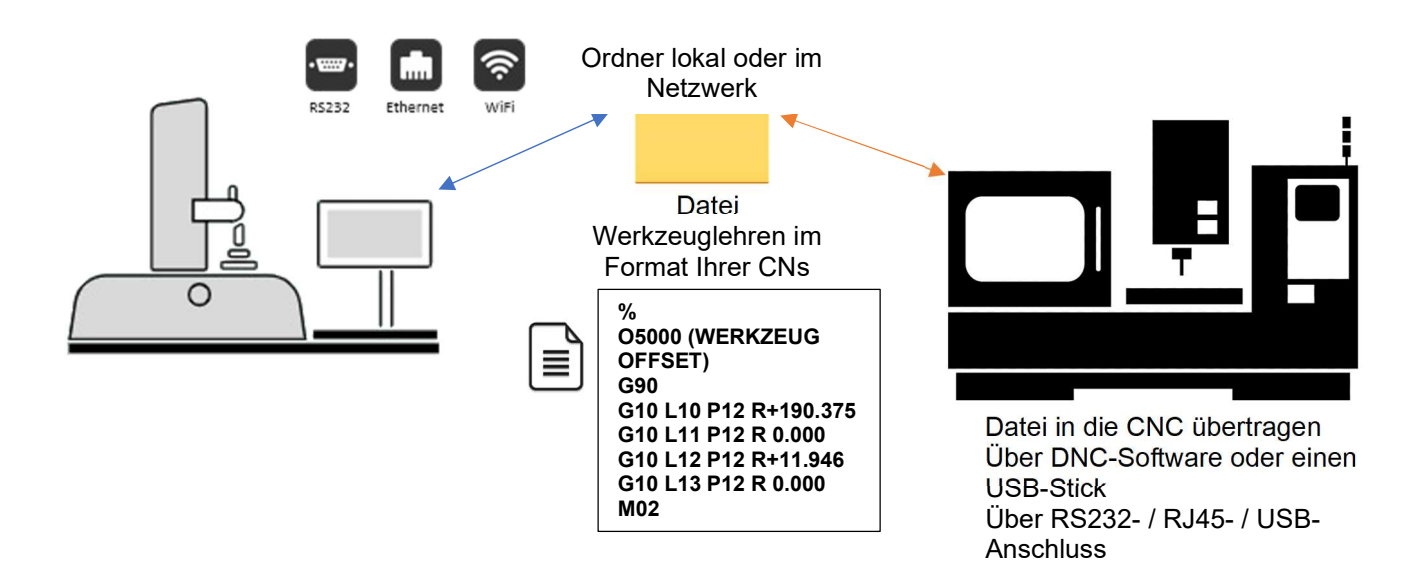

Ein Werkzeug aus der Messliste hinzufügen

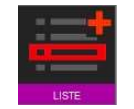

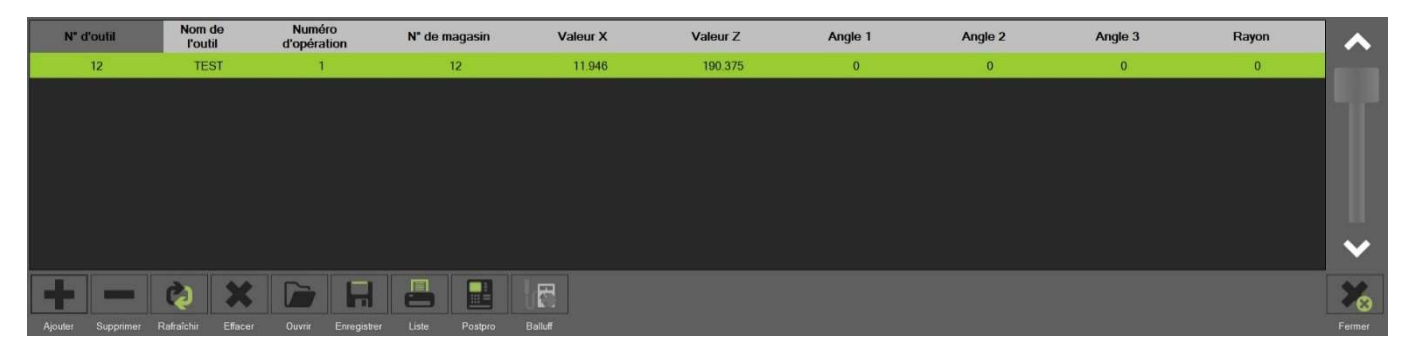

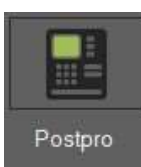

Klicken Sie auf die Schaltfläche POSTPRO

Postpro Es erscheint eine Meldung mit dem Pfad der Ausgabedatei Kann sich lokal auf dem PC oder im Netzwerk des Kunden befinden Lässt sich ganz nach Belieben des Kunden konfigurieren

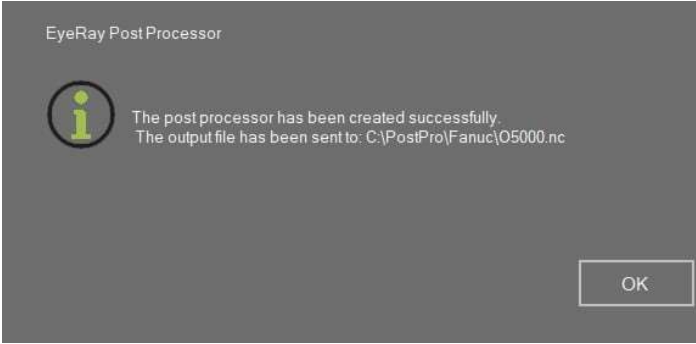

# 4.9.4 Balluff Lese-/Schreibsystem Chips

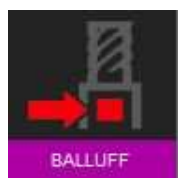

Zugang Balluff-Schnittstelle

# Beispiel Balluff HMI mit MCM-Mapping

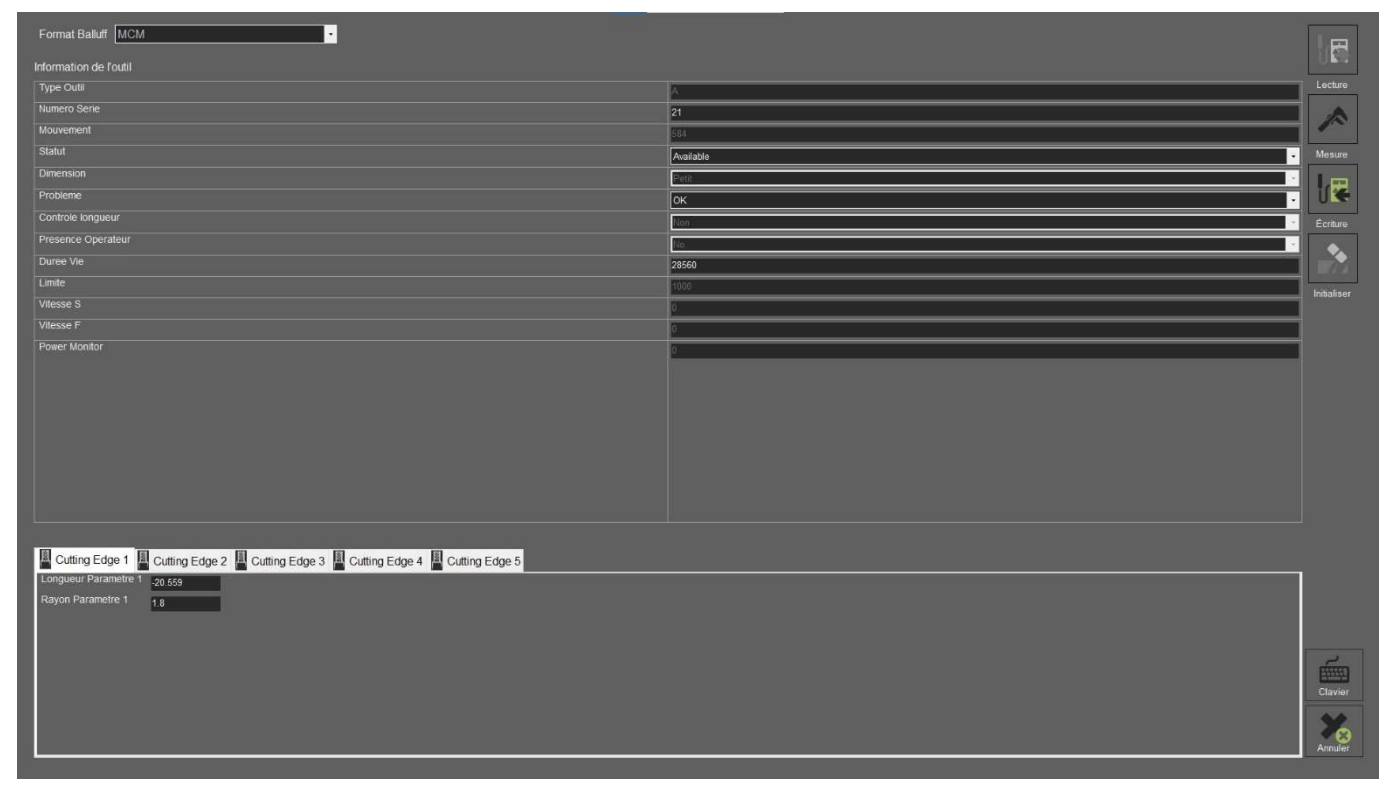

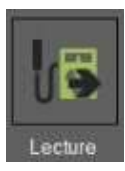

Daten auf dem Balluff-Chip auslesen

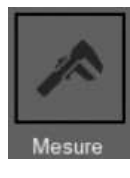

Messen des Werkzeugs in EyeRay

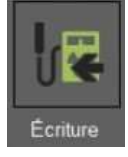

Schreiben von Daten auf den Balluff-Chip

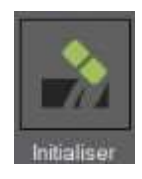

Initialisierung des Chips im Mapping-Format und Standardwerte

#### 4.9.4.1 Ein Werkzeug mit Balluff-Chip messen

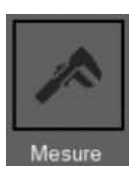

Klicken Sie auf die Schaltfläche MESSEN, um die Balluff-MMI zu verlassen und zum EyeRay zurückzukehren

Dann das Werkzeug platzieren und messen

Klicken Sie dann auf die Schaltfläche LISTE

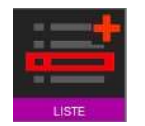

Die Liste erscheint und Sie müssen nun die gewünschte Schneide auswählen

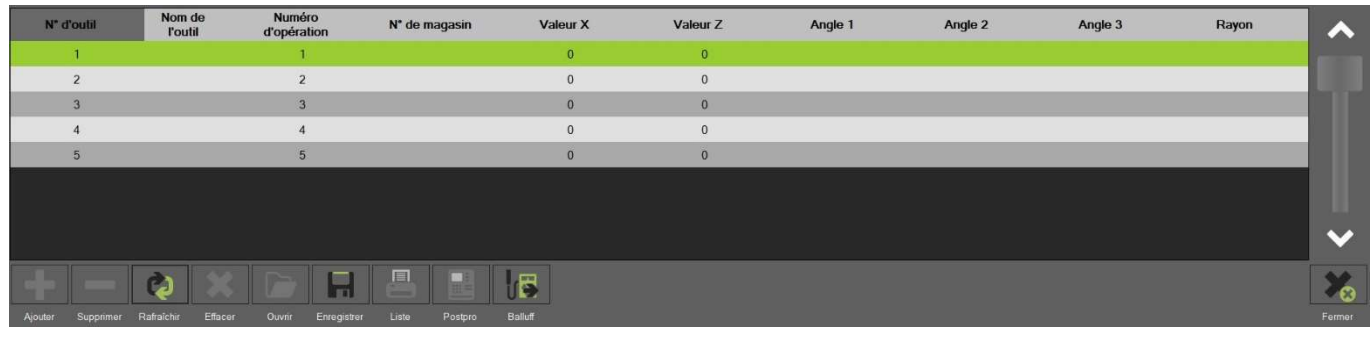

Klicken Sie auf AKTUALISIEREN

Balluff

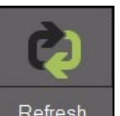

Die Messliste wird mit den Werten aus dem Werkzeug aktualisiert

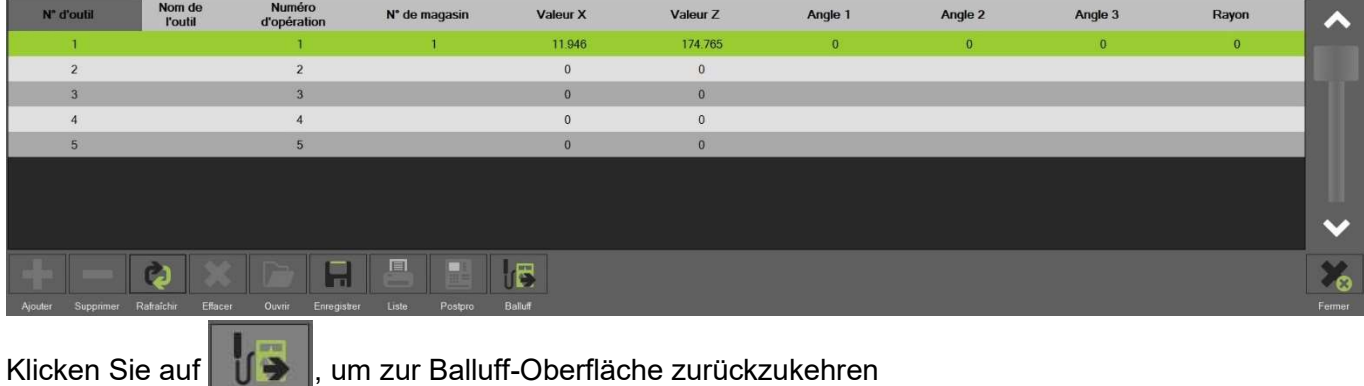

#### Die Werte werden nun in der gewünschten Schneide aktualisiert

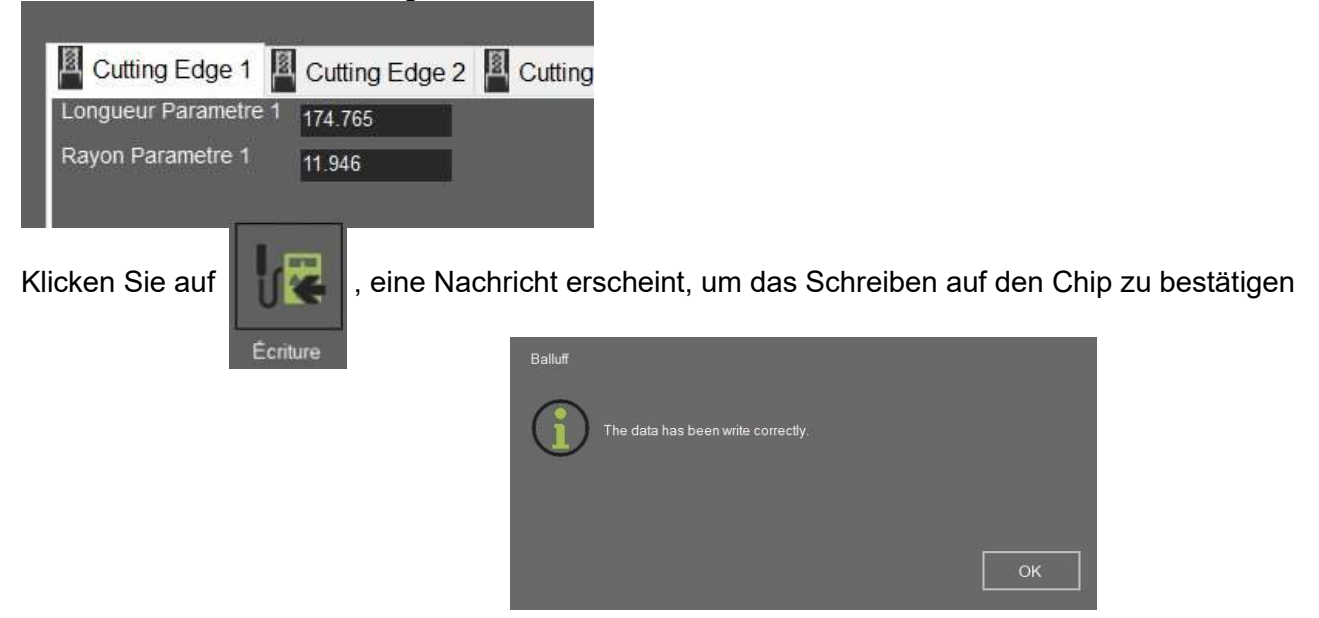

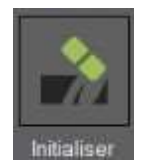

Klicken Sie auf die Schaltfläche INITIALISIEREN, um die Werte auf dem Chip auf Null zu setzen

Formatierung des Mappings eines neuen Chips.

Eine Meldung zur Initialisierung des Chips erscheint

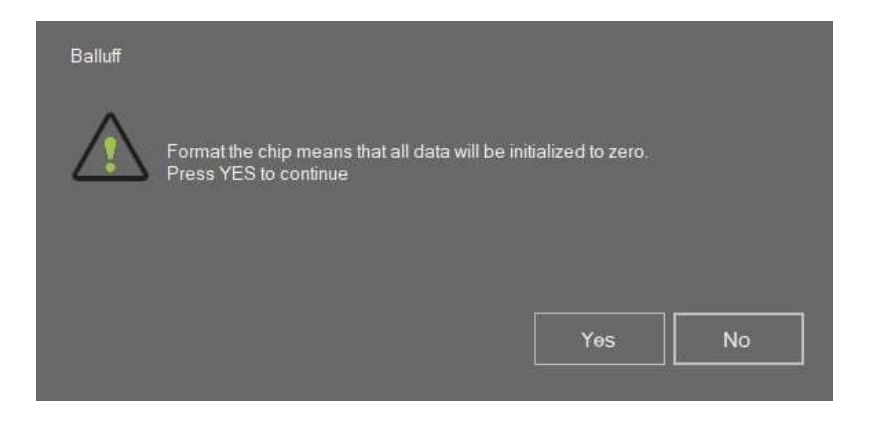

### 4.10 Datenbank

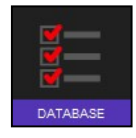

 Dieses Symbol aktiviert die Datenbankfunktionen.

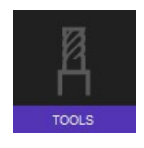

Werkzeugdatenbank

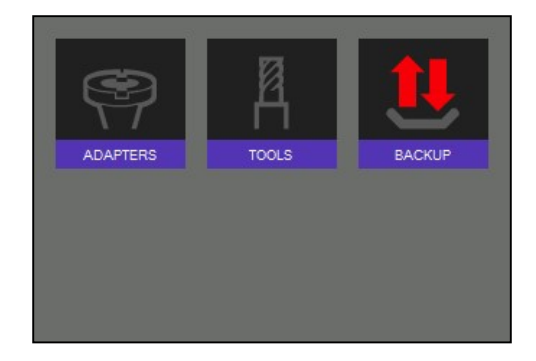

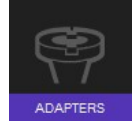

Referenzpunktdatenbank öffnen

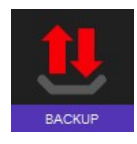

Symbol für Sicherung oder Wiederherstellung

# 4.10.1 Referenzpunktdatenbank

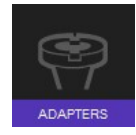

Klicken Sie auf dieses Symbol, um die Referenzpunktdatenbank zu aktivieren.

Der erste Adapter-/Referenzpunkt ist immer der General Master, der zur Kalibrierung der Einheit verwendet wird. Er trägt immer die Nummer "0000" und kann nicht gelöscht werden.

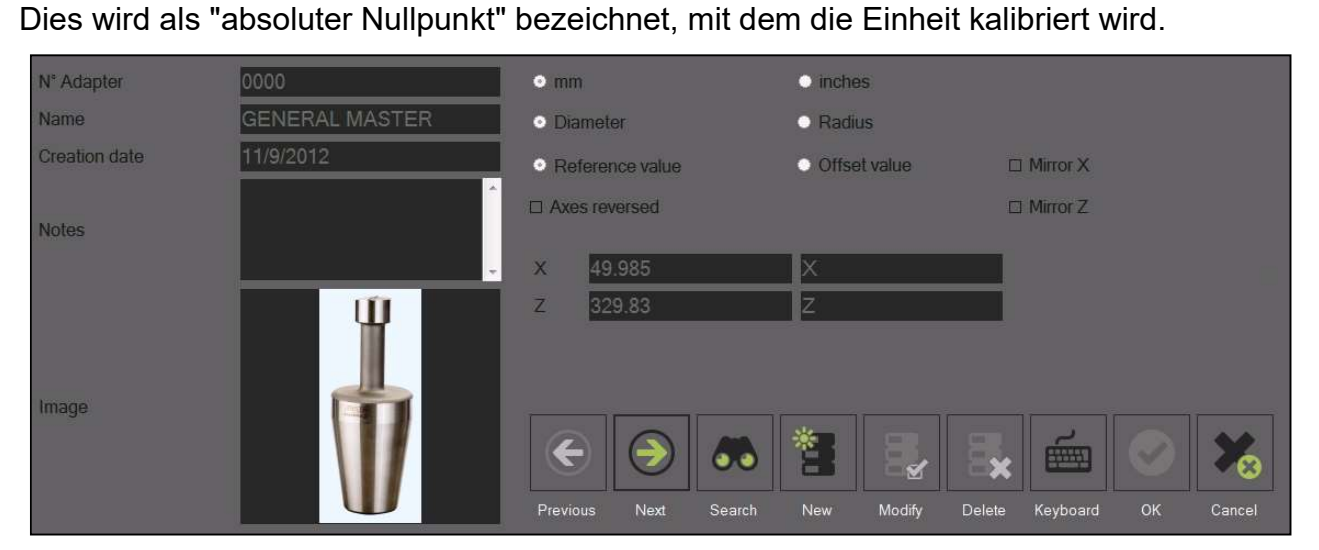

Der Referenzpunkt "0000" kann nicht geändert werden.

# 4.10.1.1 Beschreibung der Eingabefelder:

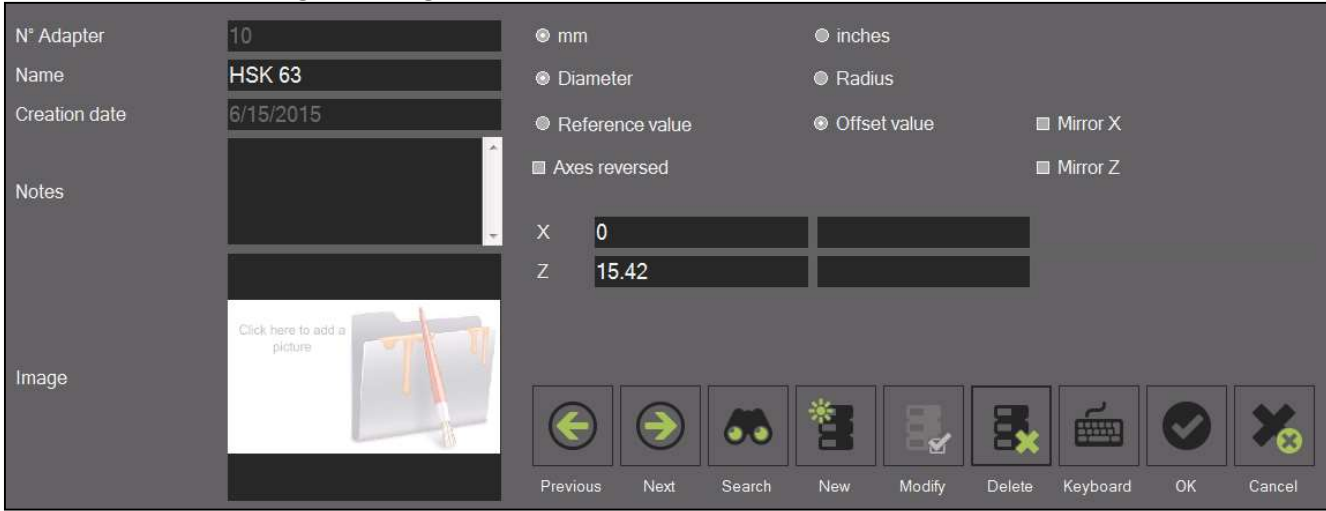

### Informationen:

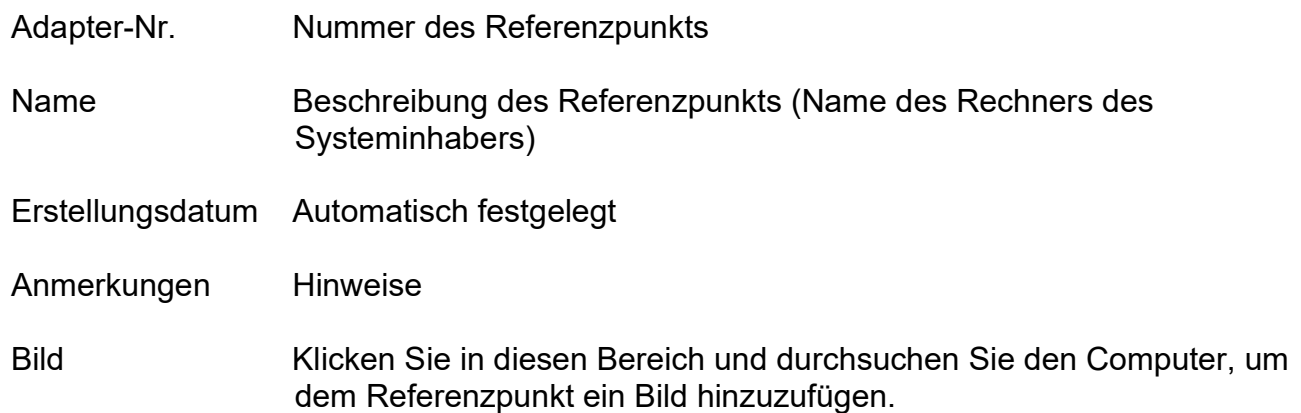

# Optionen:

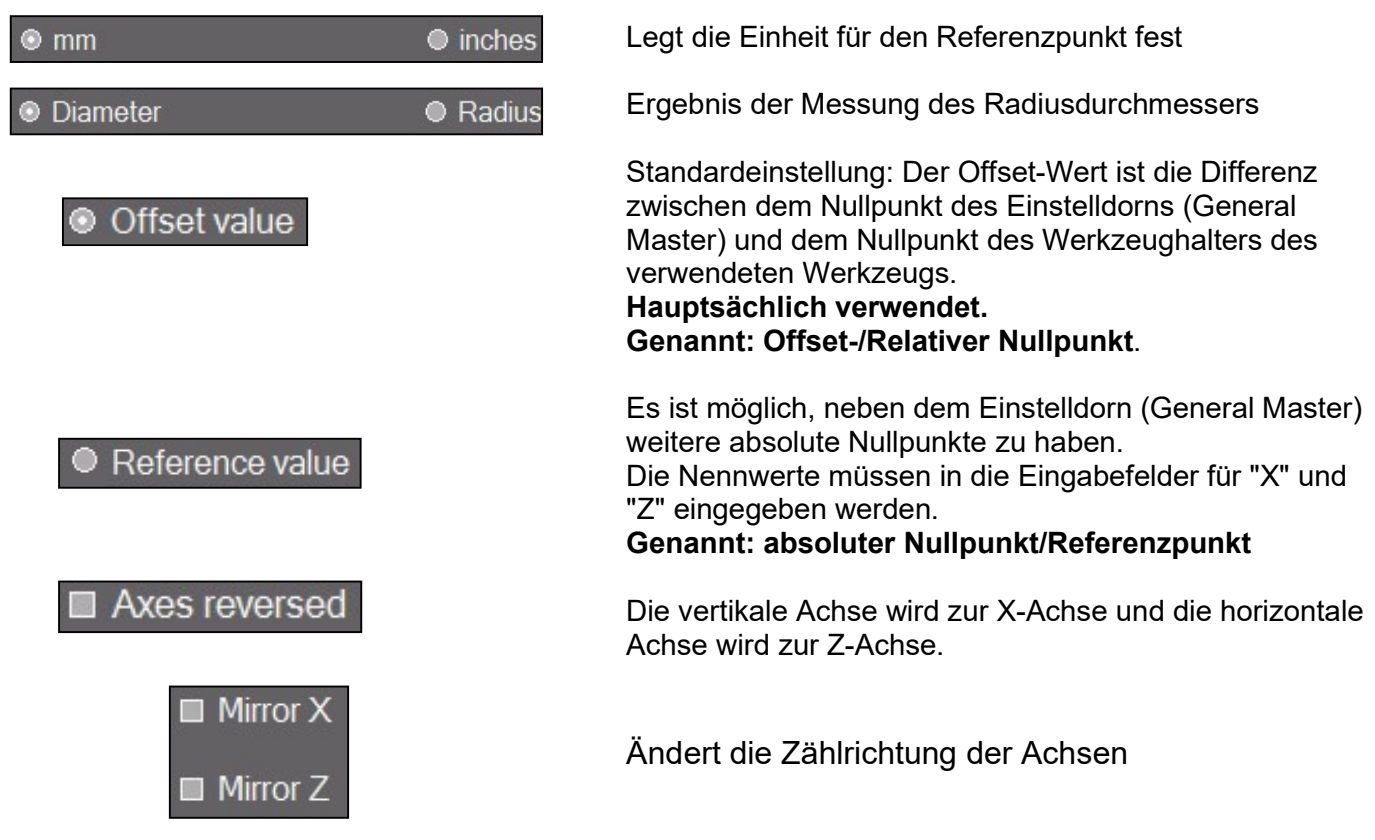

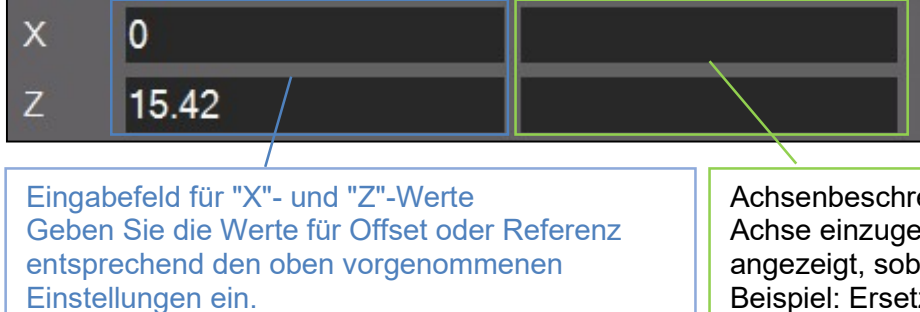

Achsenbeschreibung: Um einen Namen für die Achse einzugeben. Die Achse wird hier angezeigt, sobald sie angegeben wurde => Beispiel: Ersetzen Sie die Beschreibung der X-Achse durch A-Achse.

Meistens ist es der Z-Achsen-Offset-Wert, der hier eingegeben wird (Werte auf dem PWB-Adapter eingraviert).

Wenn der Referenzpunkt bei "umgekehrte Achsen" liegt: Festlegen, bei welcher Achse der R/D-Messmodus aktiviert werden soll.

Wenn die Achsen nicht umgekehrt sind, befindet sich der R/D-Modus auf der X-Achse.

### Funktionen:

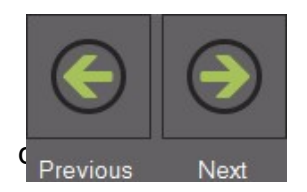

Die Datenbank von einem Referenzpunkt zum nächsten

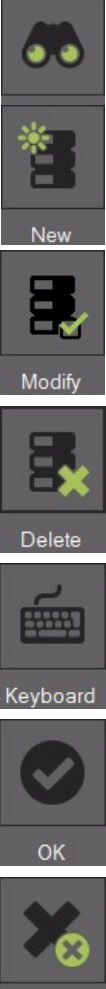

Datenbanken nach einem bestimmten Referenzpunkt durchsuchen

Einen neuen Referenzpunkt hinzufügen

Änderungen speichern

Referenzpunkt löschen

Die "Bildschirmtastatur" anzeigen

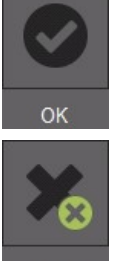

Adapter auswählen

Liste schließen

### 4.10.1.2 Beispiele für Referenzpunkte:

1.)

Referenzpunkt Nr.: 63 Referenzpunkt einer Maschine mit Werkzeughaltersystem HSK-A63. - Offset-Werte:

$$
X = 00.00 \text{ mm}
$$
  
 $Z = 15.57 \text{ mm}$ 

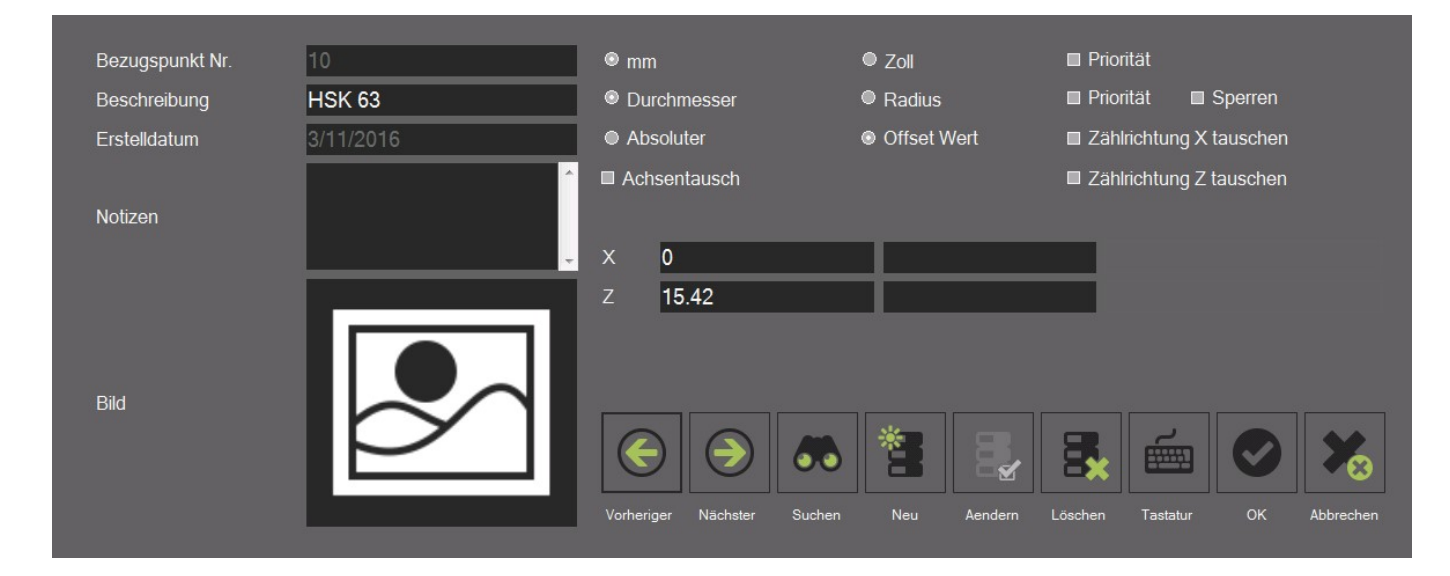

2.)

# Referenzpunkt Nr.: 400

Referenzpunkt einer Maschine mit Werkzeughaltersystem VDI40.

- Umgekehrte Achsen
- Vergangene Zählrichtung auf der Z-Achse.
- R/D-Modus auf der X-Achse aktiv.
- Offset-Werte:

$$
X = 00.00 \text{ mm}
$$
  
 $Z = 35.55 \text{ mm}$ 

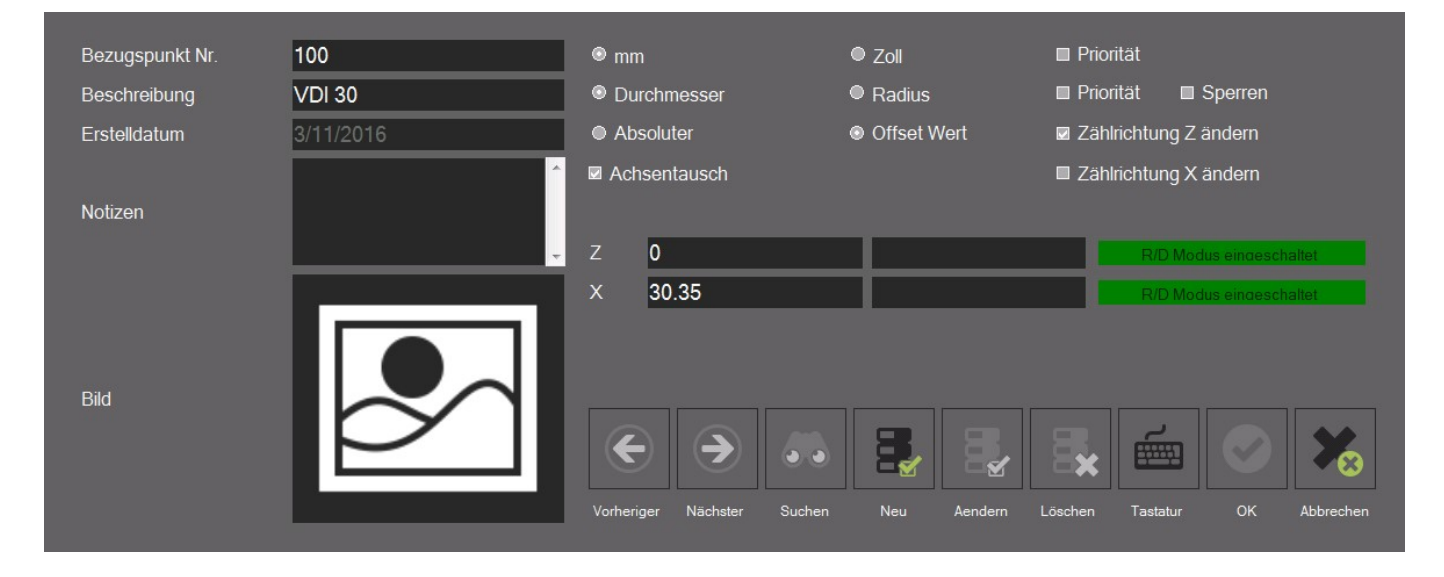

# 4.10.2 Backup und Wiederherstellung

Das Backup-Verfahren speichert die Datenbanken des EyeRay®-Systems. Alle Adapter, Werkzeuge (Einheiten mit Werkzeugdatenbank), Korrektur- und Kalibrierungsdaten (Pixelgröße usw.) werden in einer Sicherungsdatei gespeichert.

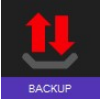

Dieses Symbol öffnet die Funktionen zum Sichern und Wiederherstellen.

Beschreibung der Symbole:

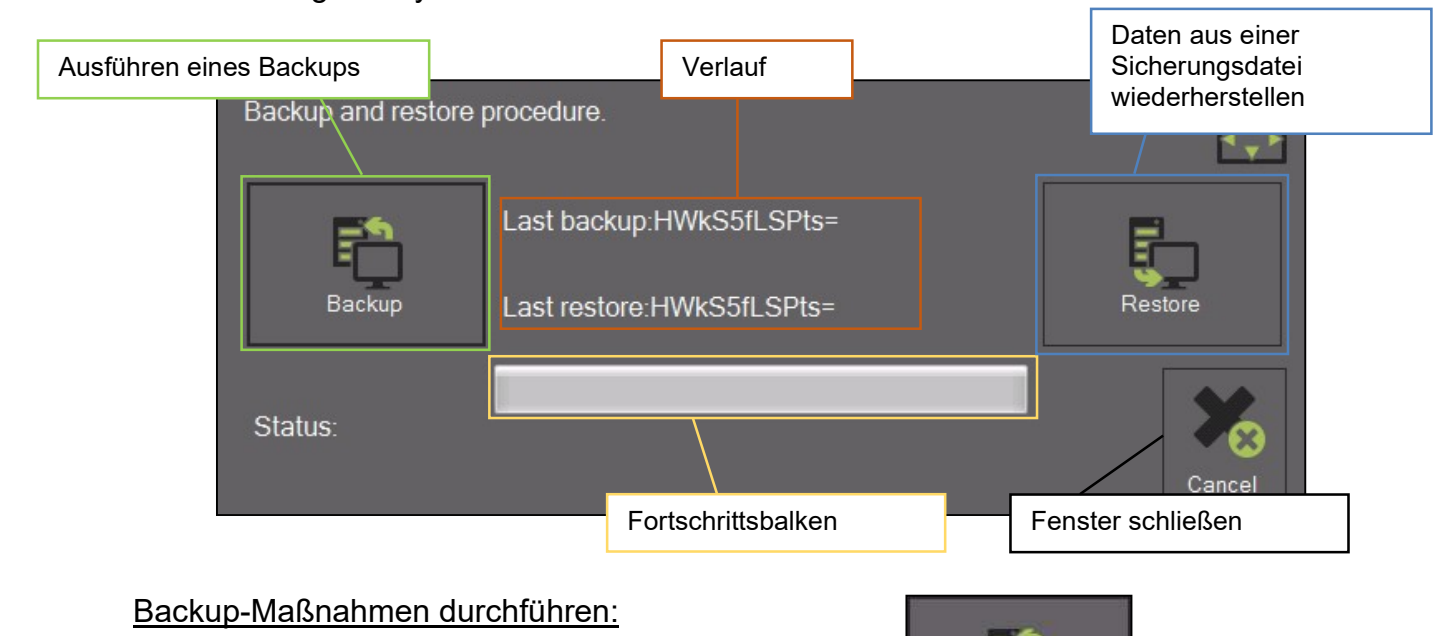

Aktivieren Sie den Vorgang mit dem rechten Symbol:

Es öffnet ein Fenster, in dem Sie das Verzeichnis für das Backup auswählen können:

Backup

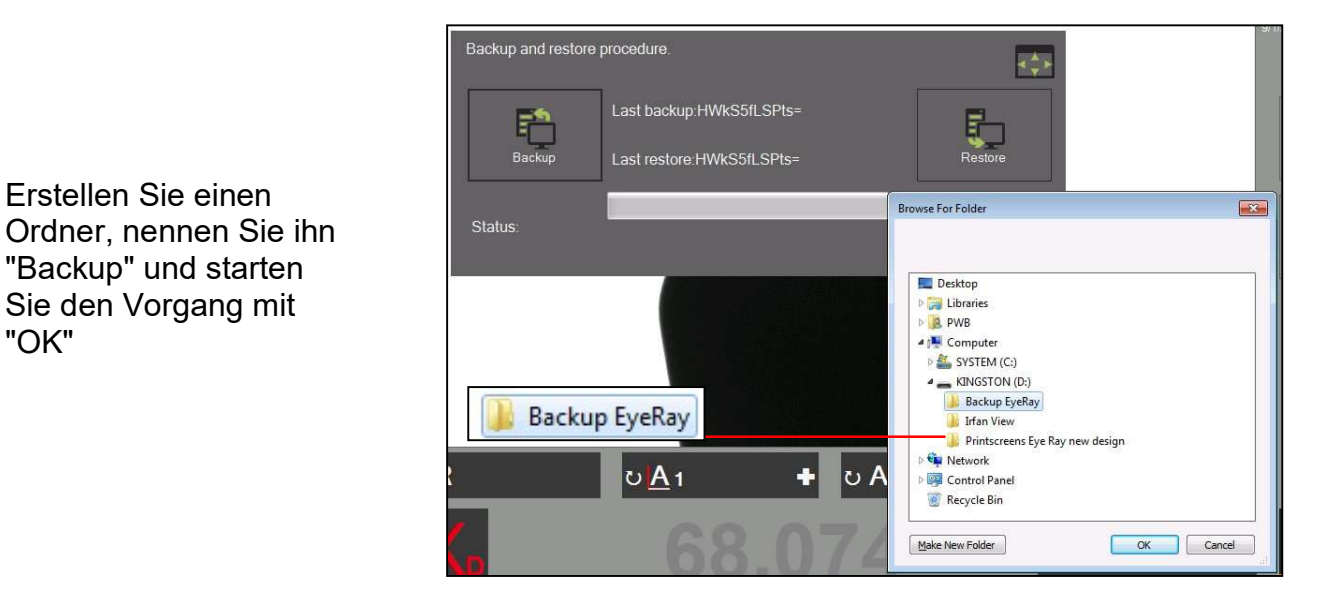

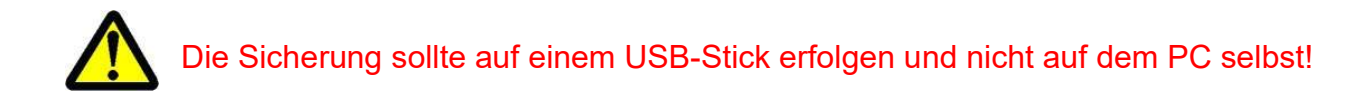
Der Balken zeigt den Fortschritt der Sicherung an. Dieser Vorgang kann mehrere Minuten dauern.

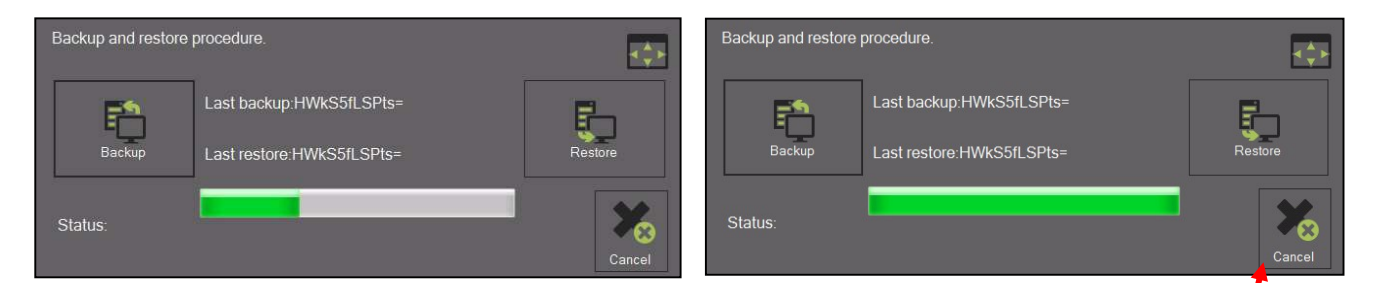

Schließen Sie das Fenster, nachdem Sie den Backup-Vorgang abgeschlossen haben.

#### Restaurieren

Aktivieren Sie den Vorgang mit dem rechten Symbol:

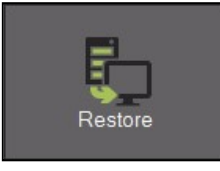

Wählen Sie die Sicherungsdatei, die wiederhergestellt werden soll.

Wählen Sie die Datei "EyeRayBackup... ... .bak" und starten Sie den Wiederherstellungsprozess, indem Sie auf "Open" (Öffnen) klicken.

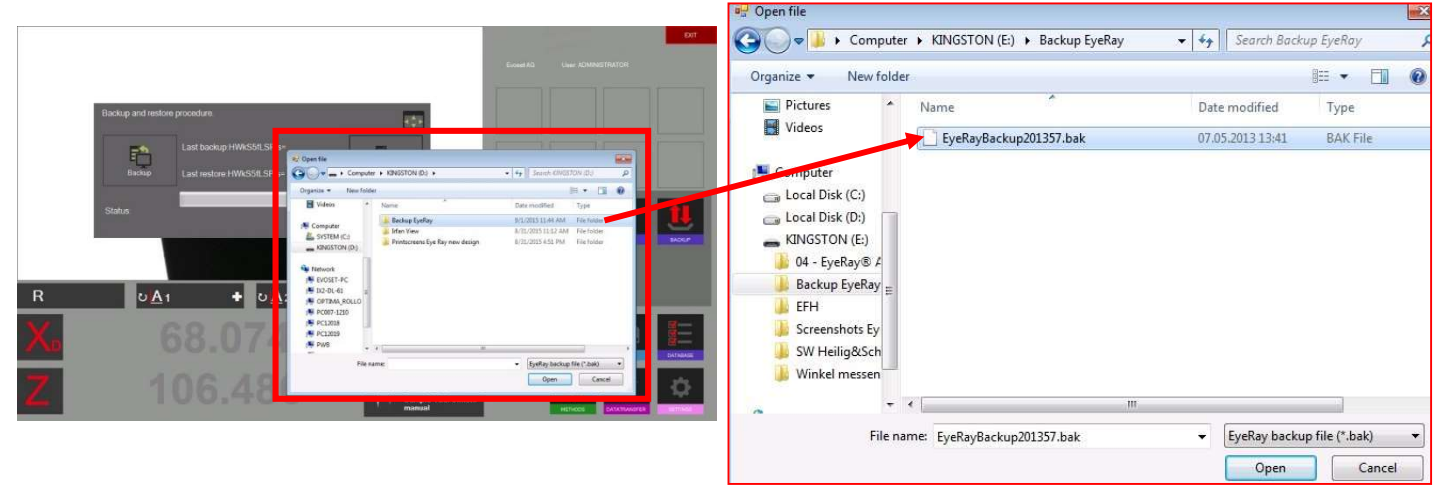

Der Balken zeigt den Fortschritt der Sicherung an. Dieser Vorgang kann mehrere Minuten dauern.

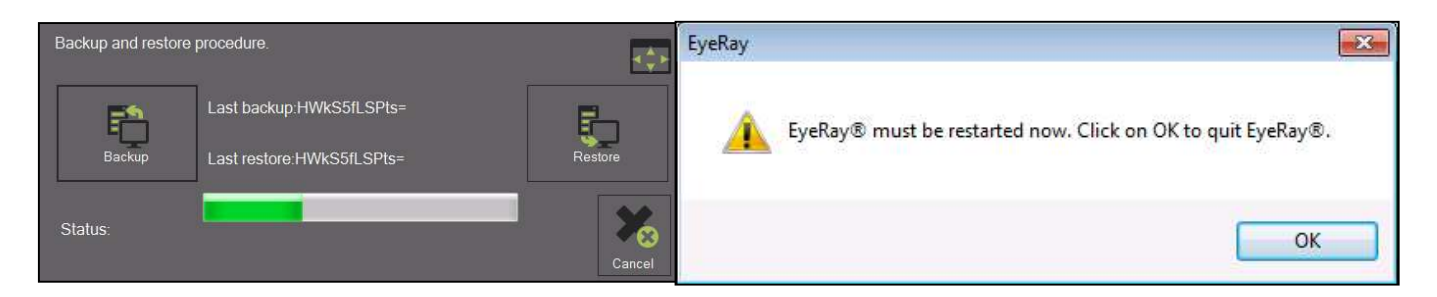

Nach Abschluss des Wiederherstellungsvorgangs müssen Sie das System neu starten.

# 5 Optionale Funktionen

#### 5.1 Betrieb der KV-Spindel

Die Funktionen der KV-Spindel werden von der EyeRay® Software gesteuert.

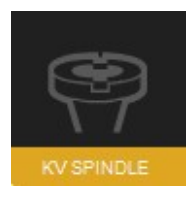

 Öffnen Sie das Menü mit den Spindelfunktionen, indem Sie auf dieses Symbol klicken.

Es wird ein Fenster mit den verfügbaren Spindelfunktionen angezeigt.

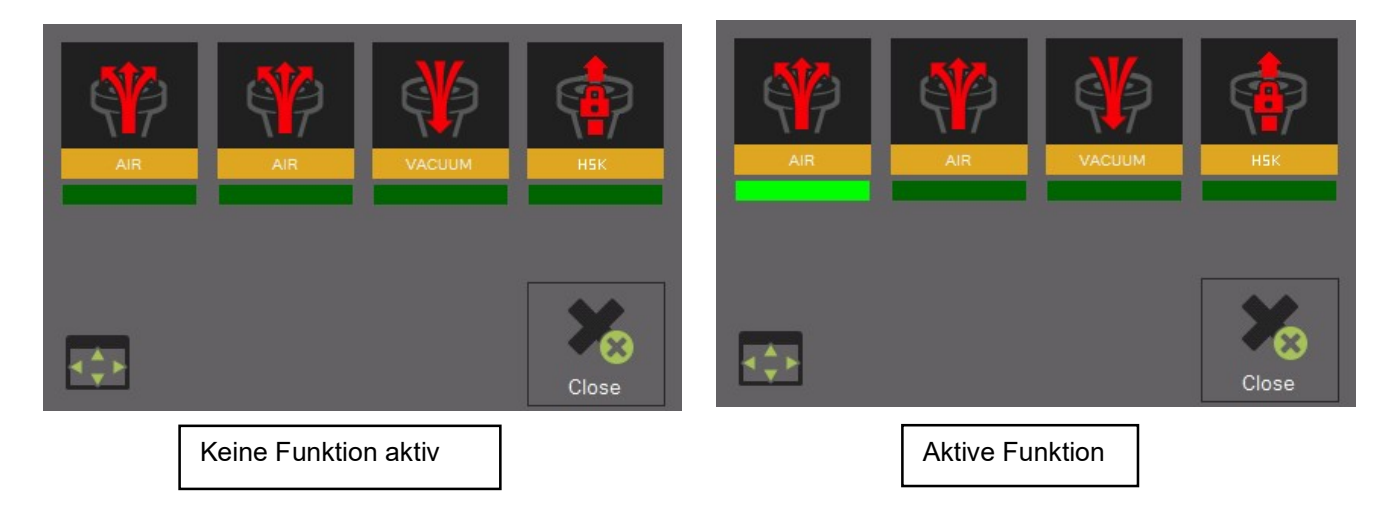

Die Aktivierung einer Funktion wird durch den hellgrünen Balken unter dem Symbol angezeigt.

Funktionen:

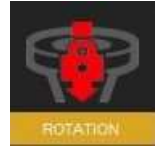

Rotationssperre

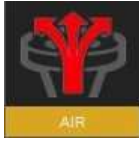

Luftausstoß

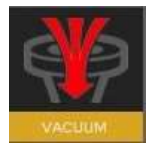

Vakuumklemme

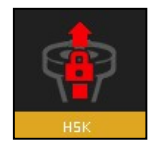

HSK Pull-in=> Nicht verfügbar bei TM Quadra

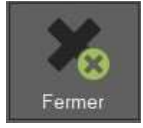

Schließen Sie das Fenster mit den Spindelfunktionen

# 5.2 Bericht drucken (Software-Option)

Drucken eines benutzerdefinierten Messberichts.

Nummer des Elements: P270550/Bericht drucken

# 5.3 Drucken von personalisierten EyeRay®-Etiketten (Software-Option)

Drucken von benutzerdefinierten Etiketten.

Nummer des Elements: P270540/personalisiertes EyeRay® Etikett

# 5.4 PostPro EyeRay® Datenübertragung (Software-Option)

Datenübertragung an ein Netzwerk oder Bearbeitungszentrum. Mehrere Postprozessoren möglich.

Nummer der Elemente: P270220/Datentransfer EyeRay®-Lizenz P270215/Datenübertragung PostPro EyeRay®/auf Bestellung

# 5.5 Datenübertragung RFID/EyeRay®-Chip (Software-Option)

Datenübertragung per Datenträger auf Werkzeugträger (RFID-Chip). Mehrere Mappings möglich.

Nummer des Elements: P270225 (enthält Software/Lizenz und Hardware für den Tool Master)

# 5.6 Messung der mittleren Höhe mit Kamera/EyeRay® (optional)

Messung der mittleren Höhe mit einer zweiten Kamera (horizontale Kamera). Die Kamera kann nachträglich aufgesetzt werden und wird auf der Seitenplatte des Tool Masters zusammengebaut.

Nummer des Elements: P270110/Messung der mittleren Höhe mit Kamera/EyeRay®

# 5.7 EyeRay® Tool Management (optional für SW)

Werkzeugdatenbank mit verschiedenen Funktionen wie: Verknüpfung mit einer MF/Toleranzen einstellen, mehrere mögliche Schneidkanten pro Werkzeug, Arbeiten mit Nennwerten, Verknüpfung mit Bildern, Erstellen von Werkzeugblättern etc.

Nummer des Elements: P270570/Verwaltung von EyeRay®-Tools

# 5.8 Funktion für benutzerdefinierte Messungen (Software-Option)

Messfunktion auf der Grundlage von speziell erstellten Spezifikationsblättern.

Nummer des Elements: P270590/

# 5.9 Excel- und EyeRay®-Schnittstelle (Software-Option)

Um eine Messliste in einer Excel-Datei zu speichern. Bemerkung: Excel muss vom Besitzer des Tool Masters gekauft und installiert werden.

Nummer des Elements: P270560

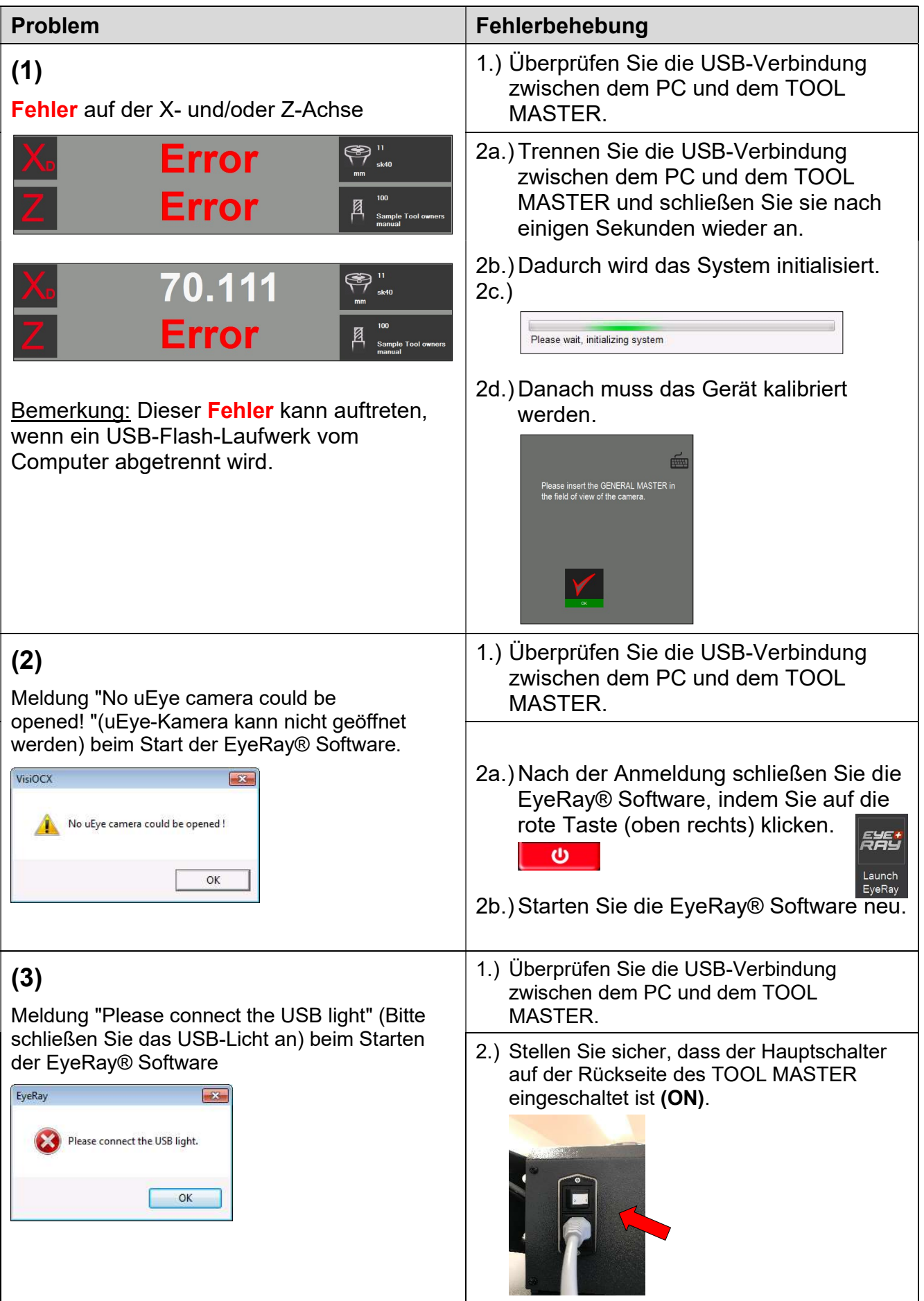

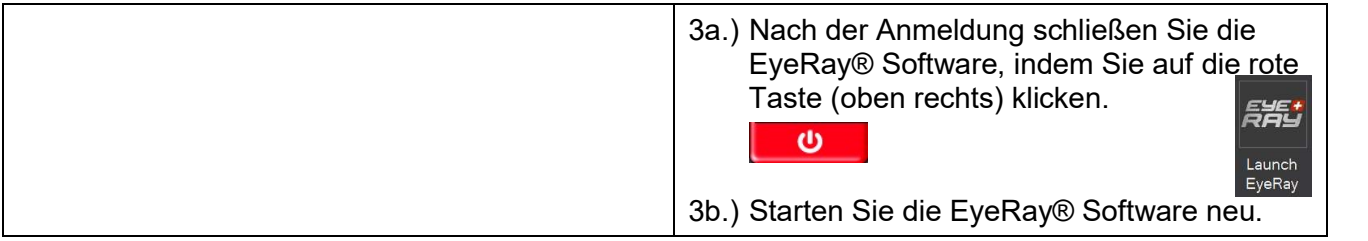

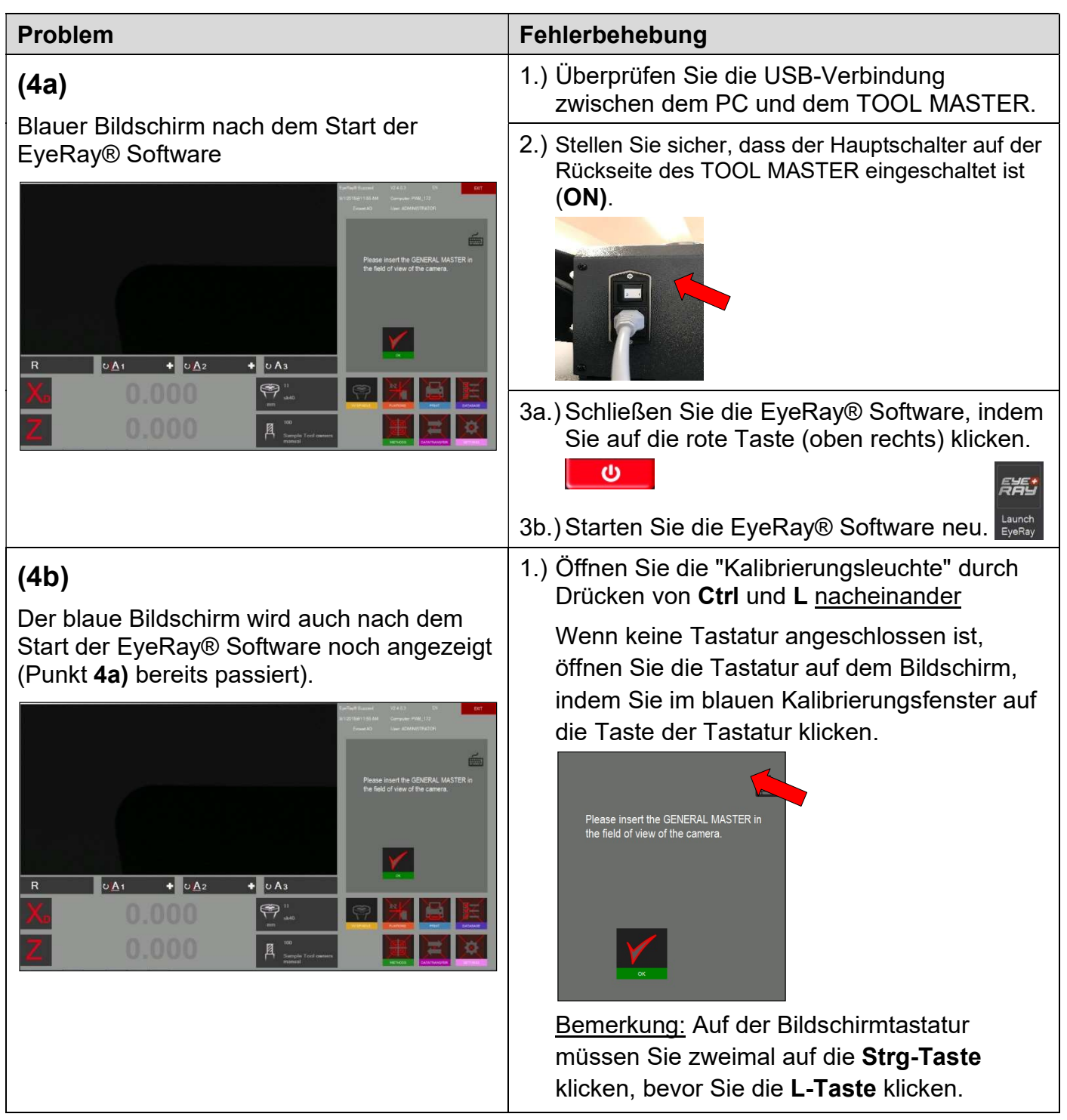

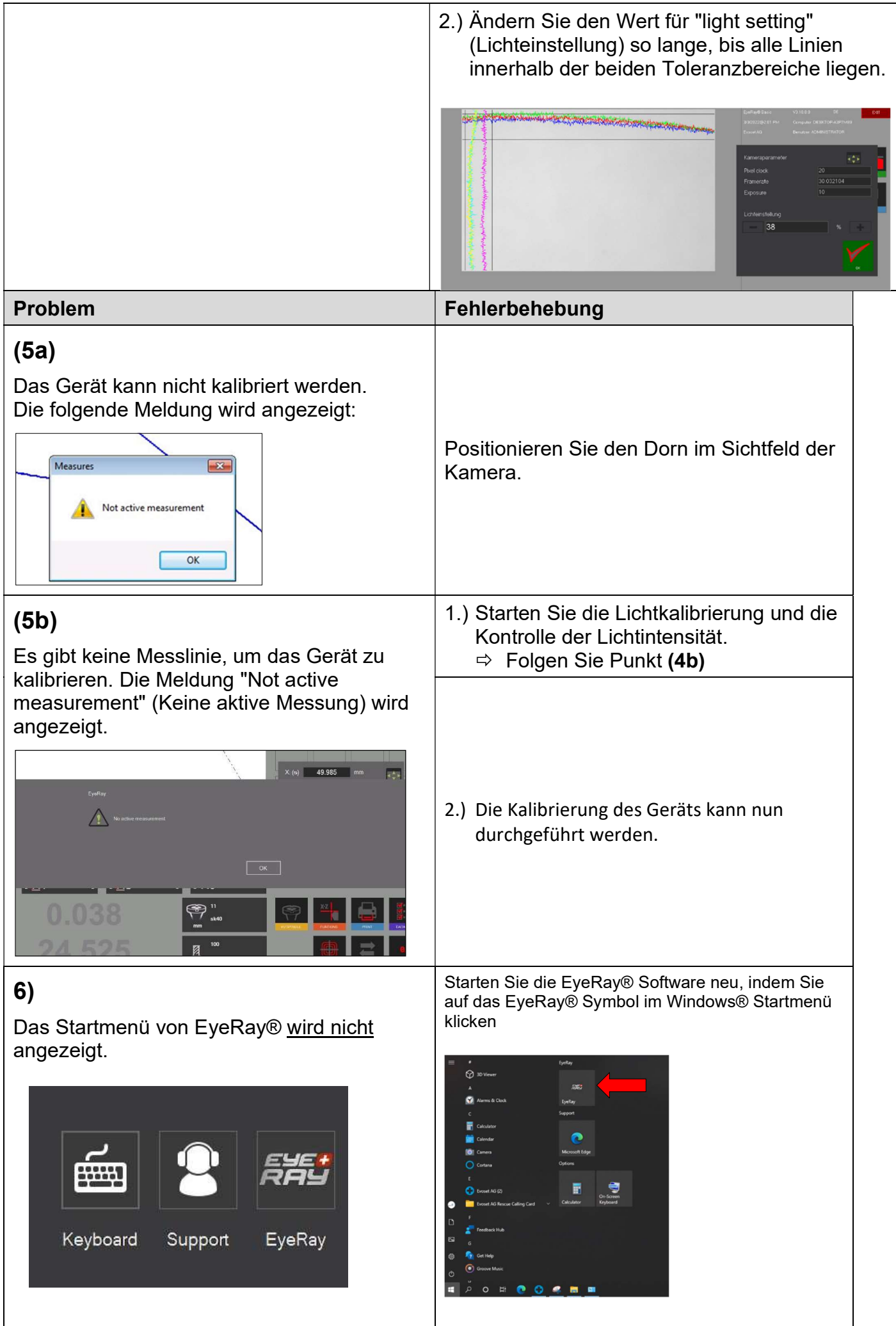

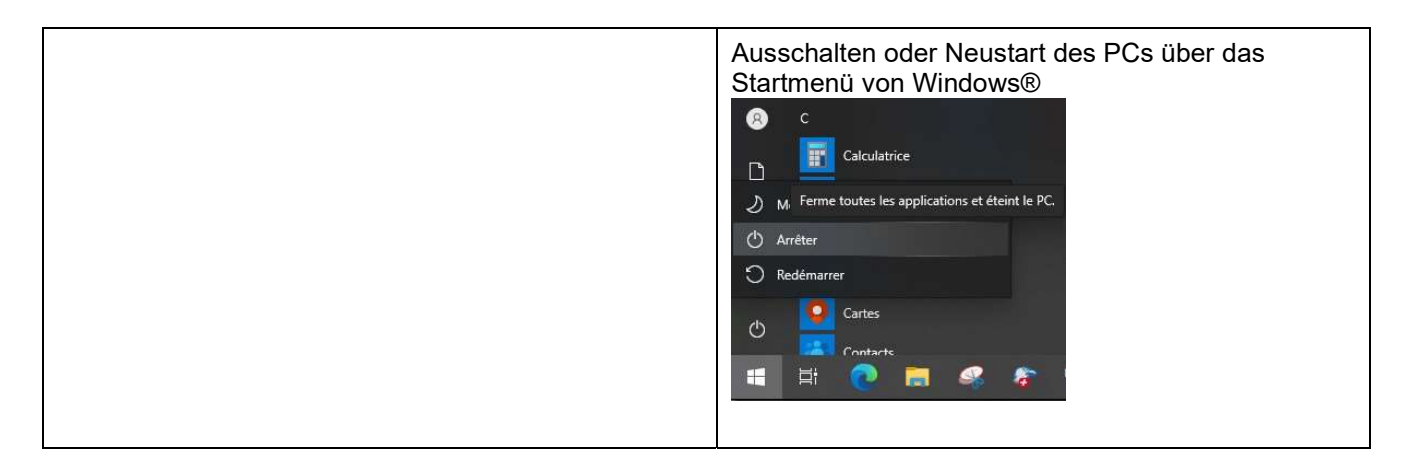

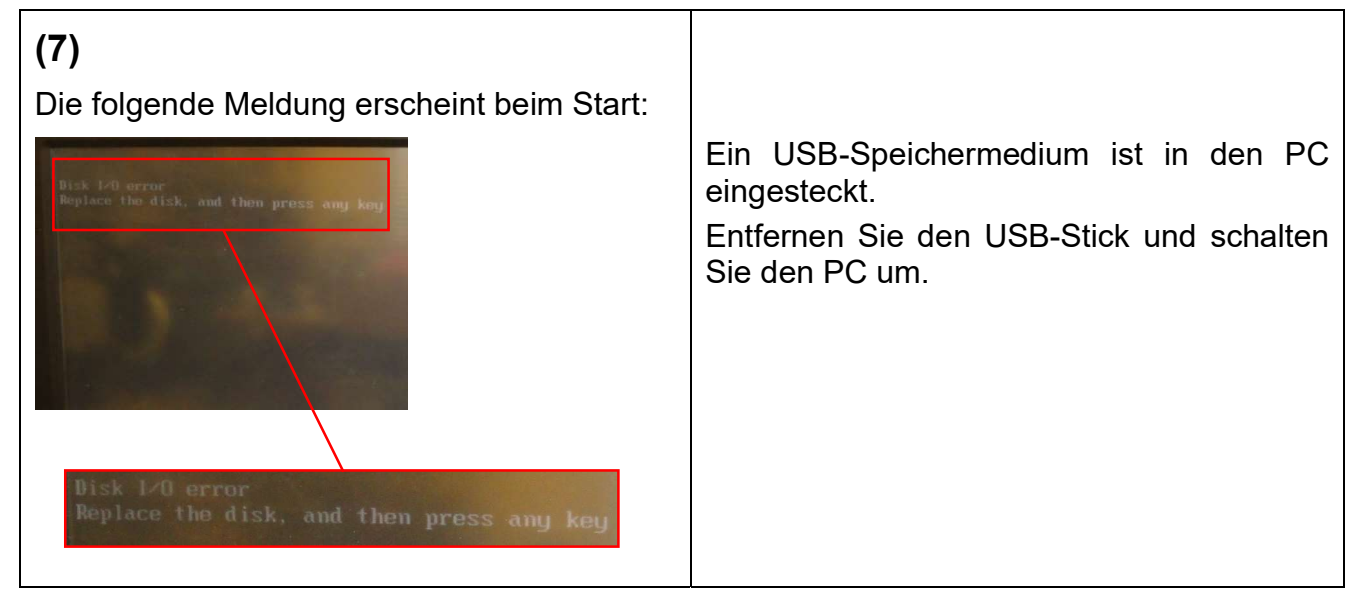

# 7 Schemata

#### 7.1 Übersicht über die Verbindungen von TM Quadra

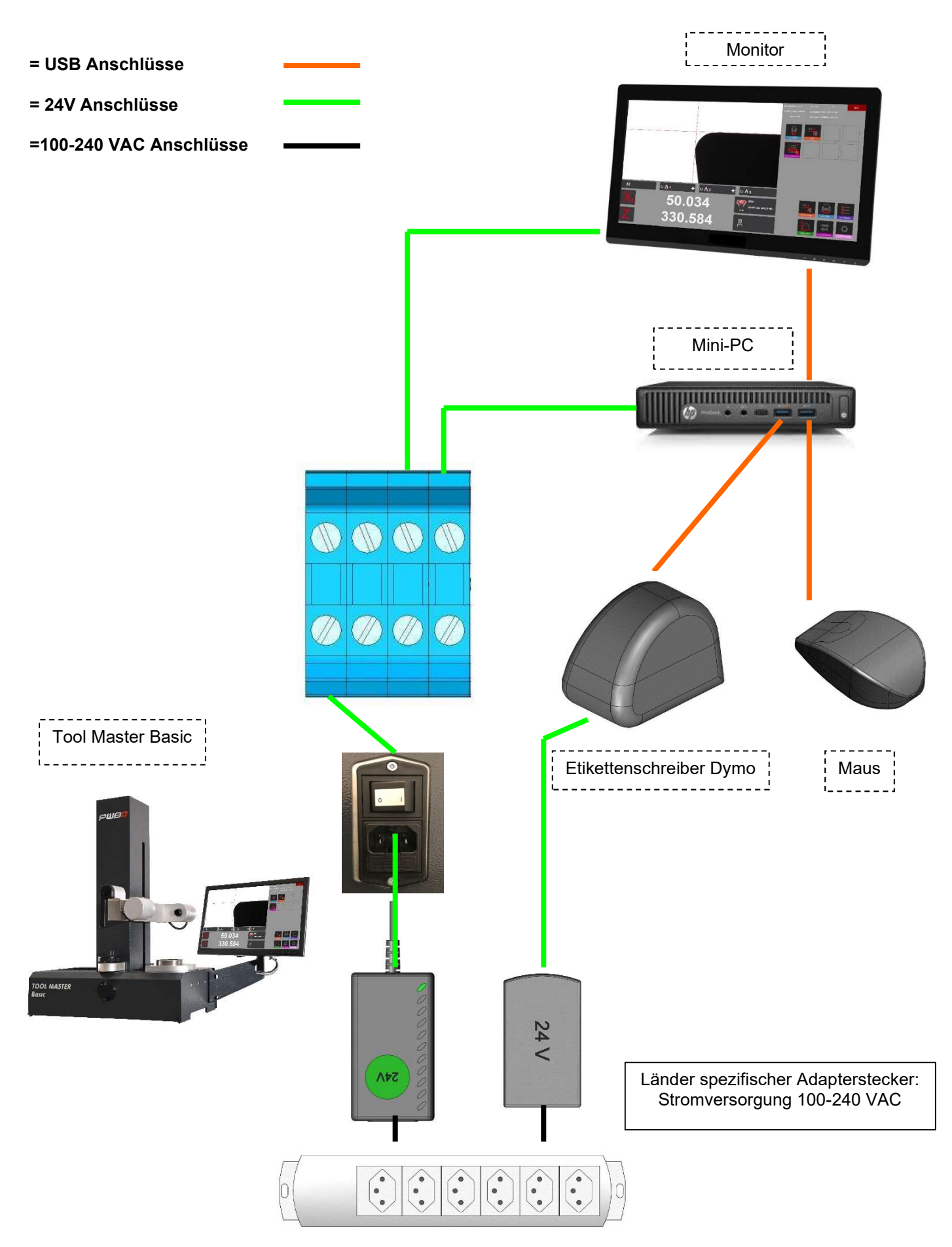

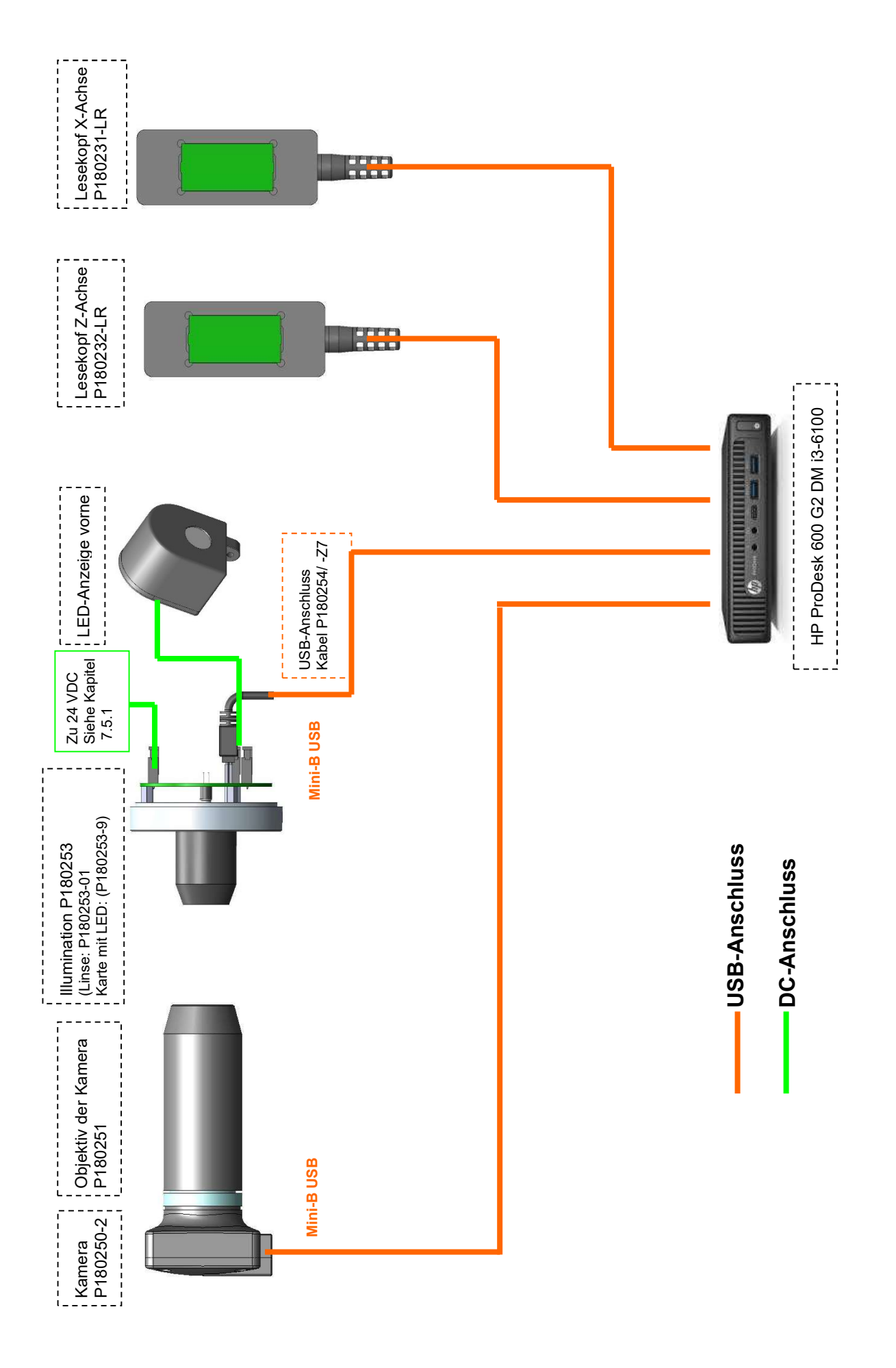

# 7.2 USB-Hub-Anschluss / Nadellager

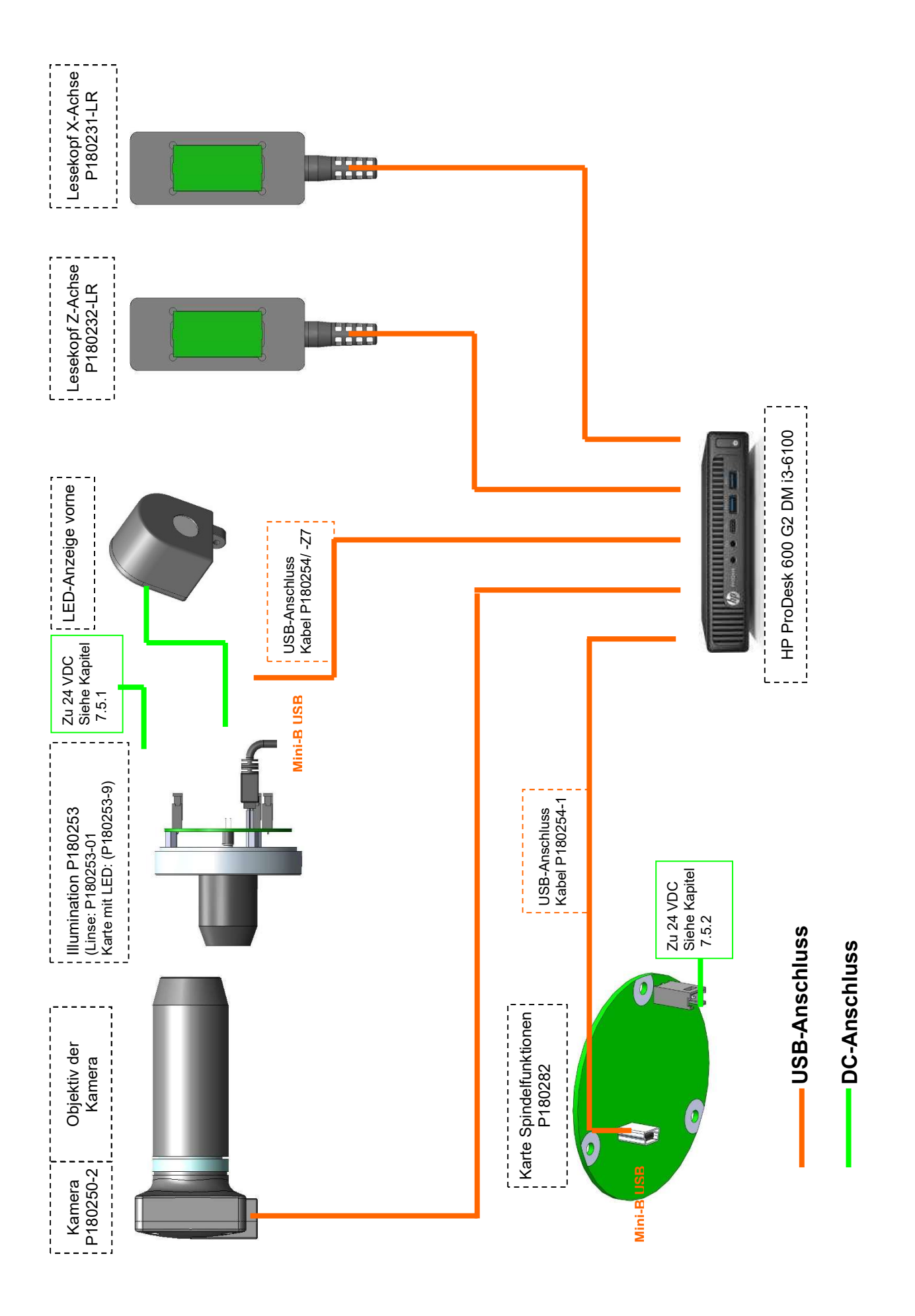

# 7.4 Druckluftanschlüsse

# 7.4.1 Werkzeugring: Nadellager

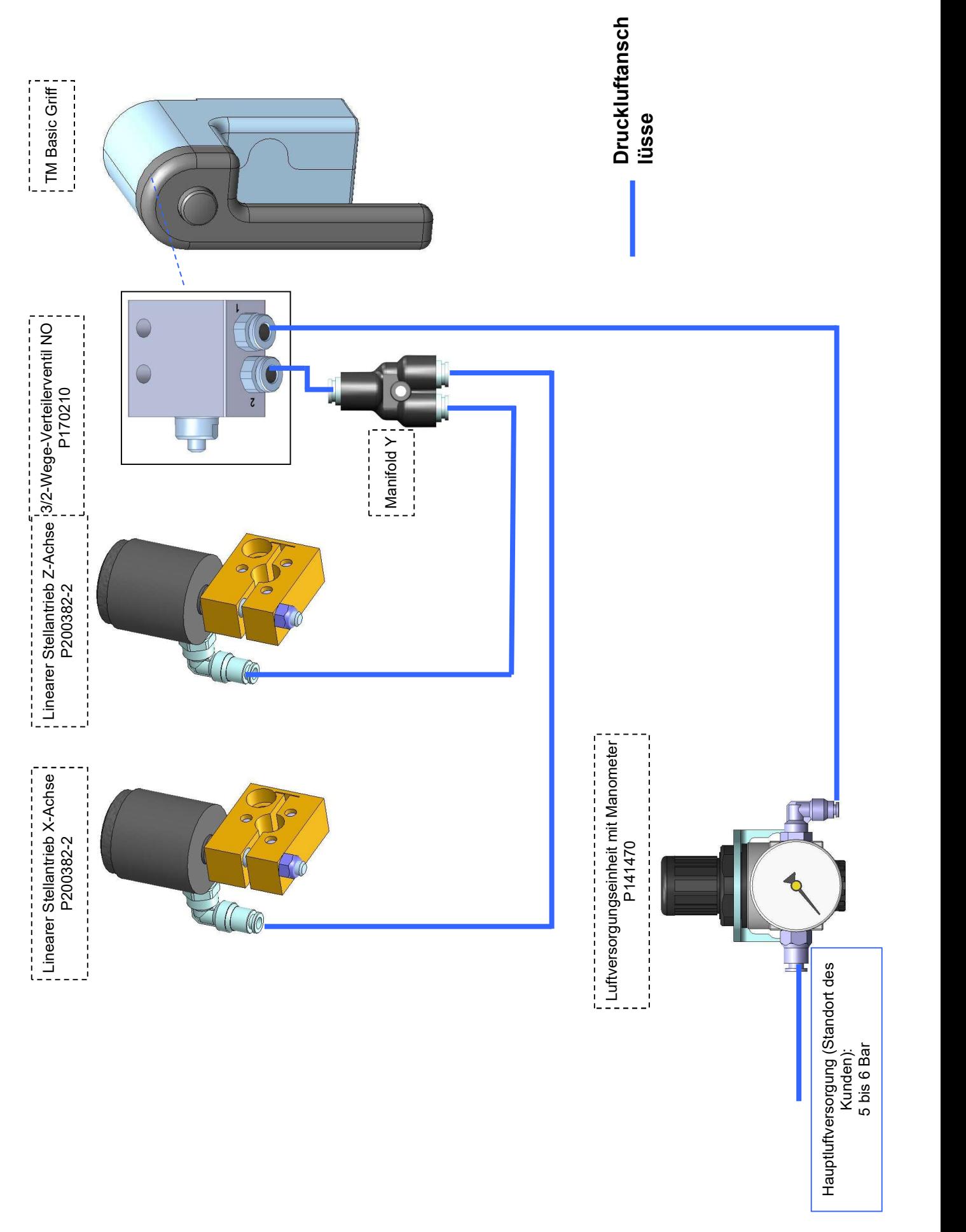

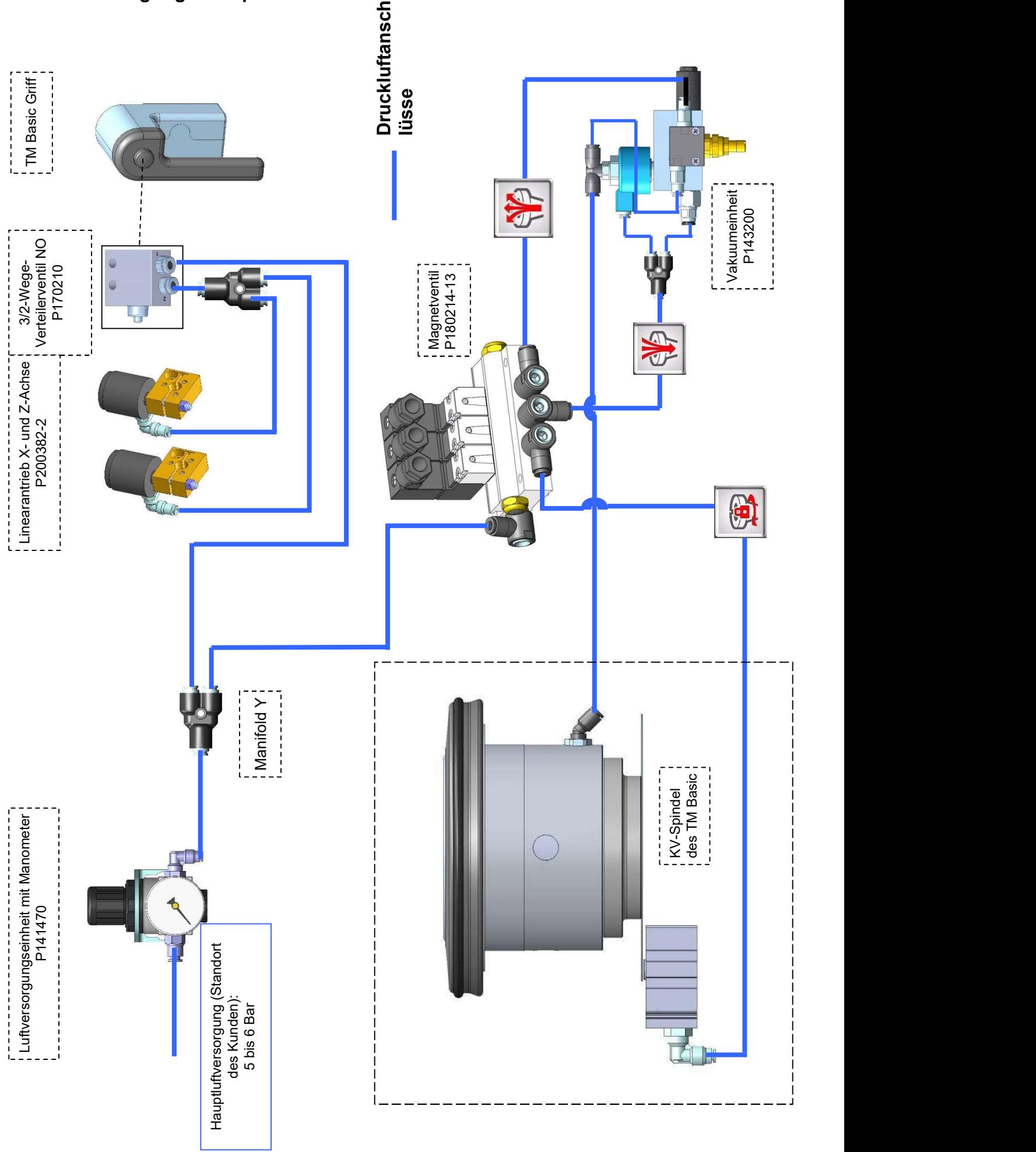

# 7.4.2 Werkzeugring: KV-Spindel

# KONFORMITÄTSERKLÄRUNG DECLARATION OF CONFORMITY DÉCLARATION DE CONFORMITÉ

# E

 Evoset AG Besche Mattenstrasse 1 CH-3940 Steg +41 27 922 04 50

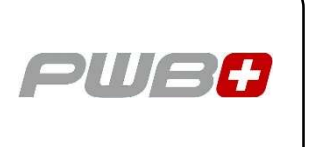

erklärt, dass das Werkzeugvoreinstellgerät: declares that the tool presetter: déclare que le banc de préréglage :

SERIEN-NR.: SERIAL NUMBER: N° DE SÉRIE :

MODELL: MODÈLE :

MODEL: TOOL MASTER Basic

MARKE: BRAND: PWB MARQUE :

mit folgenden Richtlinien übereinstimmt: are in accordance with the following directives: est conforme aux directives suivantes :

NORMEN: NORMES :

RICHTLINIEN: 2006 / 42 / CE DIRECTIVES: 2004 / 108 / CE DIRECTIVES : 2006 / 95 / CE

STANDARDS: EN 61326-1:2006

Evoset AG

Stevan Vukicevic Technical Director Steg, 02.03.2022